#### Copyright Notice:

No part of this installation guide may be reproduced, transcribed, transmitted, or translated in any language, in any form or by any means, except duplication of documentation by the purchaser for backup purpose, without written consent of ASRock Inc. Products and corporate names appearing in this guide may or may not be registered trademarks or copyrights of their respective companies, and are used only for identification or explanation and to the owners' benefit, without intent to infringe.

#### Disclaimer:

Specifications and information contained in this guide are furnished for informational use only and subject to change without notice, and should not be constructed as a commitment by ASRock. ASRock assumes no responsibility for any errors or omissions that may appear in this guide.

With respect to the contents of this guide, ASRock does not provide warranty of any kind, either expressed or implied, including but not limited to the implied warranties or conditions of merchantability or fitness for a particular purpose. In no event shall ASRock, its directors, officers, employees, or agents be liable for any indirect, special, incidental, or consequential damages (including damages for loss of profits, loss of business, loss of data, interruption of business and the like), even if ASRock has been advised of the possibility of such damages arising from any defect or error in the guide or product.

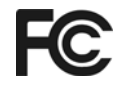

This device complies with Part 15 of the FCC Rules. Operation is subject to the following two conditions:

- (1) this device may not cause harmful interference, and
- (2) this device must accept any interference received, including interference that may cause undesired operation.

#### **CALIFORNIA, USA ONLY**

The Lithium battery adopted on this motherboard contains Perchlorate, a toxic substance controlled in Perchlorate Best Management Practices (BMP) regulations passed by the California Legislature. When you discard the Lithium battery in California, USA, please follow the related regulations in advance. "Perchlorate Material-special handling may apply, see www.dtsc.ca.gov/hazardouswaste/perchlorate"

#### **ASRock Website: http://www.asrock.com**

Published December 2009 Copyright©2009 ASRock INC. All rights reserved.

1

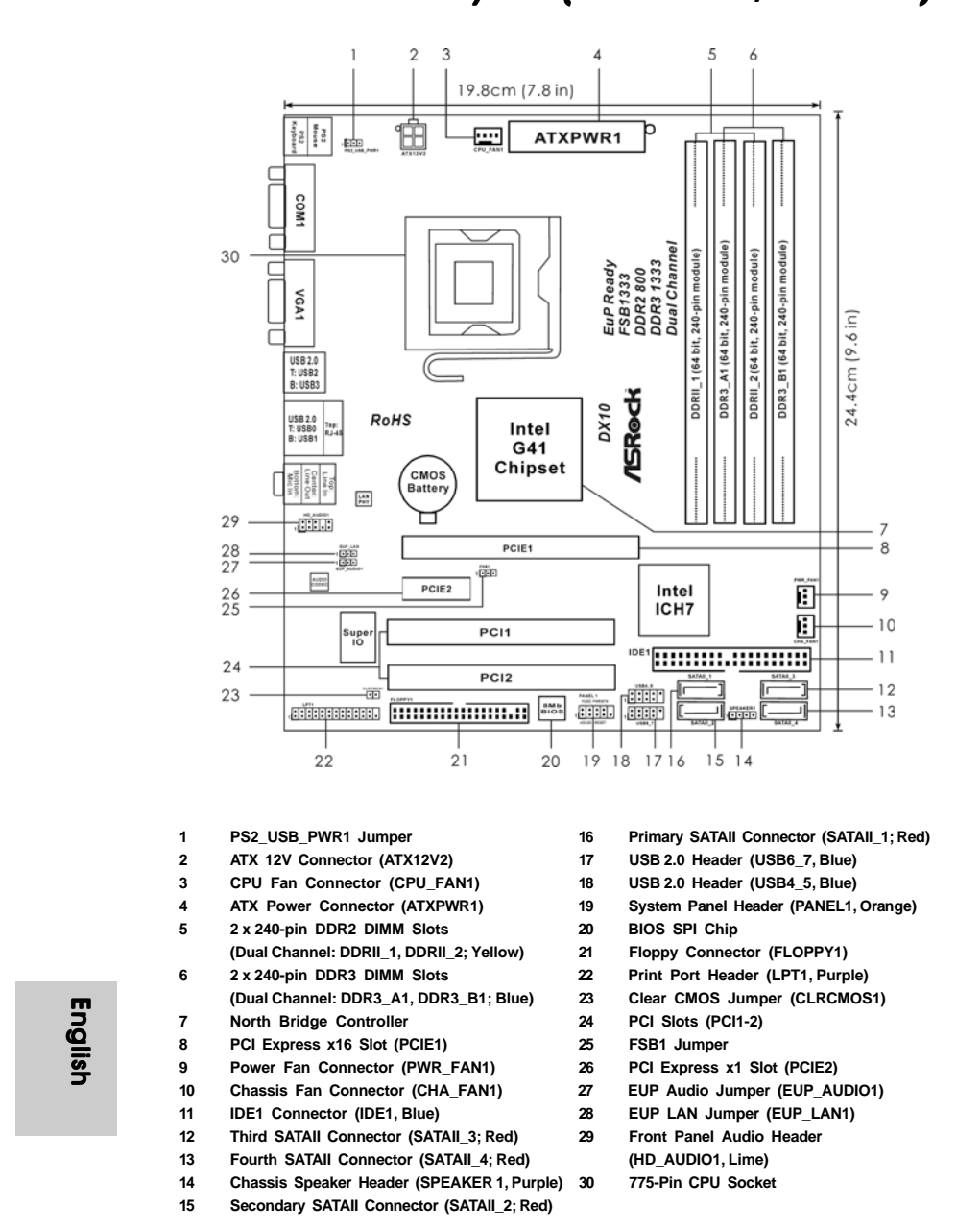

## Motherboard Layout (G41C-GS / G41C-S)

2

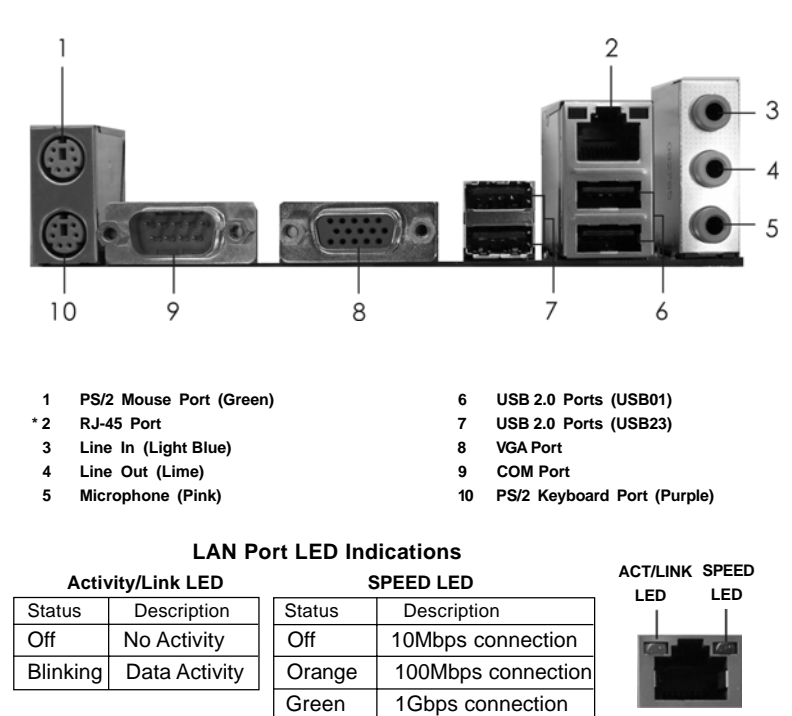

I/O Panel (G41C-GS)

 To enable Multi-Streaming function, you need to connect a front panel audio cable to the front panel audio header. After restarting your computer, you will find "VIA HD Audio Deck" tool on your system. Please follow below instructions according to the OS you install.

**For Windows® XP / XP 64-bit OS:**

Please click "VIA HD Audio Deck" icon | **XIX** , and click "Speaker". Then you are allowed to

select "2 Channel" or "4 Channel". Click "Power" to save your change.

**For Windows® 7 / 7 64-bit / VistaTM / VistaTM 64-bit OS:**

Please click "VIA HD Audio Deck" icon , and click "Advanced Options" on the left side<br>
P

 on the bottom. In "Advanced Options" screen, select "Independent Headphone", and click "OK" to save your change.

 If you enable Multi-Streaming function, Side Speaker function will be disabled. You can only choose to enable either Multi-Streaming function or Side Speaker function.

**ASRock G41C-GS / G41C-S Motherboard**

**LAN Port**

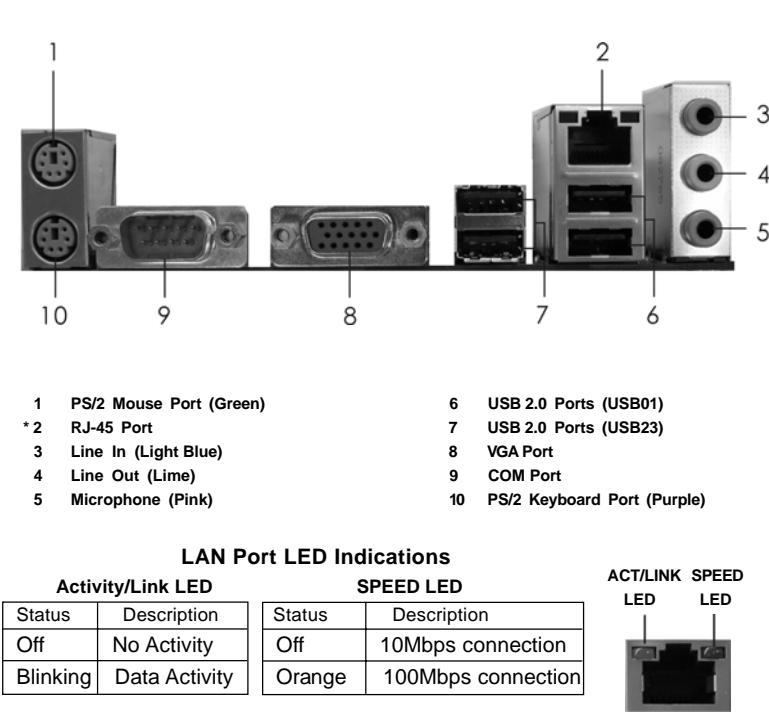

I/O Panel (G41C-S)

 To enable Multi-Streaming function, you need to connect a front panel audio cable to the front panel audio header. After restarting your computer, you will find "VIA HD Audio Deck" tool on your system. Please follow below instructions according to the OS you install.

**LAN Port**

**For Windows® XP / XP 64-bit OS:**

Please click "VIA HD Audio Deck" icon | **XXX**, and click "Speaker". Then you are allowed to

select "2 Channel" or "4 Channel". Click "Power" to save your change.

**For Windows® 7 / 7 64-bit / Vista™ / Vista™ 64-bit OS:**<br>Please click "VIA HD Audio Deck" icon , and click<br>and click<br>All the Music state of the Music state of the Music state of the Music state of the Music state of the M Please click "VIA HD Audio Deck" icon , and click "Advanced Options" on the left side

 on the bottom. In "Advanced Options" screen, select "Independent Headphone", and click "OK" to save your change.

 If you enable Multi-Streaming function, Side Speaker function will be disabled. You can only choose to enable either Multi-Streaming function or Side Speaker function.

4

English

# 1. Introduction

Thank you for purchasing ASRock *G41C-GS / G41C-S* motherboard, a reliable motherboard produced under ASRock's consistently stringent quality control. It delivers excellent performance with robust design conforming to ASRock's commitment to quality and endurance.

This Quick Installation Guide contains introduction of the motherboard and step-bystep installation guide. More detailed information of the motherboard can be found in the user manual presented in the Support CD.

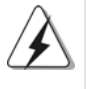

Because the motherboard specifications and the BIOS software might be updated, the content of this manual will be subject to change without notice. In case any modifications of this manual occur, the updated version will be available on ASRock website without further notice. You may find the latest VGA cards and CPU support lists on ASRock website as well. ASRock website http://www.asrock.com If you require technical support related to this motherboard, please visit our website for specific information about the model you are using. www.asrock.com/support/index.asp

**T/LINK SPEED ED LED**

**LAN Port**

## 1.1 Package Contents

ASRock *G41C-GS / G41C-S* Motherboard (Micro ATX Form Factor: 9.6-in x 7.8-in, 24.4 cm x 19.8 cm) ASRock *G41C-GS / G41C-S* Quick Installation Guide ASRock *G41C-GS / G41C-S* Support CD Two Serial ATA (SATA) Data Cables (Optional) One I/O Panel Shield

English

**ASRock G41C-GS / G41C-S Motherboard**

5

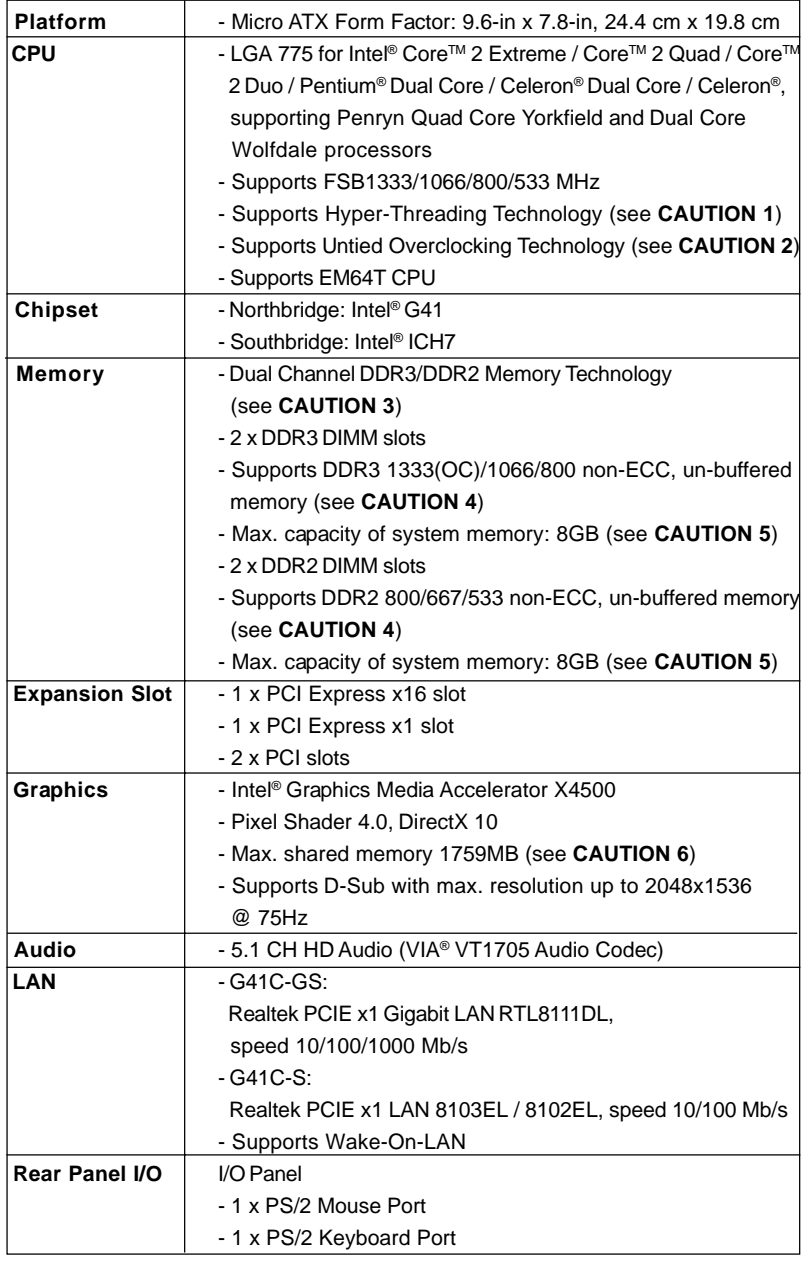

 $\sqrt{\frac{1}{1-\frac{1}{1-\frac$ 

## 1.2 Specifications

English

 $\begin{array}{c|c} \hline \hline \hline \end{array}$ 

**ASRock G41C-GS / G41C-S Motherboard**

 $6 -$ 

 $\overline{\overline{\overline{1}}}$ 

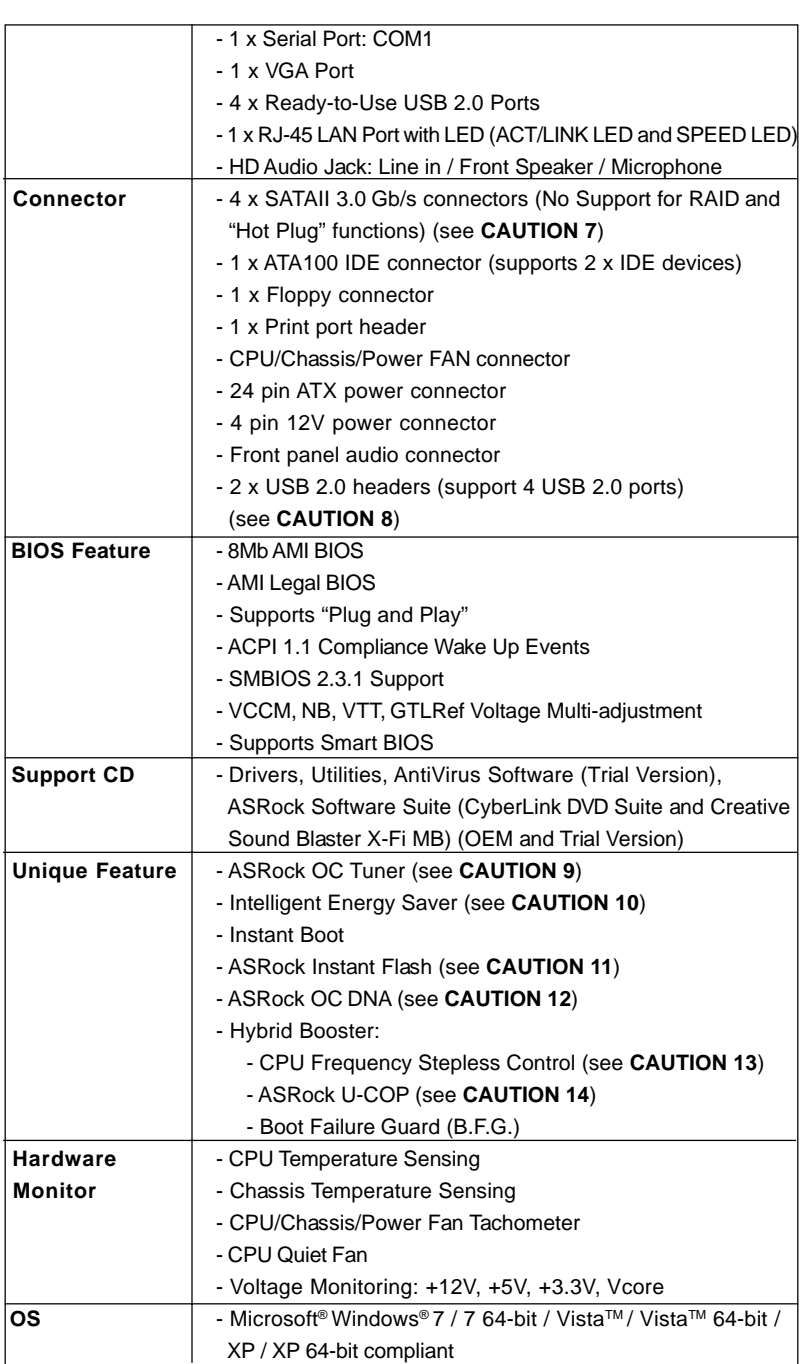

 $\mathbf{\underline{}}$ 

 $\overline{\overline{\phantom{a}}\phantom{a}}$ 

**ASRock G41C-GS / G41C-S Motherboard**

English

 $\sqrt{1}$ 

 $-7$ 

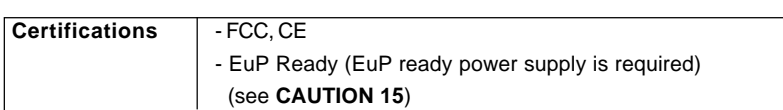

\* For detailed product information, please visit our website: http://www.asrock.com

#### **WARNING**

Please realize that there is a certain risk involved with overclocking, including adjusting the setting in the BIOS, applying Untied Overclocking Technology, or using the thirdparty overclocking tools. Overclocking may affect your system stability, or even cause damage to the components and devices of your system. It should be done at your own risk and expense. We are not responsible for possible damage caused by overclocking.

## *CAUTION!*

- 1. About the setting of "Hyper Threading Technology", please check page 36 of "User Manual" in the support CD.
- 2. This motherboard supports Untied Overclocking Technology. Please read "Untied Overclocking Technology" on page 21 for details.
- 3. This motherboard supports Dual Channel Memory Technology. Before you implement Dual Channel Memory Technology, make sure to read the installation guide of memory modules on page 14 for proper installation.
- 4. Please check the table below for the CPU FSB frequency and its corresponding memory support frequency.

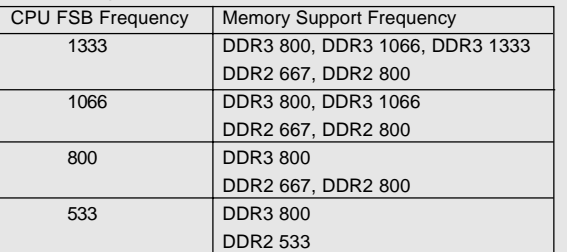

\* DDR3 1333 memory modules will operate in overclocking mode.

\* When you use a FSB533-CPU on this motherboard, it will run at DDR3 533 if you adopt a DDR3 800 memory module.

\* If you adopt FSB1333-CPU and DDR3 1333 memory module on this motherboard, you need to adjust the jumper. Please refer to page 18 for proper jumper settings.

5. Due to the operating system limitation, the actual memory size may be less than 4GB for the reservation for system usage under Windows® 7 / VistaTM / XP. For Windows® OS with 64-bit CPU, there is no such limitation.

- 6. The maximum shared memory size is defined by the chipset vendor and is subject to change. Please check Intel® website for the latest information.
- 7. Before installing SATAII hard disk to SATAII connector, please read the "SATAII Hard Disk Setup Guide" on page 25 of "User Manual" in the support CD to adjust your SATAII hard disk drive to SATAII mode. You can also connect SATA hard disk to SATAII connector directly.

**ASRock G41C-GS / G41C-S Motherboard**

- 8. Power Management for USB 2.0 works fine under Microsoft<sup>®</sup> Windows<sup>®</sup> 7 64-bit / 7 / Vista™ 64-bit / Vista™ / XP 64-bit / XP SP1 or SP2.
- 9. It is a user-friendly ASRock overclocking tool which allows you to surveil your system by hardware monitor function and overclock your hardware devices to get the best system performance under Windows® environment. Please visit our website for the operation procedures of ASRock OC Tuner. ASRock website: http://www.asrock.com
- 10. Featuring an advanced proprietary hardware and software design, Intelligent Energy Saver is a revolutionary technology that delivers unparalleled power savings. In other words, it is able to provide exceptional power saving and improve power efficiency without sacrificing computing performance. Please visit our website for the operation procedures of Intelligent Energy Saver.

ASRock website: http://www.asrock.com

- 11. ASRock Instant Flash is a BIOS flash utility embedded in Flash ROM. This convenient BIOS update tool allows you to update system BIOS without entering operating systems first like MS-DOS or Windows®. With this utility, you can press <F6> key during the POST or press <F2> key to BIOS setup menu to access ASRock Instant Flash. Just launch this tool and save the new BIOS file to your USB flash drive, floppy disk or hard drive, then you can update your BIOS only in a few clicks without preparing an additional floppy diskette or other complicated flash utility. Please be noted that the USB flash drive or hard drive must use FAT32/16/12 file system.
- 12. The software name itself OC DNA literally tells you what it is capable of. OC DNA, an exclusive utility developed by ASRock, provides a convenient way for the user to record the OC settings and share with others. It helps you to save your overclocking record under the operating system and simplifies the complicated recording process of overclocking settings. With OC DNA, you can save your OC settings as a profile and share with your friends! Your friends then can load the OC profile to their own system to get the same OC settings as yours! Please be noticed that the OC profile can only be shared and worked on the same motherboard.
- 13. Although this motherboard offers stepless control, it is not recommended to perform over-clocking. Frequencies other than the recommended CPU bus frequencies may cause the instability of the system or damage the CPU.
- 14. While CPU overheat is detected, the system will automatically shutdown. Before you resume the system, please check if the CPU fan on the motherboard functions properly and unplug the power cord, then plug it back again. To improve heat dissipation, remember to spray thermal grease between the CPU and the heatsink when you install the PC system.

15. EuP, stands for Energy Using Product, was a provision regulated by European Union to define the power consumption for the completed system. According to EuP, the total AC power of the completed system shall be under 1.00W in off mode condition. To meet EuP standard, an EuP ready motherboard and an EuP ready power supply are required. According to Intel's suggestion, the EuP ready power supply must meet the standard of 5v standby power efficiency is higher than 50% under 100 mA current consumption. For EuP ready power supply selection, we recommend you checking with the power supply manufacturer for more details.

English

 $\overline{1}$ 

 $\begin{array}{c|c} \hline \quad \quad & \quad \quad & \quad \quad \\ \hline \quad \quad & \quad \quad & \quad \quad \\ \hline \end{array}$ 

 $10 -$ 

# 2. Installation

#### Pre-installation Precautions

Take note of the following precautions before you install motherboard components or change any motherboard settings.

- 1. Unplug the power cord from the wall socket before touching any component. Failure to do so may cause severe damage to the motherboard, peripherals, and/or components.
- 2. To avoid damaging the motherboard components due to static electricity, NEVER place your motherboard directly on the carpet or the like. Also remember to use a grounded wrist strap or touch a safety grounded object before you handle components.
- 3. Hold components by the edges and do not touch the ICs.
- 4. Whenever you uninstall any component, place it on a grounded antstatic pad or in the bag that comes with the component.
- 5. When placing screws into the screw holes to secure the motherboard to the chassis, please do not over-tighten the screws! Doing so may damage the motherboard.

#### 2.1 CPU Installation

For the installation of Intel 775-LAND CPU, please follow the steps below.

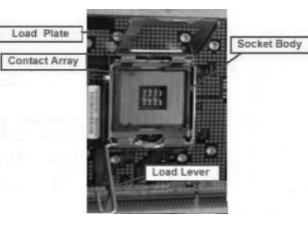

775-Pin Socket Overview

Before you insert the 775-LAND CPU into the socket, please check if the CPU surface is unclean or if there is any bent pin on the socket. Do not force to insert the CPU into the socket if above situation is found. Otherwise, the CPU will be seriously damaged.

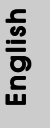

Step 1. Open the socket:

- Step 1-1. Disengaging the lever by depressing down and out on the hook to clear retention tab.
- Step 1-2. Rotate the load lever to fully open position at approximately 135 degrees.
- Step 1-3. Rotate the load plate to fully open position at approximately 100 degrees.
- Step 2. Insert the 775-LAND CPU:
	- Step 2-1. Hold the CPU by the edges where are marked with black lines.

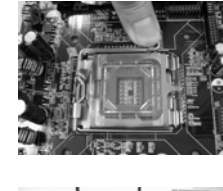

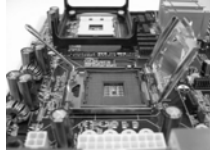

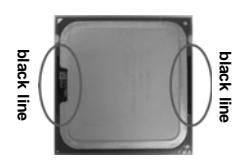

Step 2-2. Orient the CPU with IHS (Integrated Heat Sink) up. Locate Pin1 and the two orientation key notches.

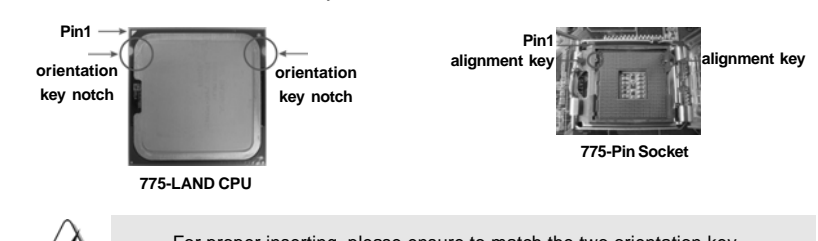

For proper inserting, please ensure to match the two orientation key notches of the CPU with the two alignment keys of the socket.

- Step 2-3. Carefully place the CPU into the socket by using a purely vertical motion.
- Step 2-4. Verify that the CPU is within the socket and properly mated to the orient keys.

Step 3. Remove PnP Cap (Pick and Place Cap):

Use your left hand index finger and thumb to support the load plate edge, engage PnP cap with right hand thumb and peel the cap from the socket while pressing on center of PnP cap to assist in removal.

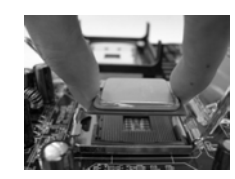

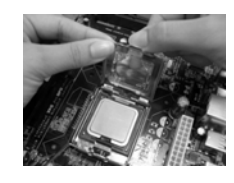

 $12 -$ 

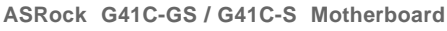

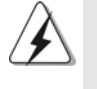

1. It is recommended to use the cap tab to handle and avoid kicking off the PnP cap.

2. This cap must be placed if returning the motherboard for after service.

#### Step 4. Close the socket:

- Step 4-1. Rotate the load plate onto the IHS.
- Step 4-2. While pressing down lightly on load
	- plate, engage the load lever.
- Step 4-3. Secure load lever with load plate tab under retention tab of load lever.

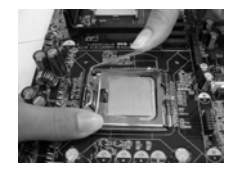

#### 2.2 Installation of CPU Fan and Heatsink

For proper installation, please kindly refer to the instruction manuals of your CPU fan and heatsink.

Below is an example to illustrate the installation of the heatsink for 775-LAND CPU.

Step 1. Apply thermal interface material onto center of IHS on the socket surface.

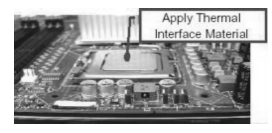

- Step 2. Place the heatsink onto the socket. Ensure fan cables are oriented on side closest to the CPU fan connector on the motherboard (CPU\_FAN1, see page 2, No. 3).
- Step 3. Align fasteners with the motherboard throughholes.
- Step 4. Rotate the fastener clockwise, then press down on fastener caps with thumb to install and lock. Repeat with remaining fasteners.

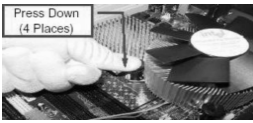

If you press down the fasteners without rotating them clockwise, the heatsink cannot be secured on the motherboard.

Step 5. Connect fan header with the CPU fan connector on the motherboard. Step 6. Secure excess cable with tie-wrap to ensure cable does not interfere with fan operation or

contact other components.

**ASRock G41C-GS / G41C-S Motherboard**

 $-13$ 

#### 2.3 Installation of Memory Modules (DIMM)

This motherboard provides two 240-pin DDR2 (Double Data Rate 2) DIMM slots and two 240-pin DDR3 (Double Data Rate 3) DIMM slots, and supports Dual Channel Memory Technology. For dual channel configuration, you always need to install **identical** (the same brand, speed, size and chip-type) DDR2/DDR3 DIMM pair in the slots of the same color. In other words, you have to install **identical** DDR2 DIMM pair in **Dual Channel** (DDRII\_1 and DDRII\_2; Yellow slots; see p.2 No.5), or **identical** DDR3 DIMM pair in **Dual Channel** (DDR3\_A1 and DDR3\_B1; Blue slots; see p.2 No.6), so that Dual Channel Memory Technology can be activated. You may refer to the Dual Channel Memory Configuration Table below.

#### **Dual Channel DDR2 Memory Configurations (DS: Double Side, SS: Single Side)**

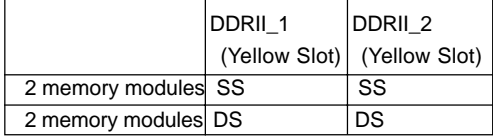

#### **Dual Channel DDR3 Memory Configurations (DS: Double Side, SS: Single Side)**

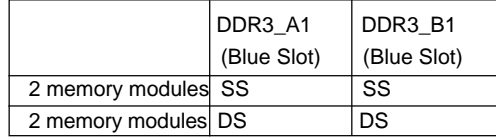

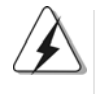

1. If you want to install two memory modules, for optimal compatibility and reliability, it is recommended to install them in the slots of the same color. In other words, install them in the set of blue slots (DDR3\_A1 and DDR3\_B1), or in the set of yellow slots (DDRII\_1 and DDRII\_2).

- 2. If only one memory module is installed in the DIMM slot on this motherboard, it is unable to activate the Dual Channel Memory Technology.
- 3. It is not allowed to install a DDR3 memory module into DDR2 slot or install a DDR2 memory module into DDR3 slot; otherwise, this motherboard and DIMM may be damaged.
- 4. DDR2 and DDR3 memory modules cannot be installed on this motherboard at the same time.

### $14 -$

## Installing a DIMM

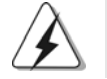

Please make sure to disconnect power supply before adding or removing DIMMs or the system components.

Step 1. Unlock a DIMM slot by pressing the retaining clips outward.

Step 2. Align a DIMM on the slot such that the notch on the DIMM matches the break on the slot.

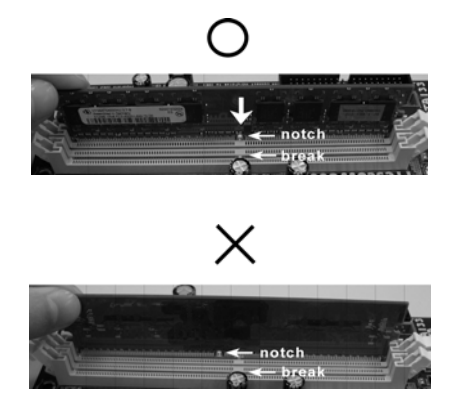

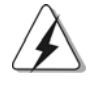

The DIMM only fits in one correct orientation. It will cause permanent damage to the motherboard and the DIMM if you force the DIMM into the slot at incorrect orientation.

Step 3. Firmly insert the DIMM into the slot until the retaining clips at both ends fully snap back in place and the DIMM is properly seated.

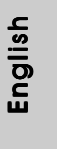

**ASRock G41C-GS / G41C-S Motherboard**

 $-15$ 

#### 2.4 Expansion Slots (PCI and PCI Express Slots)

There are 2 PCI slots and 2 PCI Express slots on this motherboard.

**PCI slots:** PCI slots are used to install expansion cards that have the 32-bit PCI interface.

#### **PCIE slots:**

PCIE1 (PCIE x16 slot) is used for PCI Express cards with x16 lane width graphics cards.

PCIE2 (PCIE x1 slot) is used for PCI Express cards with x1 lane width cards, such as Gigabit LAN card, SATA2 card, etc.

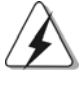

If you install the add-on PCI Express VGA card to PCIE1 (PCIE x16 slot), the onboard VGA will be disabled. If you install the add-on PCI Express VGA card to PCIE1 (PCIE x16 slot) and adjust the BIOS options "Primary Graphics Adapter" to [Onboard] and "Share Memory" to [Auto], then the onboard VGA will be enabled, and the primary screen will be onboard VGA.

## Installing an expansion card

- Step 1. Before installing the expansion card, please make sure that the power supply is switched off or the power cord is unplugged. Please read the documentation of the expansion card and make necessary hardware settings for the card before you start the installation.
- Step 2. Remove the bracket facing the slot that you intend to use. Keep the screws for later use.
- Step 3. Align the card connector with the slot and press firmly until the card is completely seated on the slot.
- Step 4. Fasten the card to the chassis with screws.

English

 $16 -$ 

#### 2.5 Jumpers Setup

The illustration shows how jumpers are setup. When the jumper cap is placed on pins, the jumper is "Short". If no jumper cap is placed on pins, the jumper is "Open". The illustration shows a 3-pin jumper whose pin1 and pin2 are "Short" when jumper cap is placed on these 2 pins.

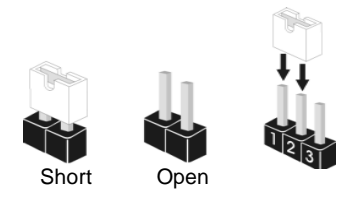

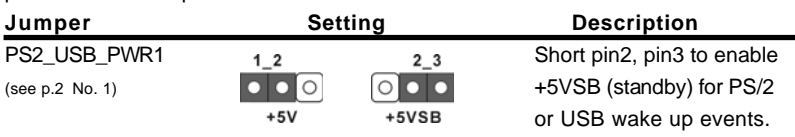

Note: To select +5VSB, it requires 2 Amp and higher standby current provided by power supply.

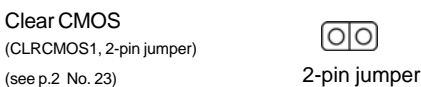

Note: CLRCMOS1 allows you to clear the data in CMOS. The data in CMOS includes system setup information such as system password, date, time, and system setup parameters. To clear and reset the system parameters to default setup, please turn off the computer and unplug the power cord from the power supply. After waiting for 15 seconds, use a jumper cap to short 2 pins on CLRCMOS1 for 5 seconds.

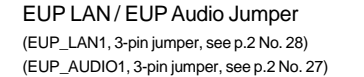

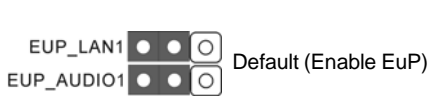

Note: EUP\_LAN and EUP\_AUDIO jumper design decreases the power consumption of this motherboard to meet EuP standard. With an ASRock EuP ready motherboard and a power supply that the 5VSB power efficiency is higher than 50% under 100mA current consumption, your system is able to submit EuP standard. The default setting (short pin1 and pin2) is EuP enabled. If you want to disable this power saving function, you may short pin2 and pin3. Please be noticed that when EUP\_LAN jumper is set to enabled, the Wake-On-LAN function under S3 (Suspend to RAM), S4 (Suspend to Disk), and S5 (Soft Off) will be disabled.

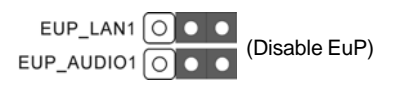

**ASRock G41C-GS / G41C-S Motherboard**

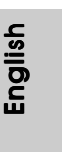

 $-17$ 

FSB1 Jumper (FSB1, 3-pin jumper, see p.2 No. 25)

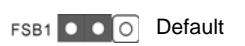

If you adopt FSB1333-CPU and DDR3 1333 memory module on this motherboard, you need to adjust the jumper. Please short pin2, pin3 for FSB1 jumper. Otherwise, the CPU and memory module may not work properly on this motherboard. Please refer to below jumper setting.

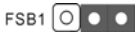

## 2.6 Onboard Headers and Connectors

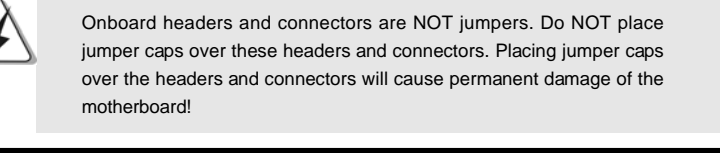

Floppy Connector (33-pin FLOPPY1) (see p.2 No. 21)

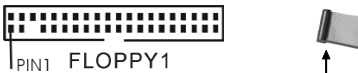

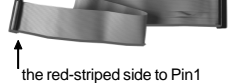

Note: Make sure the red-striped side of the cable is plugged into Pin1 side of the connector.

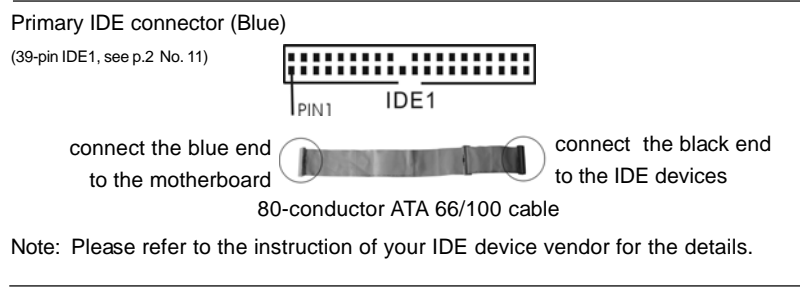

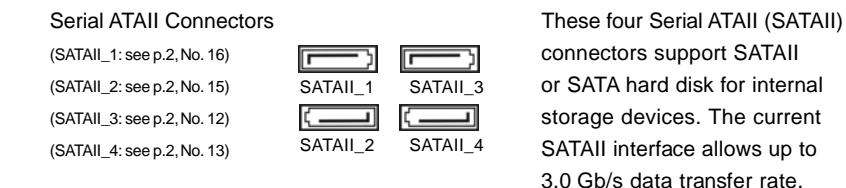

 $18 -$ 

English

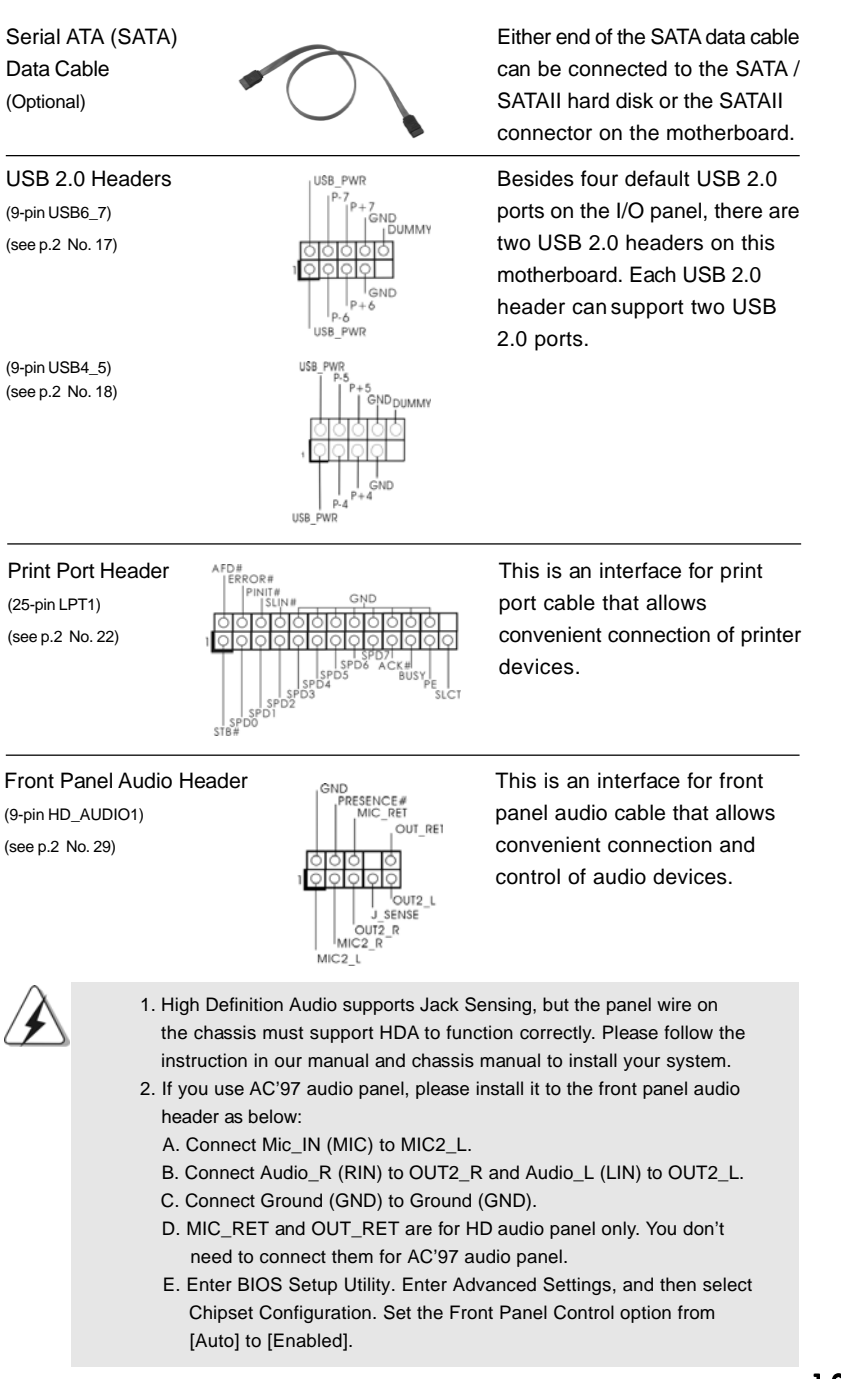

**ASRock G41C-GS / G41C-S Motherboard**

1 9

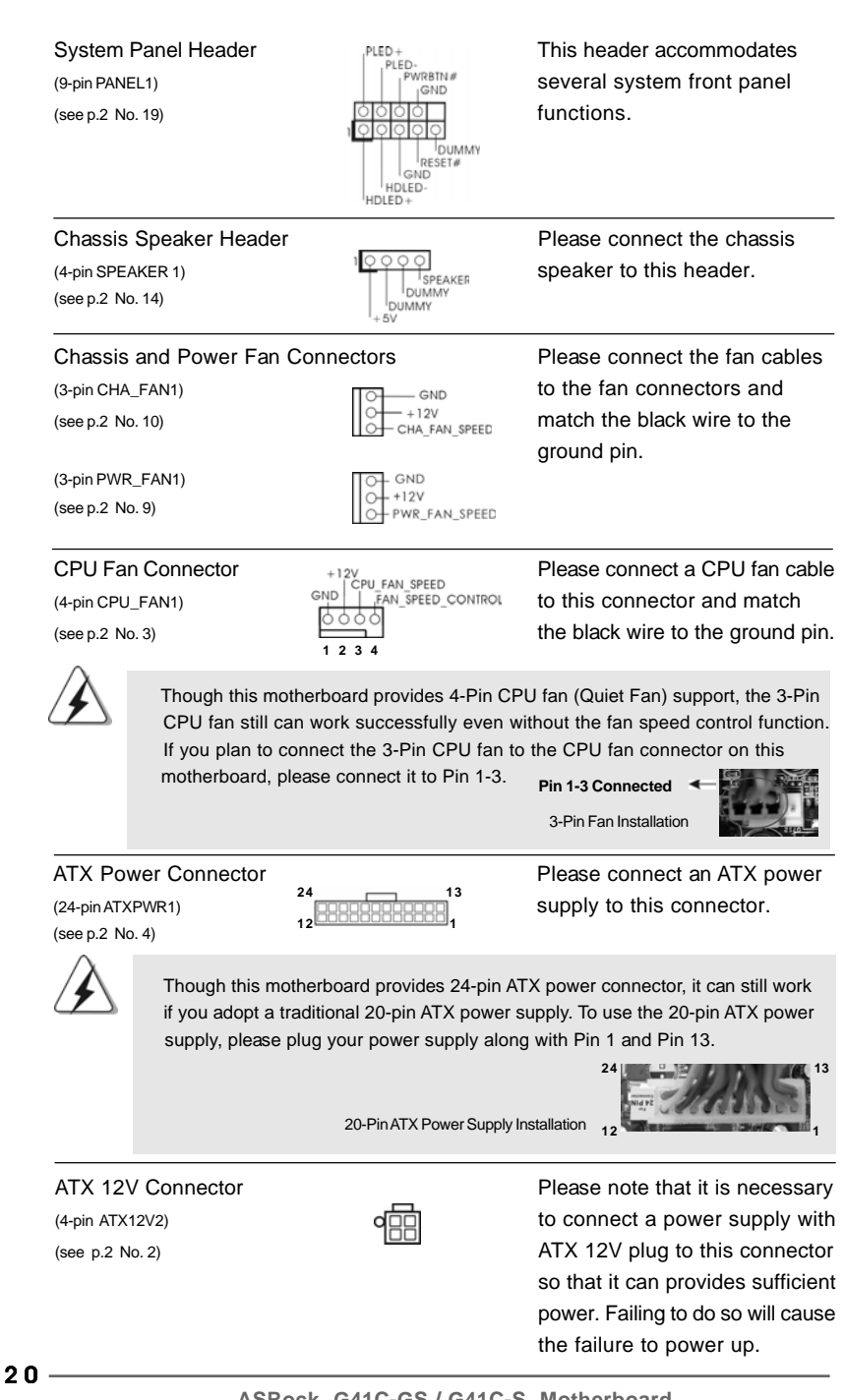

**ASRock G41C-GS / G41C-S Motherboard**

## 2.7 Serial ATA (SATA) / Serial ATAII (SATAII) Hard Disks Installation

This motherboard adopts Intel® ICH7 south bridge chipset that supports Serial ATA (SATA) / Serial ATAII (SATAII) hard disks. You may install SATA / SATAII hard disks on this motherboard for internal storage devices. This section will guide you to install the SATA / SATAII hard disks.

- STEP 1: Install the SATA / SATAII hard disks into the drive bays of your chassis.
- STEP 2: Connect the SATA power cable to the SATA / SATAII hard disk.
- STEP 3: Connect one end of the SATA data cable to the motherboard's SATAII connector.
- STEP 4: Connect the other end of the SATA data cable to the SATA / SATAII hard disk.

#### 2.8 Driver Installation Guide

To install the drivers to your system, please insert the support CD to your optical drive first. Then, the drivers compatible to your system can be auto-detected and listed on the support CD driver page. Please follow the order from up to bottom side to install those required drivers. Therefore, the drivers you install can work properly.

## 2.9 Untied Overclocking Technology

This motherboard supports Untied Overclocking Technology, which means during overclocking, FSB enjoys better margin due to fixed PCI / PCIE buses. Before you enable Untied Overclocking function, please enter "Overclock Mode" option of BIOS setup to set the selection from [Auto] to [Manual]. Therefore, CPU FSB is untied during overclocking, but PCI / PCIE buses are in the fixed mode so that FSB can operate under a more stable overclocking environment.

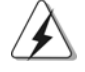

 **13**

 **1**

n

Please refer to the warning on page 8 for the possible overclocking risk before you apply Untied Overclocking Technology.

# 3. BIOS Information

The Flash Memory on the motherboard stores BIOS Setup Utility. When you start up the computer, please press <F2> during the Power-On-Self-Test (POST) to enter BIOS Setup utility; otherwise, POST continues with its test routines. If you wish to enter BIOS Setup after POST, please restart the system by pressing <Ctl> + <Alt> + <Delete>, or pressing the reset button on the system chassis. The BIOS Setup program is designed to be user-friendly. It is a menu-driven program, which allows you to scroll through its various sub-menus and to select among the predetermined choices. For the detailed information about BIOS Setup, please refer to the User Manual (PDF file) contained in the Support CD.

# 4. Software Support CD information

This motherboard supports various Microsoft® Windows® operating systems: 7 / 7 64-bit / Vista™ / Vista™ 64-bit / XP / XP 64-bit. The Support CD that came with the motherboard contains necessary drivers and useful utilities that will enhance motherboard features. To begin using the Support CD, insert the CD into your CD-ROM drive. It will display the Main Menu automatically if "AUTORUN" is enabled in your computer. If the Main Menu does not appear automatically, locate and doubleclick on the file "ASSETUP.EXE" from the BIN folder in the Support CD to display the menus.

English

 $22 -$ 

# 1. Einführung

Wir danken Ihnen für den Kauf des ASRock *G41C-GS / G41C-S* Motherboard, ein zuverlässiges Produkt, welches unter den ständigen, strengen Qualitätskontrollen von ASRock gefertigt wurde. Es bietet Ihnen exzellente Leistung und robustes Design, gemäß der Verpflichtung von ASRock zu Qualität und Halbarkeit. Diese Schnellinstallationsanleitung führt in das Motherboard und die schrittweise Installation ein. Details über das Motherboard finden Sie in der Bedienungsanleitung auf der Support-CD.

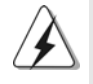

Da sich Motherboard-Spezifikationen und BIOS-Software verändern können, kann der Inhalt dieses Handbuches ebenfalls jederzeit geändert werden. Für den Fall, dass sich Änderungen an diesem Handbuch ergeben, wird eine neue Version auf der ASRock-Website, ohne weitere Ankündigung, verfügbar sein. Die neuesten Grafikkarten und unterstützten CPUs sind auch auf der ASRock-Website aufgelistet. ASRock-Website: http://www.asrock.com Wenn Sie technische Unterstützung zu Ihrem Motherboard oder spezifische Informationen zu Ihrem Modell benötigen, besuchen Sie bitte unsere Webseite:

www.asrock.com/support/index.asp

#### **1.1 Kartoninhalt**

ASRock *G41C-GS / G41C-S* Motherboard

(Micro ATX-Formfaktor: 24.4 cm x 19.8 cm; 9.6 Zoll x 7.8 Zoll) ASRock *G41C-GS / G41C-S* Schnellinstallationsanleitung ASRock *G41C-GS / G41C-S*\_ Support-CD Zwei Seriell-ATA- (SATA) Datenkabel (Option) Ein I/O Shield

> DeutschDeutsch

**ASRock G41C-GS / G41C-S Motherboard**

2 3

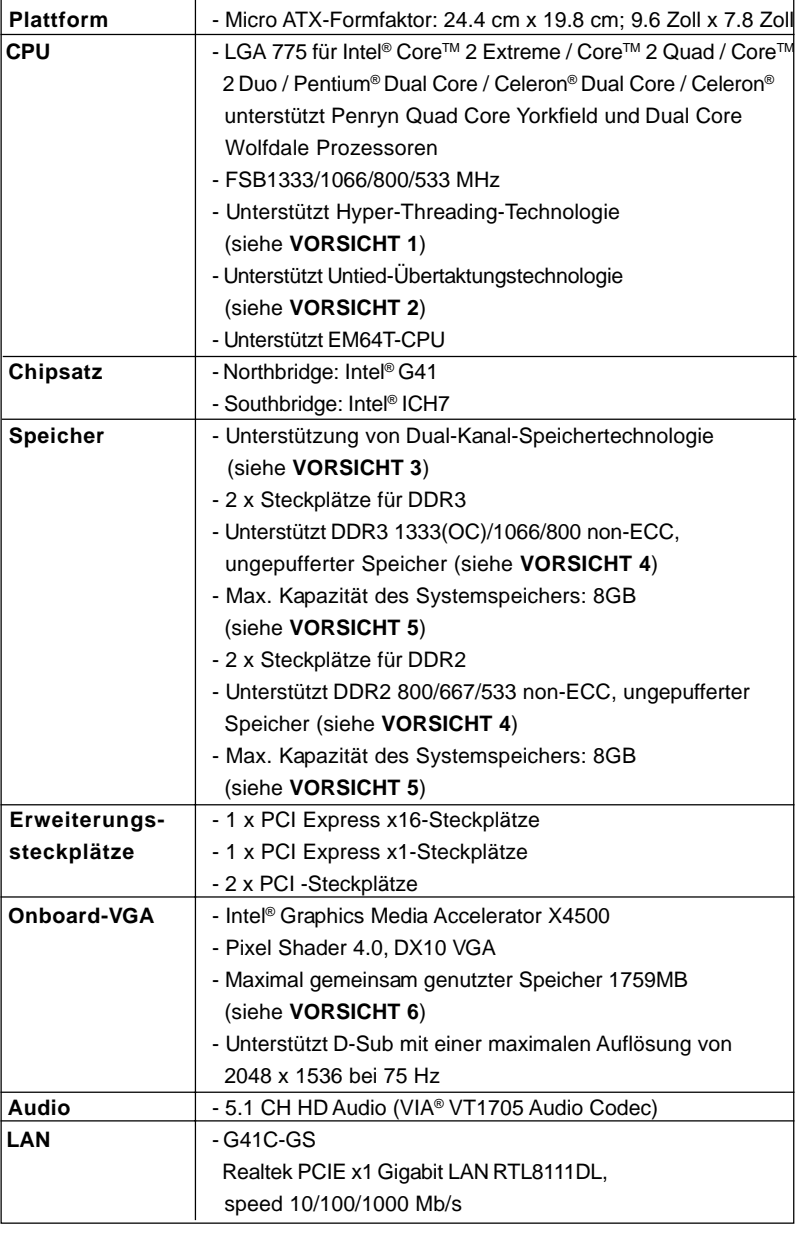

 $\sqrt{\frac{1}{1-\frac{1}{1-\frac$ 

## 1.2 Spezifikationen

**Deutsch** Deutsch

 $\frac{1}{\sqrt{2}}$ 

 $\begin{array}{c|c} \hline \hline \hline \end{array}$ 

 $24$  —

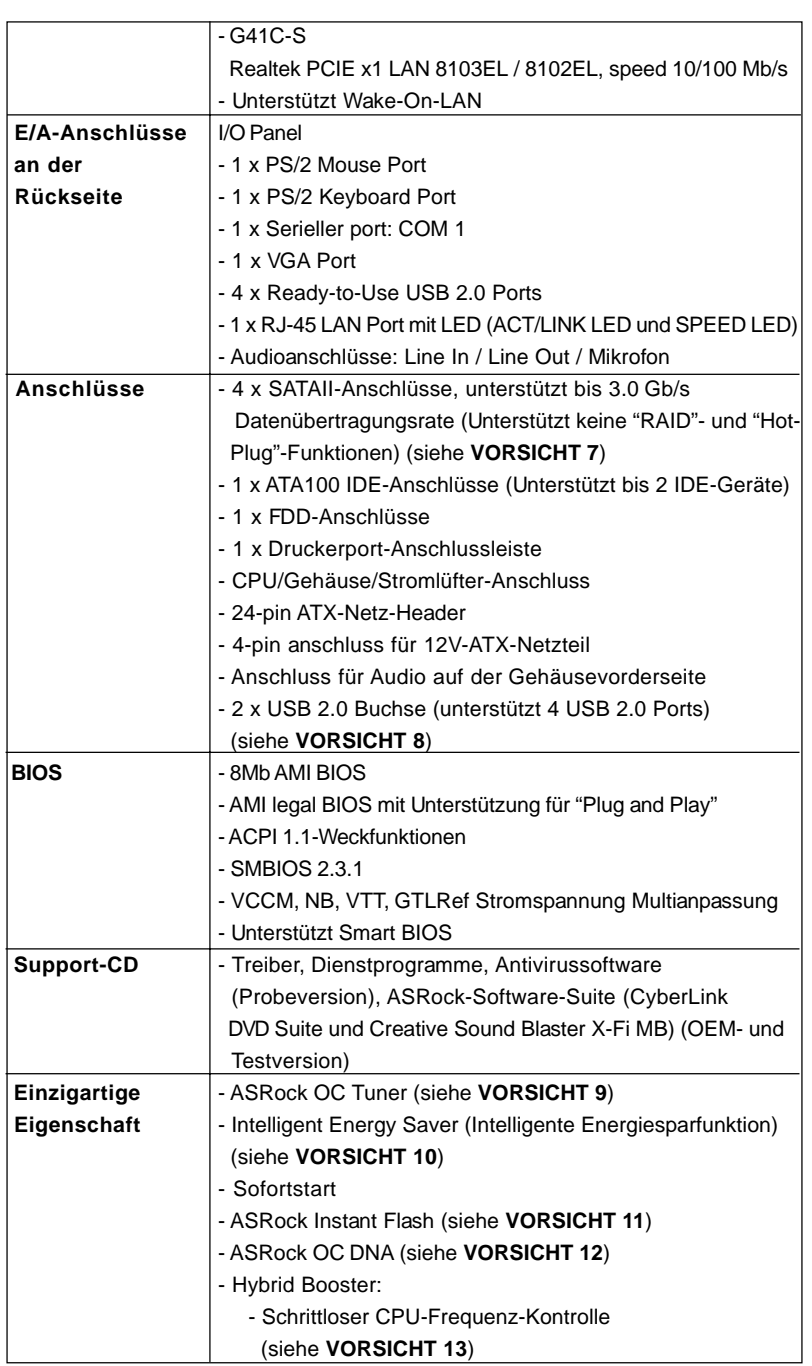

 $\begin{array}{c|c} \hline \hline \hline \end{array}$ 

 $\equiv$ 

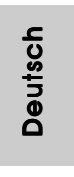

 $\frac{1}{\sqrt{1-\frac{1}{2}}}$ 

 $\begin{tabular}{|c|c|c|c|c|} \hline & $\quad$ & $\quad$ \\ \hline \hline \quad \quad & $\quad$ & $\quad$ \\ \hline \quad \quad & $\quad$ & $\quad$ \\ \hline \end{tabular}$ 

 $-25$ 

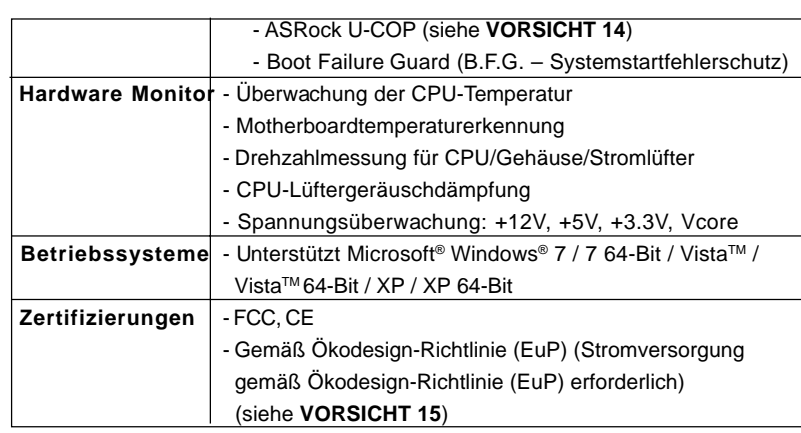

\* Für die ausführliche Produktinformation, besuchen Sie bitte unsere Website:

http://www.asrock.com

#### **WARNUNG**

Beachten Sie bitte, dass Overclocking, einschließlich der Einstellung im BIOS, Anwenden der Untied Overclocking-Technologie oder Verwenden von Overclocking-Werkzeugen von Dritten, mit einem gewissen Risiko behaftet ist. Overclocking kann sich nachteilig auf die Stabilität Ihres Systems auswirken oder sogar Komponenten und Geräte Ihres Systems beschädigen. Es geschieht dann auf eigene Gefahr und auf Ihre Kosten. Wir übernehmen keine Verantwortung für mögliche Schäden, die aufgrund von Overclocking verursacht wurden.

## *VORSICHT!*

- 1. Die Einstellung der "Hyper-Threading Technology", finden Sie auf Seite 36 des auf der Support-CD enthaltenen Benutzerhandbuches beschrieben.
- 2. Dieses Motherboard unterstützt die Untied-Übertaktungstechnologie. Unter "Entkoppelte Übertaktungstechnologie" auf Seite 21 finden Sie detaillierte Informationen.
- 3. Dieses Motherboard unterstützt Dual-Kanal-Speichertechnologie. Vor Implementierung der Dual-Kanal-Speichertechnologie müssen Sie die Installationsanleitung für die Speichermodule auf Seite 14 zwecks richtiger Installation gelesen haben.

Deutsch Deutsch

 $26 -$ 

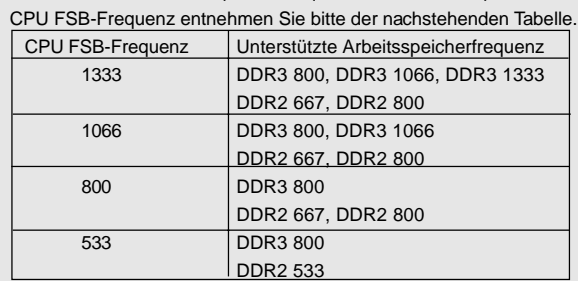

4. Die unterstützten Arbeitsspeicherfrequenzen und die entsprechende

\* DDR3 1333 peichermodule werden in Übertakten Modus funktionieren.

- \* Bei Verwendung einer FSB533-CPU auf diesem Motherboard lauft esmit DDR3 533, wenn Sie ein DDR3 800-Speichermodul verwenden.
- \* Wenn Sie einen FSB1333-CPU und DDR3 1333 Speichermodul adoptieren auf dieser Hauptplatine adoptieren, müssen Sie die Steckbrücke regulieren. Bitte beziehen Sie sich auf Seite 31 für korrekte Steckbrücke Einstellungen.
- 5. Durch Betriebssystem-Einschränkungen kann die tatsächliche Speichergröße weniger als 4 GB betragen, da unter Windows® 7 / Vista™ / XP etwas Speicher zur Nutzung durch das System reserviert wird. Unter Windows® OS mit 64-Bit-CPU besteht diese Einschränkung nicht.
- 6. Die Maximalspeichergröße ist von den Chipshändler definiert und umgetauscht. Bitte überprüfen Sie Intel® website für die neuliche Information.
- 7. Vor Installation der SATAII-Festplatte an den SATAII-Anschluss lesen Sie bitte "Setup-Anleitung für SATAII-Festplatte" auf Seite 25 der "Bedienungsanleitung" auf der Support-CD, um Ihre SATAII-Festplatte dem SATAII-Modus anzugleichen. Sie können die SATA-Festplatte auch direkt mit dem SATAII-Anschluss verbinden.
- 8. Das Power Management für USB 2.0 arbeitet unter Microsoft® Windows® 7 64-Bit / 7 / VistaTM 64-Bit / VistaTM / XP 64-Bit / XP SP1 oder SP2 einwandfrei.
- 9. Es ist ein benutzerfreundlicher ASRock Übertaktenswerkzeug, das erlaubt, dass Sie Ihr System durch den Hardware-Monitor Funktion zu überblicken und Ihre Hardware-Geräte übertakten, um die beste Systemleistung unter der Windows® Umgebung zu erreichen. Besuchen Sie bitte unsere Website für die Operationsverfahren von ASRock OC Tuner. ASRock-Website: http://www.asrock.com
- 10. Mit einem fortschrittlichen, eigenständigen Hard- und Softwaredesign nutzt der Intelligent Energy Saver eine revolutionäre Technologie, die bisher unerreichte Energieeinsparungen ermöglicht. Mit anderen Worten: Sie verbrauchen besonders wenig Energie und erreichen einen hohen Wirkungsgrad, ohne dass dies zu Lasten der Rechenleistung geht. Auf unseren Internetseiten finden Sie einige Erläuterungen zur Funktionsweise des Intelligent Energy Saver. ASRock-Website: http://www.asrock.com

**ASRock G41C-GS / G41C-S Motherboard**

2 7

Deutsch**Deutsch** 

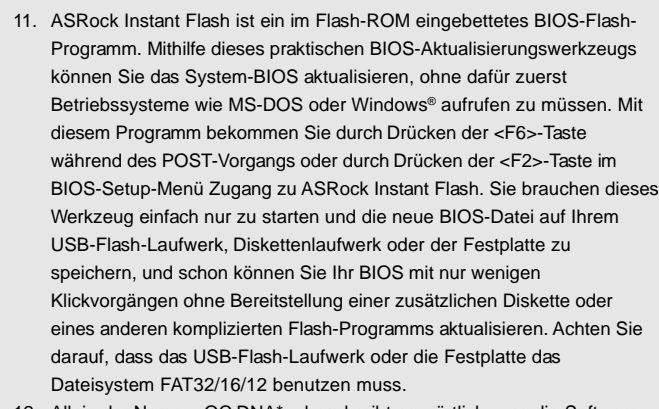

- 12. Allein der Name OC DNA\* beschreibt es wörtlich, was die Software zu leisten vermag. OC DNA ist ein von ASRock exklusiv entwickeltes Dienstprogramm, das Nutzern eine bequeme Möglichkeit bietet, Übertaktungseinstellungen aufzuzeichnen und sie Anderen mitzuteilen. Es hilft Ihnen, Ihre Übertaktungsaufzeichnung im Betriebssystem zu speichern und vereinfacht den komplizierten Aufzeichnungsvorgang von Übertaktungseinstellungen. Mit OC DNA können Sie Ihre Übertaktungseinstellungen als Profil abspeichern und Ihren Freunden zugänglich machen! Ihre Freunde können dann das Übertaktungsprofil auf ihren eigenen Systemen laden, um dieselben Übertaktungseinstellungen. Mit OC DNA können Sie Ihre Übertaktungseinstellungen als Profil abspeichern und Ihren Freunden zugänglich machen! Ihre Freunde können dann das Übertaktungsprofil auf ihren eigenen Systemen laden, um dieselben Übertaktungseinstellungen wie Sie zu erhalten! Beachten Sie bitte, dass das Übertaktungsprofil nur bei einem identischen Motherboard gemeinsam genutzt und funktionsfähig gemacht werden kann. Übertaktungseinstellungen wie Sie zu erhalten! Beachten Sie bitte, dass das Übertaktungsprofil nur bei einem identischen Motherboard gemeinsam genutzt und funktionsfähig gemacht werden kann.
- 13. Obwohl dieses Motherboard stufenlose Steuerung bietet, wird Overclocking nicht empfohlen. Frequenzen, die von den empfohlenen CPU-Busfrequenzen abweichen, können Instabilität des Systems verursachen oder die CPU beschädigen.
- 14. Wird eine Überhitzung der CPU registriert, führt das System einen automatischen Shutdown durch. Bevor Sie das System neu starten, prüfen Sie bitte, ob der CPU-Lüfter am Motherboard richtig funktioniert, und stecken Sie bitte den Stromkabelstecker aus und dann wieder ein. Um die Wärmeableitung zu verbessern, bitte nicht vergessen, etwas Wärmeleitpaste zwischen CPU und Kühlkörper zu sprühen.

Deutsch

**Deutsch** 

15. EuP steht für Energy Using Product und kennzeichnet die Ökodesign-Richtlinie, die von der Europäischen Gemeinschaft zur Festlegung des Energieverbrauchs von vollständigen Systemen in Kraft gesetzt wurde. Gemäß dieser Ökodesign-Richtlinie (EuP) muss der gesamte Netzstromverbrauch von vollständigen Systemen unter 1,00 Watt liegen, wenn sie ausgeschaltet sind. Um dem EuP-Standard zu entsprechen, sind ein EuP-fähiges Motherboard und eine EuP-fähige Stromversorgung erforderlich. Gemäß einer Empfehlung von Intel muss eine EuP-fähige Stromversorgung dem Standard entsprechen, was bedeutet, dass bei einem Stromverbrauch von 100 mA die 5-Volt-Standby-Energieeffizienz höher als 50% sein sollte. Für die Wahl einer EuP-fähigen Stromversorgung empfehlen wir Ihnen, weitere Details beim Hersteller der Stromversorgung abzufragen.

 $\Box$ 

Deutsch Deutsch

**ASRock G41C-GS / G41C-S Motherboard**

 $-29$ 

#### 1.3 Einstellung der Jumper

Die Abbildung verdeutlicht, wie Jumper gesetzt werden. Werden Pins durch Jumperkappen verdeckt, ist der Jumper "Gebrückt". Werden keine Pins durch Jumperkappen verdeckt, ist der Jumper "Offen". Die Abbildung zeigt einen 3-Pin Jumper dessen Pin1 und Pin2 "Gebrückt" sind, bzw. es befindet sich eine Jumper-Kappe auf diesen beiden Pins.

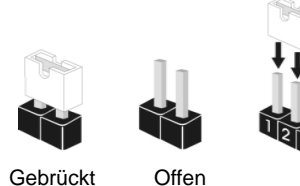

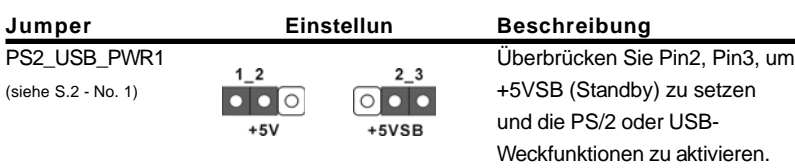

Hinweis: Um +5VSB nutzen zu können, muss das Netzteil auf dieser Leitung 2A oder mehr leisten können.

CMOS löschen (CLRCMOS1, 2-Pin jumper) (siehe S.2 - No. 23)

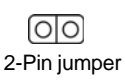

Hinweis: Mit CLRCMOS1 können Sie die Daten im CMOS löschen. Die CMOS Daten beinhalten die Systeminformationen wie Systemkennwort, Datum, Zeit und System-Setupeinstellungen. Um die Einstellungen zu löschen und Default-Werte wiederherzustellen, schalten Sie den Computer aus, ziehen Sie den Netzstecker und überbrücken Sie 2-pin von CLRCMOS1 mithilfe des Jumpers für 5 Sekunden.

#### EUP LAN / EUP-Audio-Jumper

(EUP\_LAN1, 3-pol. Jumper, siehe Seite 2, Nr. 28) (EUP\_AUDIO1, 3-pol. Jumper, siehe Seite 2, Nr. 27)

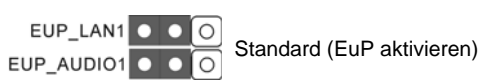

Hinweis: Das Jumper-Design EUP\_LAN und EUP\_AUDIO verringert den Energieverbrauch dieses Motherboards, um dem Standard der Ökodesign-Richtlinie (EuP) zu entsprechen. Mit einem ASRock-Motherboard gemäß der Ökodesign-Richtlinie (EuP) und einer Stromversorgung, deren 5 VSB-Energieeffizienz der Standby-Spannung bei einer Stromaufnahme von 100 mA höher ist als 50%, ist Ihr System befähigt, sich dem Standard der Ökodesign-Richtlinie (EuP) auszusetzen. Die Standardeinstellung ist EuP-aktiviert (Pin 1 und Pin 2

 $30 -$ 

Deutsch

Deutsch

sind geschlossen). Möchten Sie diese Energiesparfunktion deaktivieren, müssen Sie Pin 2 und Pin 3 schließen. Wird der EUP\_LAN-Jumper auf aktiviert gesetzt, beachten Sie bitte, dass die Wake-On-LAN-Funktion bei S3 (Suspend-to-RAM), S4 (Suspend-to-Disk) und S5 (Standby) deaktiviert ist.

(EuP deaktivieren)

FSB1-Jumper (FSB1, 3-pol. Jumper, siehe Seite 2, Nr. 25) FSB1 O O Default-Einstellung

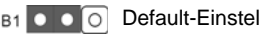

Wenn Sie die FSB1333-CPU und DDR3 1333 Speicher auf diesem Motherboard übernehmen, müssen Sie Jumper umsetzen. Schliesen Sie Kontaktstift 2, Kontaktstift 3kurz für FSB1-Jumper. Andernfalls wird die CPU und Speicher auf diesem Motherboard eventuell nicht richtig funtionieren. Beachten Sie bitte dienachstehenden Jumper-Einstellungen.

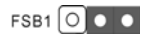

### 1.4 Integrierte Header und Anschlüsse

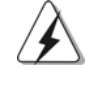

Integrierte Header und Anschlüsse sind KEINE Jumper. Setzen Sie KEINE Jumperkappen auf diese Header und Anschlüsse. Wenn Sie Jumperkappen auf Header und Anschlüsse setzen, wird das Motherboard unreparierbar beschädigt!

Anschluss für das Floppy-Laufwerk (33-Pin FLOPPY1) (siehe S.2 - No. 21)

PIN1 FLOPPY1

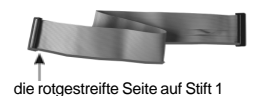

Hinweis: Achten Sie darauf, dass die rotgestreifte Seite des Kabel mit der Stift 1- Seite des Anschlusses verbunden wird.

andard (EuP aktivieren)

Primärer IDE-Anschluss (Blauer) (39-pin IDE1, siehe S.2 - No. 11)

> $\overline{1}$ DE<sub>1</sub>  $\mathsf{I}_{\text{diff}}$

zum Motherboard **zur Festplatte** 

Blauer Anschluss (Charles Schwarzer Anschluss)

Deutsch **Deutsch** 

80-adriges ATA 66/100 Kabel

Hinweis: Details entnehmen Sie bitte den Anweisungen Ihres IDE-Gerätehändlers.

**ASRock G41C-GS / G41C-S Motherboard**

3 1

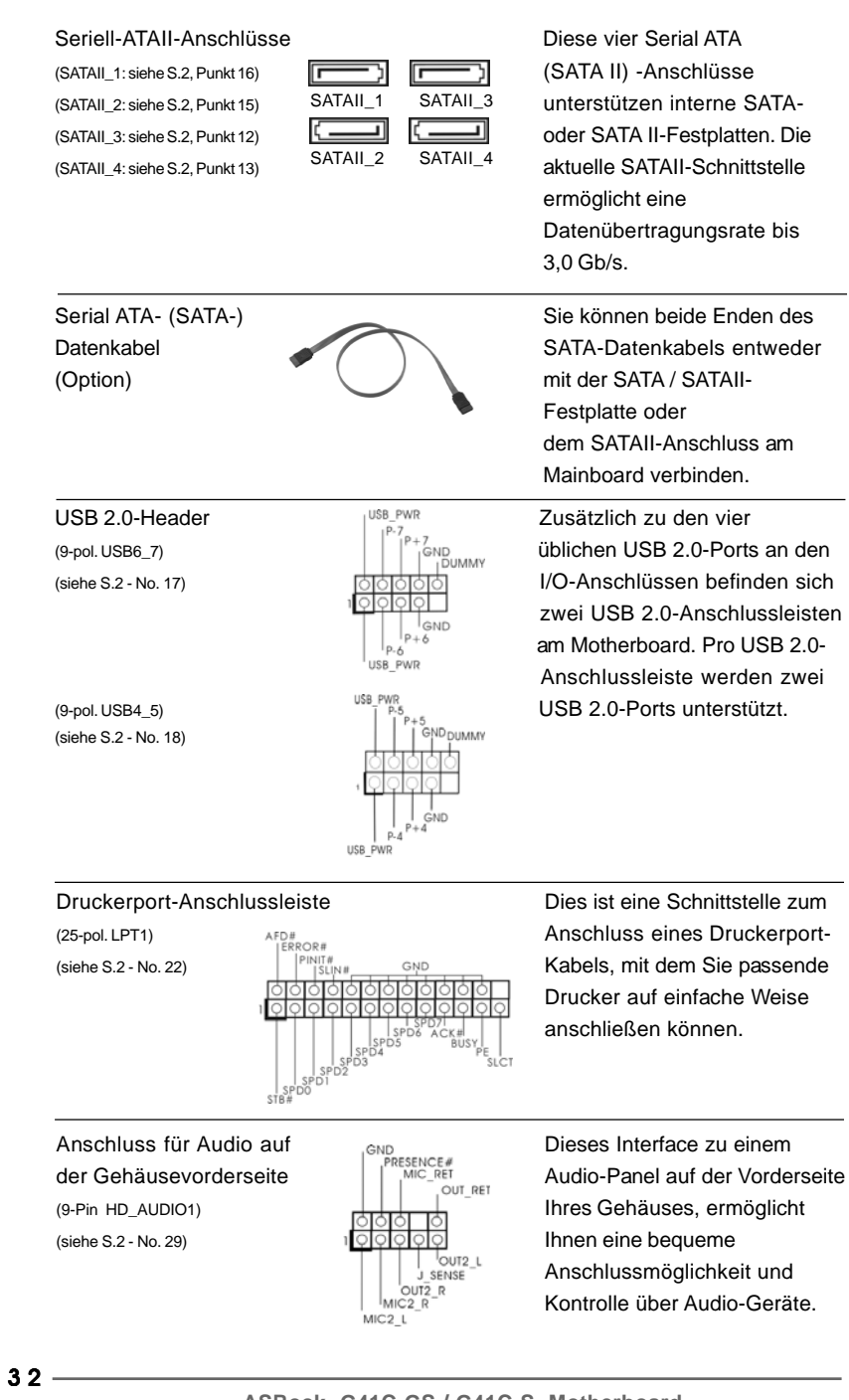

Deutsch

Deutsch

**ASRock G41C-GS / G41C-S Motherboard**

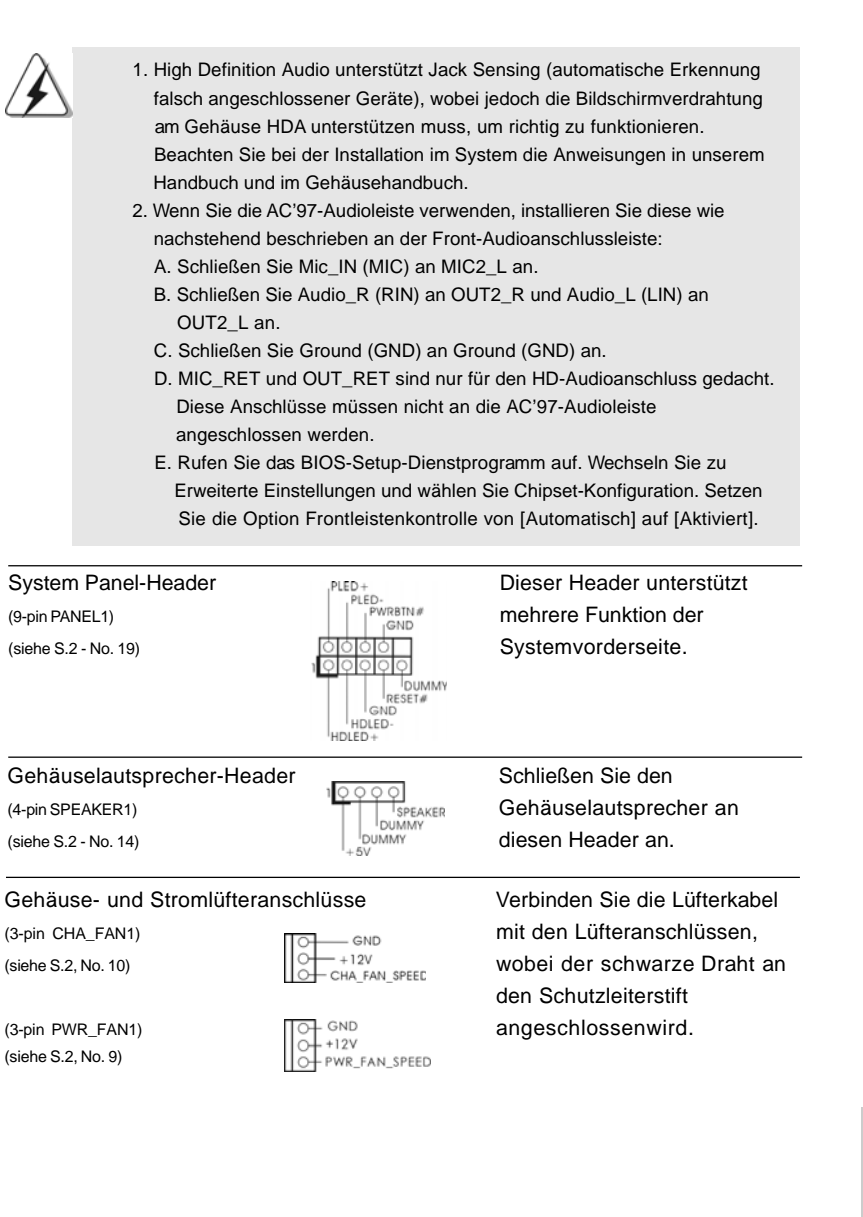

 $\begin{array}{c|c} \hline \quad \quad & \quad \quad & \quad \quad \\ \hline \quad \quad & \quad \quad & \quad \quad \\ \hline \quad \quad & \quad \quad & \quad \quad \\ \hline \end{array}$ 

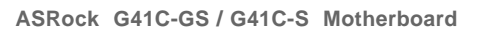

Deutsch

**Deutsch** 

 $\frac{1}{\sqrt{1-\frac{1}{2}}}$ 

 $\begin{tabular}{|c|c|c|c|c|} \hline & $\quad$ & $\quad$ \\ \hline \hline \quad \quad & $\quad$ & $\quad$ \\ \hline \quad \quad & $\quad$ & $\quad$ \\ \hline \end{tabular}$ 

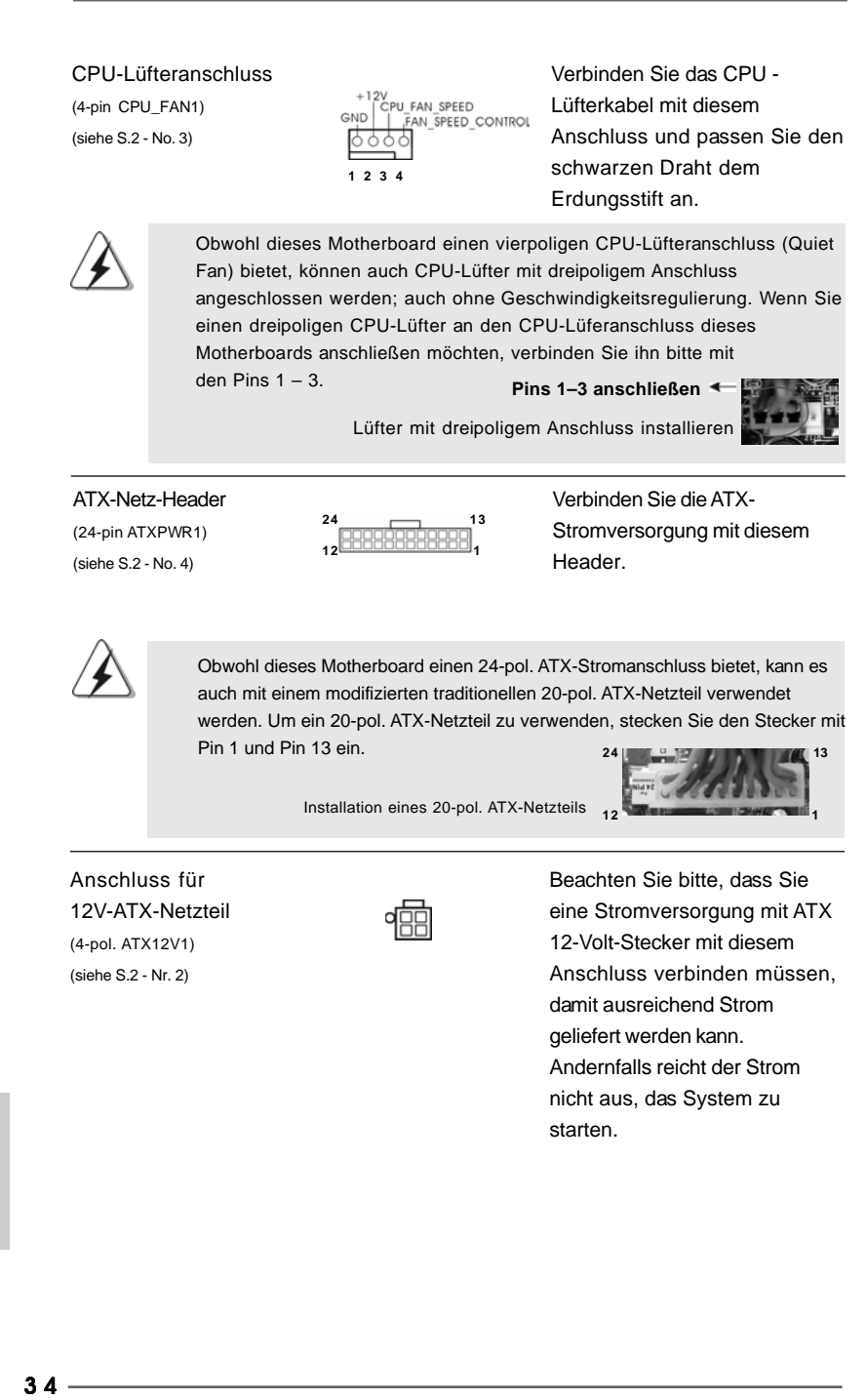

**ASRock G41C-GS / G41C-S Motherboard**

**Deutsch** Deutsch

# 2. BIOS-Information

**n** eren

 **13**

 **1**

Das Flash Memory dieses Motherboards speichert das Setup-Utility. Drücken Sie <F2> während des POST (Power-On-Self-Test) um ins Setup zu gelangen, ansonsten werden die Testroutinen weiter abgearbeitet. Wenn Sie ins Setup gelangen wollen, nachdem der POST durchgeführt wurde, müssen Sie das System über die Tastenkombination <Ctrl> + <Alt> + <Delete> oder den Reset-Knopf auf der Gehäusevorderseite, neu starten. Natürlich können Sie einen Neustart auch durchführen, indem Sie das System kurz ab- und danach wieder anschalten. Das Setup-Programm ist für eine bequeme Bedienung entwickelt worden. Es ist ein menügesteuertes Programm, in dem Sie durch unterschiedliche Untermenüs scrollen und die vorab festgelegten Optionen auswählen können. Für detaillierte Informationen zum BIOS-Setup, siehe bitte das Benutzerhandbuch (PDF Datei) auf der Support CD.

# 3. Software Support CD information

Dieses Motherboard unterstützt eine Reiche von Microsoft® Windows® Betriebssystemen: 7 / 7 64-Bit / Vista™ / Vista™ 64-Bit / XP / XP 64-Bit. Die Ihrem Motherboard beigefügte Support-CD enthält hilfreiche Software, Treiber und Hilfsprogramme, mit denen Sie die Funktionen Ihres Motherboards verbessern können Legen Sie die Support-CD zunächst in Ihr CD-ROM-Laufwerk ein. Der Willkommensbildschirm mit den Installationsmenüs der CD wird automatisch aufgerufen, wenn Sie die "Autorun"-Funktion Ihres Systems aktiviert haben. Erscheint der Wilkommensbildschirm nicht, so "doppelklicken" Sie bitte auf das File ASSETUP.EXE im BIN-Verzeichnis der Support-CD, um die Menüs aufzurufen. Das Setup-Programm soll es Ihnen so leicht wie möglich machen. Es ist menügesteuert, d.h. Sie können in den verschiedenen Untermenüs Ihre Auswahl treffen und die Programme werden dann automatisch installiert.

> Deutsch Deutsch

**ASRock G41C-GS / G41C-S Motherboard**

3 5

# 1. Introduction

Merci pour votre achat d'une carte mère ASRock *G41C-GS / G41C-S*, une carte mère très fiable produite selon les critères de qualité rigoureux de ASRock. Elle offre des performances excellentes et une conception robuste conformément à l'engagement d'ASRock sur la qualité et la fiabilité au long terme. Ce Guide d'installation rapide présente la carte mère et constitue un guide d'installation pas à pas. Des informations plus détaillées concernant la carte mère pourront être trouvées dans le manuel l'utilisateur qui se trouve sur le CD d'assistance.

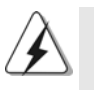

Les spécifications de la carte mère et le BIOS ayant pu être mis à jour, •le contenu de ce manuel est sujet à des changements sans notification. Au cas où n'importe qu'elle modification intervenait sur ce manuel, la version mise à jour serait disponible sur le site web ASRock sans nouvel avis. Vous trouverez les listes de prise en charge des cartes VGA et CPU également sur le site Web ASRock. Site web ASRock, http://www.asrock.com Si vous avez besoin de support technique en relation avec cette carte mère, veuillez consulter notre site Web pour de plus amples informations particulières au modèle que vous utilisez. www.asrock.com/support/index.asp

### **1.1 Contenu du paquet**

Carte mère ASRock *G41C-GS / G41C-S*

(Facteur de forme Micro ATX: 9.6 pouces x 7.8 pouces, 24.4 cm x 19.8 cm) Guide d'installation rapide ASRock *G41C-GS / G41C-S* CD de soutien ASRock *G41C-GS / G41C-S* Deux câble de données Serial ATA (SATA) (en option) Un écran I/O

**Françai** 

 $36 -$
### 1.2 Spécifications

 $\begin{array}{c|c|c|c} & \multicolumn{3}{c|}{\phantom{-}} \\ \hline \multicolumn{3}{c|}{\phantom{-}} & \multicolumn{3}{c|}{\phantom{-}} \\ \hline \multicolumn{3}{c|}{\phantom{-}} & \multicolumn{3}{c|}{\phantom{-}} \\ \hline \multicolumn{3}{c|}{\phantom{-}} & \multicolumn{3}{c|}{\phantom{-}} \\ \hline \multicolumn{3}{c|}{\phantom{-}} & \multicolumn{3}{c|}{\phantom{-}} \\ \hline \multicolumn{3}{c|}{\phantom{-}} & \multicolumn{3}{c|}{\phantom{-}} \\ \hline \multicolumn{3}{c|}{\phant$ 

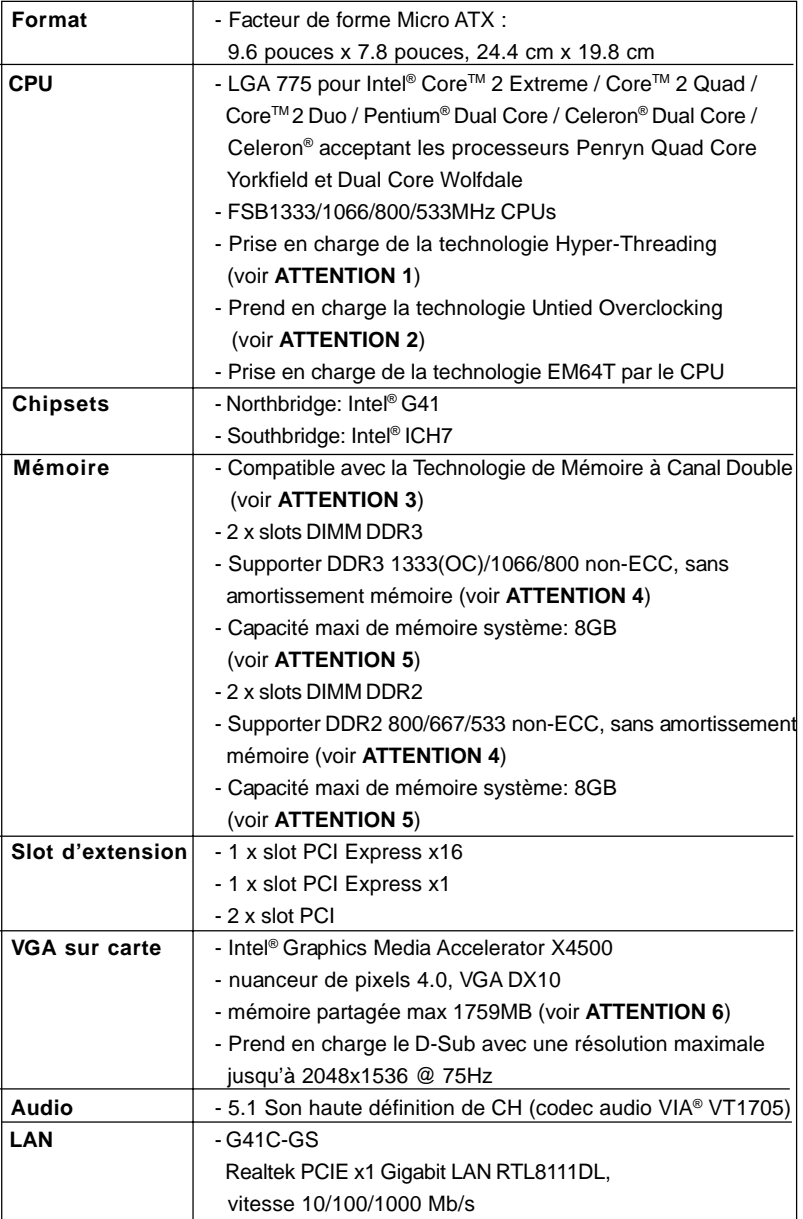

 $\sqrt{\frac{1}{1-\frac{1}{1-\frac$ 

 $\frac{1}{2}$ 

**ASRock G41C-GS / G41C-S Motherboard**

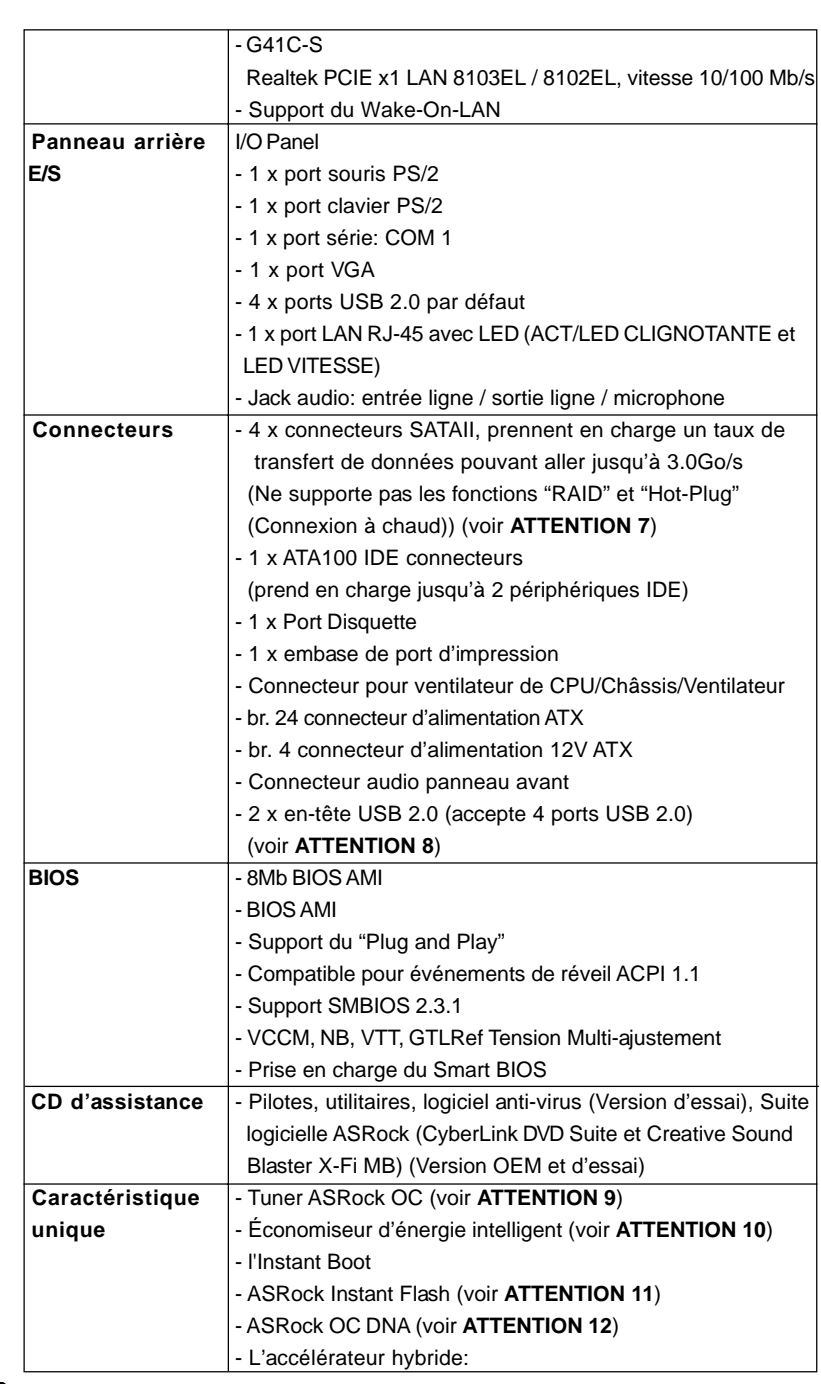

 $\sqrt{2}$ 

 $38 -$ 

Français

 $\frac{1}{\sqrt{2}}$ 

 $\mathbf{\underline{}}$ 

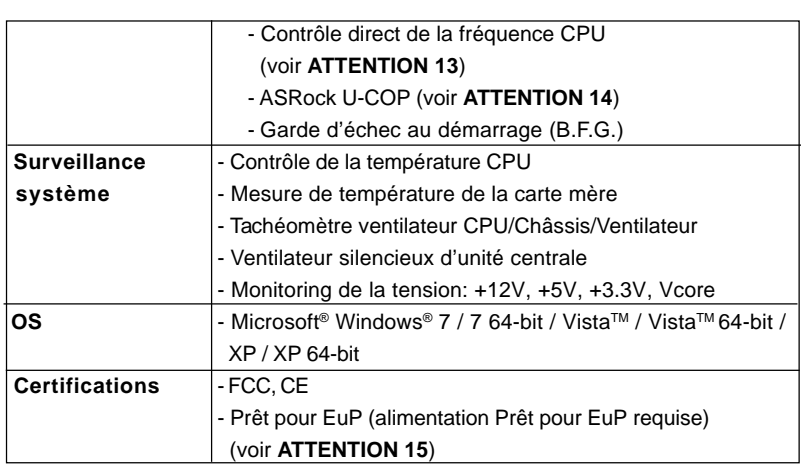

 \* Pour de plus amples informations sur les produits, s'il vous plaît visitez notre site web: http://www.asrock.com

#### **ATTENTION**

Il est important que vous réalisiez qu'il y a un certain risque à effectuer l'overclocking, y compris ajuster les réglages du BIOS, appliquer la technologie Untied Overclocking, ou utiliser des outils de tiers pour l'overclocking. L'overclocking peut affecter la stabilité de votre système, ou même causer des dommages aux composants et dispositifs de votre système. Si vous le faites, c'est à vos frais et vos propres risques. Nous ne sommes pas responsables des dommages possibles causés par l'overclocking.

### *ATTENTION!*

- 1. En ce qui concerne le paramétrage "Hyper-Threading Technology", veuillez consulter la page 36 du manuel de l'utilisateur sur le CD technique.
- 2. Cette carte mère prend en charge la technologie Untied Overclocking. Veuillez lire "La technologie de surcadençage à la volée" à la page 21 pour plus d'informations.
- 3. Cette carte mère supporte la Technologie de Mémoire à Canal Double. Avant d'intégrer la Technologie de Mémoire à Canal Double, assurezvous de bien lire le guide d'installation des modules mémoire en page 14 pour réaliser une installation correcte.

Français

**ASRock G41C-GS / G41C-S Motherboard**

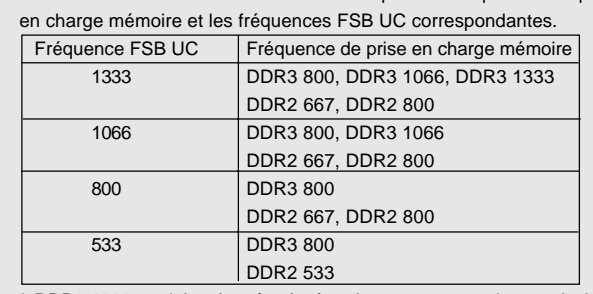

4. Veuillez vérifier dans le tableau ci-dessous pour les fréquences de prise

\* DDR3 1333 modules de mémoire fonctionneront en mode overclocking. \* Lorsque vous utilisez un processeur a FSB533 sur cette carte mere,le systeme fonctionnera a DDR3 533 si vous utilisez un module memoire DDR3 800.

- \* Si vous adopter un CPU FSB1333 et module de mémoire DDR3 1333 sur cette carte mère, vous devez ajuster les cavaliers. S'il vous plaît, vous référer à la page 43 pour une bonne cavaliers.
- 5. Du fait des limites du système d'exploitation, la taille mémoire réelle réservée au système pourra être inférieure à 4 Go sous Windows® 7 / VistaTM / XP. Avec Windows® OS avec CPU 64 bits, il n'y a pas ce genre de limitation.
- 6. La dimension maximum du memoire partage est definie par le vendeur de jeu de puces et est sujet de changer. Veuillez verifier la Intel® website pour les informations recentes SVP.
- 7. Avant d'installer le disque dur SATAII au connecteur SATAII, veuillez lire le Guide « Installation du disque dur SATAII » à la page 25 du « Manuel de l'utilisateur » qui se trouve sur le CD de support pour régler votre lecteur de disque dur SATAII au mode SATAII. Vous pouvez aussi directement connecter le disque dur SATA au connecteur SATAII.
- 8. La gestion de l'alimentation pour l'USB 2.0 fonctionne bien sous Microsoft® Windows® 7 64-bit / 7 / VistaTM 64-bit/ VistaTM / XP 64-bit / XP SP1; SP2.
- 9. Il s'agit d'un usage facile ASRock overclocking outil qui vous permet de surveiller votre système en fonction de la monitrice de matériel et overclocker vos périphériques de matériels pour obtenir les meilleures performances du système sous environnement Windows®. S'il vous plaît visitez notre site web pour le fonctionnement des procédures de Tuner ASRock OC. ASRock website: http://www.asrock.com
- 10. Comprenant une conception matérielle et logicielle propriétaire avancée, Intelligent Energy Saver est une technologie révolutionnaire qui offre des gains d'énergie incomparables. En d'autres termes, il est capable d'apporter des économies d'énergie exceptionnelles et d'améliorer l'efficacité énergétique sans sacrifier aux performances de calcul. Veuillez visiter notre site Web pour les procédures d'utilisation d'Intelligent Energy Saver. Site Web ASRock : http://www.asrock.com

 $40 -$ 

Français

- 11. O ASRock Instant Flash é um utilitário de flash do BIOS incorporado na memória Flash ROM. Esta prática ferramenta de actualização do BIOS permite-lhe actualizar o BIOS do sistema sem necessitar de entrar nos sistemas operativos, como o MS-DOS ou o Windows®. Com este utilitário, poderá premir a tecla <F6> durante o teste de arranque POST ou premir a tecla <F2> para exibir o menu de configuração do BIOS para aceder ao ASRock Instant Flash. Execute esta ferramenta para guardar o novo ficheiro de BIOS numa unidade flash USB, numa disquete ou num disco rígido, em seguida, poderá actualizar o BIOS com apenas alguns cliques sem ter de utilizar outra disquete ou outro complicado utilitário de flash. Note que a unidade flash USB ou a unidade de disco rígido devem utilizar o sistema de ficheiros FAT32/16/ 12.
- 12. Le nom même du logiciel OC DNA vous indique littéralement ce dont il est capable. OC DNA, utilitaire exclusif développé par ASRock, offre une façon pratique pour l'utilisateur d'enregistrer les paramètres d'overclockage et de les partager avec d'autres. Il vous aide à enregistrer votre overclockage sous le système d'exploitation et simplifie le processus compliqué d'enregistrement des paramètres d'overclockage. Avec OC DNA , vous pouvez enregistrer vos réglages d'overclockage en tant que profil et les partager avec vos amis ! Vos amis peuvent alors charger le profil d'overclockage sur leur propre système pour obtenir les mêmes réglages d'overclockage que les vôtres ! Veuillez noter que le profil d'overclockage peut être partagé et utilisé uniquement sur la même carte mère.
- 13. Même si cette carte mère offre un contrôle sans souci, il n'est pas recommandé d'y appliquer un over clocking. Des fréquences de bus CPU autres que celles recommandées risquent de rendre le système instable ou d'endommager le CPU et la carte mère.
- 14. Lorsqu'une surchauffe du CPU est détectée, le système s'arrête automatiquement. Avant de redémarrer le système, veuillez vérifier que le ventilateur d'UC sur la carte mère fonctionne correctement et débranchez le cordon d'alimentation, puis rebranchez-le. Pour améliorer la dissipation de la chaleur, n'oubliez pas de mettre de la pâte thermique entre le CPU le dissipateur lors de l'installation du PC.
- 15. EuP, qui signifie Energy Using Product (Produit Utilisant de l'Energie), est une disposition établie par l'Union Européenne pour définir la consommation de courant pour le système entier. Conformément à la norme EuP, le courant CA total du système entier doit être inférieur à 1 W en mode d'arrêt. Pour être conforme à la norme EuP, une carte mère EuP et une alimentation EuP sont requises. Selon les suggestions d'Intel', l'alimentation électrique EuP doit correspondre à la norme, qui est que l'efficacité électrique de 5v en mode de veille doit être supérieure à 50% pour 100 mA de consommation de courant. Pour choisir une alimentation électrique conforme à la norme EuP, nous vous recommandons de consulter votre fournisseur de courant pour plus de détails.

**ASRock G41C-GS / G41C-S Motherboard**

Français

4 1

#### 1.3 Réglage des cavaliers

L'illustration explique le réglage des cavaliers. Quand un capuchon est placé sur les broches, le cavalier est « FERME ». Si aucun capuchon ne relie les broches,le cavalier est « OUVERT ». L'illustration montre un cavalier à 3 broches dont les broches 1 et 2 sont "FERMEES" quand le capuchon est placé sur ces 2 broches.

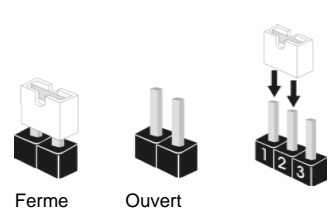

réveiller le système.

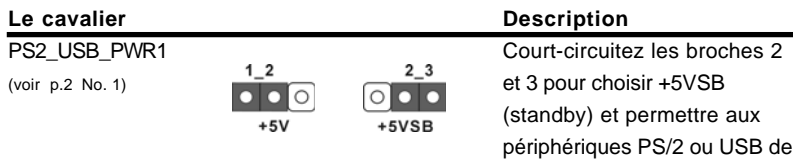

Note: Pour sélectionner +5VSB, il faut obligatoirement 2 Amp et un courant standby supérieur fourni par l'alimentation.

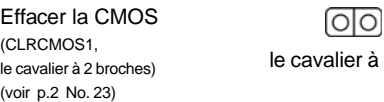

à 2 broches

Note: CLRCMOS1 vous permet d'effacer les données de la CMOS. Ces données incluent les informations système telles que le mot de passe, la date, l'heure, et les paramètres du système. Pour restaurer les paramètres système à leur valeur par défaut, éteignez l'ordinateur et débranchez le câble d'alimentation. Puis placez un cavalier sur les pins CLRCMOS1 pendant 5 secondes. N'oubliez pas de retirer le cavalier avant après avoir restauré le CMOS.

#### Cavalier EUP LAN / EUP Audio

(EUP\_LAN1, cavalier à 3 broches, voir p.2 N° 28) (EUP\_AUDIO1, cavalier à 3 broches, voir p.2 N° 27)

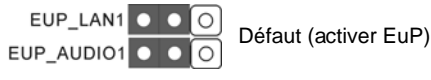

Français

Note: La conception des cavaliers EUP\_LAN et EUP\_AUDIO réduit la consommation de courant de cette carte mère afin de répondre à la norme EuP. Avec une carte mère ASRock prête pour EuP et une alimentation électrique dont l'efficacité électrique 5Vsb est supérieure à 50% pour une consommation de courant de 100 mA, votre système sera conforme à la norme EuP. Le réglage par défaut (codes pin1 et pin2) est activé pour être conforme à EuP. Si vous souhaitez désactiver cette fonction de sauvegarde de l'énergie, vous pouvez changez les codes pin2 et pin3. Veuillez noter que lorsque le cavalier EUP\_LAN est activé, la fonction de réveil Wake-On-

 $42 -$ 

LAN sous S3 (Suspendre vers RAM), S4 (Suspendre vers Disque), et S5 (Arrêt doux) sera désactivée.

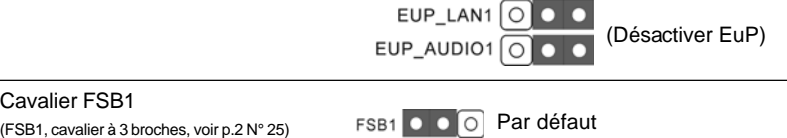

Si vous adoptez un CPU FSB1333 et Mémoire DDR3 1333 sur cette carte mère, il vous faut régler les cavaliers. Veuillez relier les bornes 2, et 3 avec les cavaliers FSB1. Sinon, le CPU et Mémoire peut ne pas fonctionner correctement sur cette carte mère.Veuillez vous référer aux réglages de cavaliers ci-dessous.

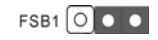

### 1.4 En-têtes et Connecteurs sur Carte

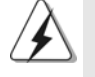

Les en-têtes et connecteurs sur carte NE SONT PAS des cavaliers. NE PAS placer les capuchons de cavalier sur ces en-têtes et connecteurs. Le fait de placer les capuchons de cavalier sur les entêtes et connecteurs causera à la carte mère des dommages irréversibles!

Connecteur du lecteur de disquette (FLOPPY1 br. 33) (voir p.2 No. 21)

faut (activer EuP)

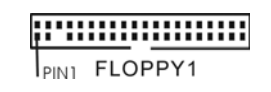

le côté avec fil rouge côté Broche1

Note: Assurez-vous que le côté avec fil rouge du câble est bien branché sur le

côté Broche1 du connecteur.

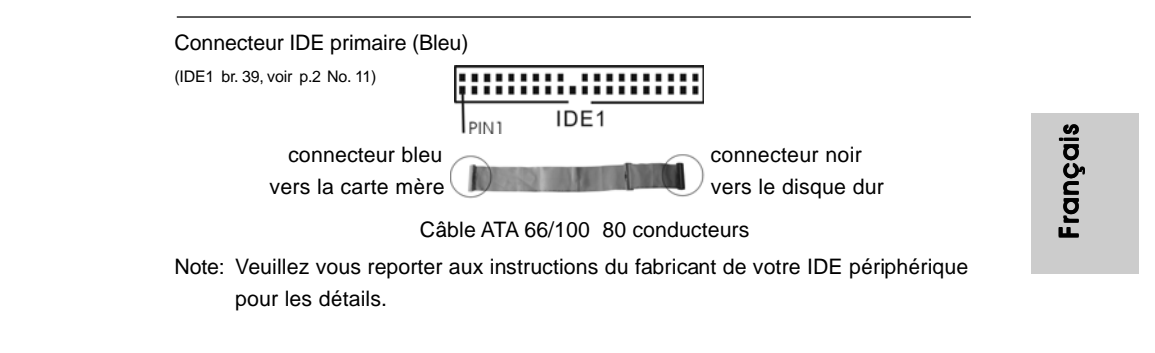

**ASRock G41C-GS / G41C-S Motherboard**

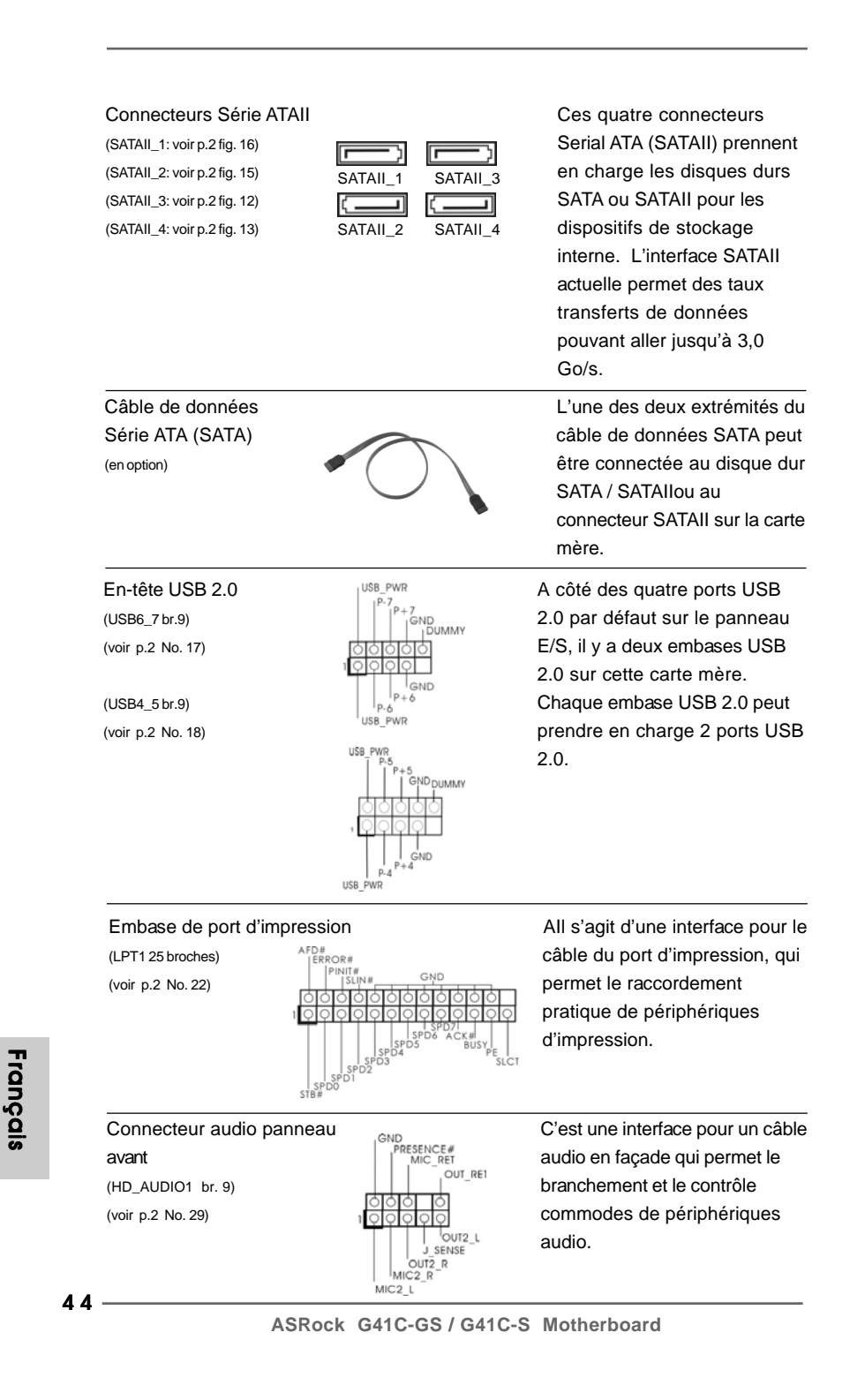

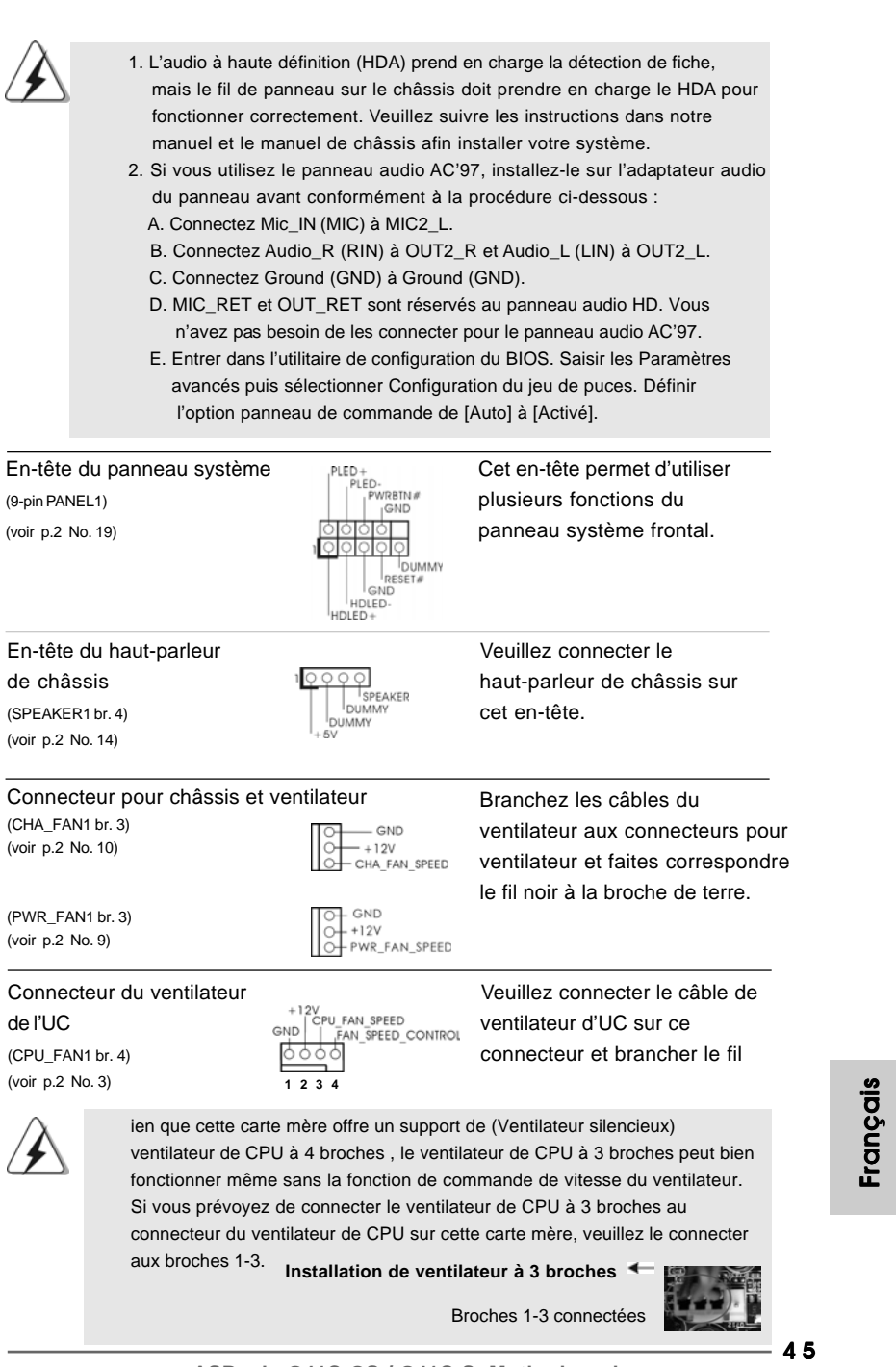

 $\begin{array}{c|c} \hline \hline \hline \end{array}$ 

 $\equiv$ 

 $\begin{tabular}{|c|c|c|c|c|} \hline & $\quad$ & $\quad$ \\ \hline \hline \quad \quad & $\quad$ & $\quad$ \\ \hline \quad \quad & $\quad$ & $\quad$ \\ \hline \end{tabular}$ 

 $\sqrt{1}$ 

**ASRock G41C-GS / G41C-S Motherboard**

#### En-tête d'alimentation ATX Veuillez connecter l'unité

(voir p.2 No. 4) tête.

**24 13 12 1**

 $(ATXPWR1 \text{ br. } 24)$   $24 \overline{0000000000}$   $13$  d'alimentation ATX sur cet en-

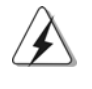

Bien que cette carte mère fournisse un connecteur de courant ATX 24 broches, elle peut encore fonctionner si vous adopter une alimentation traditionnelle ATX 20 broches. Pour utiliser une alimentation ATX 20 broches, branchez à l'alimentation électrique ainsi qu'aux broches 1 et 13.

20-Installation de l'alimentation électrique ATX **12 1**

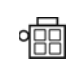

Connecteur ATX 12V veuillez connecter une unité  $\frac{d}{d}$  (ATX12V1 br.4) d'alimentation électrique ATX<br>(pois n 2 No. 2) (voir p.2 No. 2) 12V sur ce connecteur.

**24 13 13 13 13 13 13** 

Français

 $46 -$ 

# *2. Informations sur le BIOS*

 **13**

**1** 

La puce Flash Memory sur la carte mère stocke le Setup du BIOS. Lorsque vous démarrez l'ordinateur, veuillez presser <F2> pendant le POST (Power-On-Self-Test) pour entrer dans le BIOS; sinon, le POST continue ses tests de routine. Si vous désirez entrer dans le BIOS après le POST, veuillez redémarrer le système en pressant <Ctl> + <Alt> + <Suppr>, ou en pressant le bouton de reset sur le boîtier du système. Vous pouvez également redémarrer en éteignant le système et en le rallumant. L'utilitaire d'installation du BIOS est conçu pour être convivial. C'est un programme piloté par menu, qui vous permet de faire défiler par ses divers sousmenus et de choisir parmi les choix prédéterminés. Pour des informations détaillées sur le BIOS, veuillez consulter le Guide de l'utilisateur (fichier PDF) dans le CD technique.

### 3. Informations sur le CD de support

Cette carte mère supporte divers systèmes d'exploitation Microsoft® Windows®: 7 / 7 64 bits / Vista™ / Vista™ 64 bits / XP / XP 64 bits. Le CD technique livré avec cette carte mère contient les pilotes et les utilitaires nécessaires pour améliorer les fonctions de la carte mère. Pour utiliser le CD technique, insérez-le dans le lecteur de CD-ROM. Le Menu principal s'affiche automatiquement si "AUTORUN" est activé dans votre ordinateur. Si le Menu principal n'apparaît pas automatiquement, localisez dans le CD technique le fichier "ASSETUP.EXE" dans le dossier BIN et double-cliquez dessus pour afficher les menus.

Français

4 7

### *1. Introduzione*

Grazie per aver scelto una scheda madre ASRock *G41C-GS / G41C-S*, una scheda madre affidabile prodotta secondo i severi criteri di qualità ASRock. Le prestazioni eccellenti e il design robusto si conformano all'impegno di ASRock nella ricerca della qualità e della resistenza.

Questa Guida Rapida all'Installazione contiene l'introduzione alla motherboard e la guida passo-passo all'installazione. Informazioni più dettagliate sulla motherboard si possono trovare nel manuale per l'utente presente nel CD di supporto.

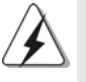

Le specifiche della scheda madre e il software del BIOS possono essere aggiornati, pertanto il contenuto di questo manuale può subire variazioni senza preavviso. Nel caso in cui questo manuale sia modificato, la versione aggiornata sarà disponibile sul sito di ASRock senza altro avviso. Sul sito ASRock si possono anche trovare le più recenti schede VGA e gli elenchi di CPU supportate. ASRock website http://www.asrock.com Se si necessita dell'assistenza tecnica per questa scheda madre, visitare il nostro sito per informazioni specifiche sul modello che si sta usando. www.asrock.com/support/index.asp

### 1.1 Contenuto della confezione

Scheda madre ASRock *G41C-GS / G41C-S*

(Micro ATX Form Factor: 9.6-in x 7.8-in, 24.4 cm x 19.8 cm) Guida di installazione rapida ASRock *G41C-GS / G41C-S* CD di supporto ASRock *G41C-GS / G41C-S* Due cavo dati Serial ATA (SATA) (Opzionale) Un I/O Shield

Italianc Italiano

 $48 -$ 

### 1.2 Specifiche

 $\begin{array}{|c|c|} \hline \quad \quad & \quad \quad \\ \hline \quad \quad & \quad \quad \\ \hline \end{array}$ 

 $\overline{\overline{\phantom{a}}\phantom{a}}$ 

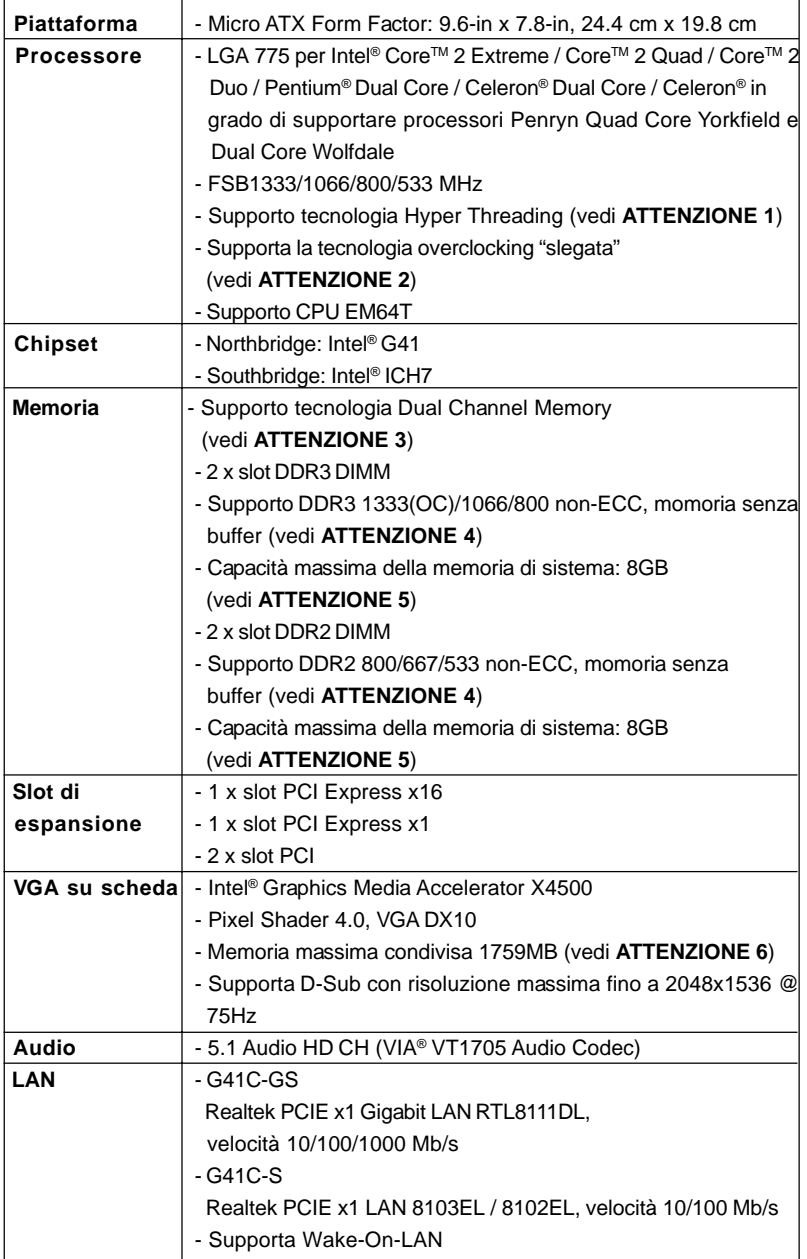

**ASRock G41C-GS / G41C-S Motherboard**

**Italiano** Italiano

 $\overline{\overline{\Gamma}}$ 

 $\frac{1}{2}$ 

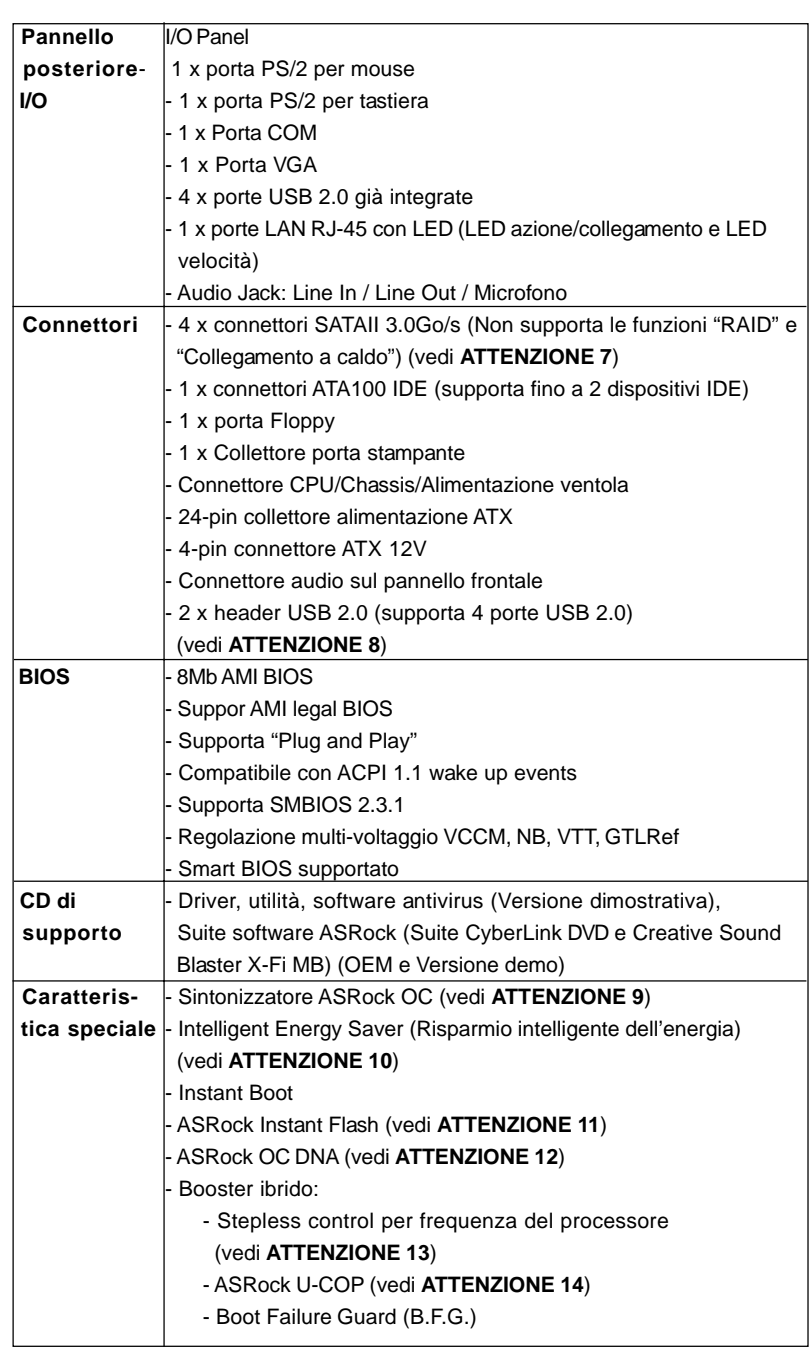

 $\overline{\overline{\Gamma}}$ 

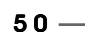

Italiano

**Italiano** 

 $\frac{1}{\sqrt{2}}$ 

 $\begin{array}{c|c} \hline \hline \hline \end{array}$ 

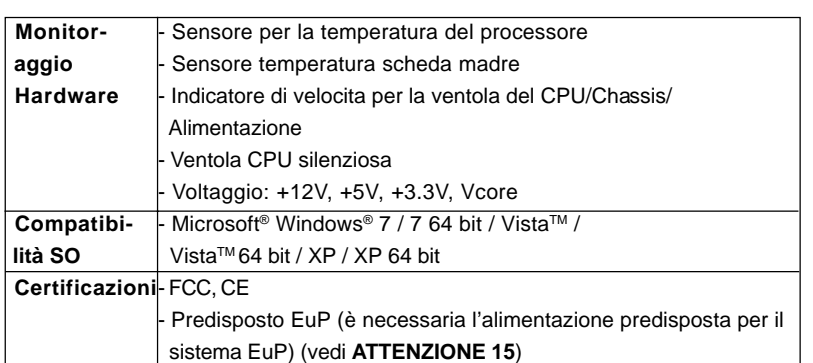

\* Per ulteriori informazioni, prego visitare il nostro sito internet: http://www.asrock.com

#### **AVVISO**

Si prega di prendere atto che la procedura di overclocking implica dei rischi, come anche la regolazione delle impostazioni del BIOS, l'applicazione della tecnologia Untied Overclocking Technology, oppure l'uso di strumenti di overclocking forniti da terzi. L'overclocking può influenzare la stabilità del sistema, ed anche provocare danni ai componenti ed alle periferiche del sistema. La procedura è eseguita a proprio rischio ed a proprie spese. Noi non possiamo essere ritenuti responsabili per possibili danni provocati dall'overclocking.

### *ATTENZIONE!*

- 1. Per il settaggio della "Tecnologia Hyper-Threading", per favore controllare pagina 36 del Manuale dell'utente all'interno del CD di supporto.
- 2. Questa scheda madre supporta la tecnologia overclocking "slegata". Per i dettagli leggere "Tecnologia di Untied Overclocking" a pagina 21.
- 3. Questa scheda madre supporta la tecnologia Dual Channel Memory. Prima di implementare la tecnologia Dual Channel Memory, assicurarsi di leggere la guida all'installazione dei moduli di memoria, a pagina 14, per seguire un'installazione appropriata.
- 4. Controllare la tavola che segue per le frequenze di supporto di memoria e le loro corrispondenti frequenze CPU FSB.

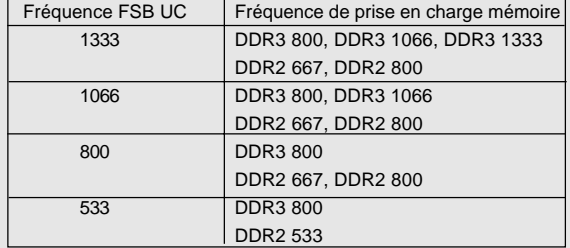

\* I moduli di memoria DDR3 1333 funzioneranno in modalita' di sincronizzazione.

**ASRock G41C-GS / G41C-S Motherboard**

 $-51$ 

Italiano

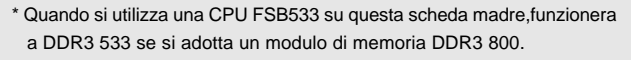

- \* Se viene usato la CPU FSB1333 e modulo di memoria DDR3 1333 su questa schedamadre, sara' necessario regolare I jumper. Prega fare riferimento a pagina 55 per l'impostazione dei jumper.
- 5. A causa delle limitazioni del sistema operativo, le dimensioni effettive della memoria possono essere inferiori a 4GB per l'accantonamento riservato all'uso del sistema sotto Windows®7 / Vista™ / XP. Per Windows® OS con CPU 64-bit, non c'è tale limitazione.
- 6. La dimensione massima della memoria condivisa viene stabilita dal venditore del chipset ed e' soggetta a modificazioni. Prego fare riferimento al sito internet Intel® per le ultime informazioni.
- 7. Prima di installare il disco rigido SATAII con il connettore SATAII, leggere la "Guida per la configurazione del disco rigido SATAII" a pagina 25 del "Manuale utente" nel CD in dotazione in modo da poter predisporre il disco rigido SATAII per la modalità SATAII. È anche possibile connettere il disco rigido SATA direttamente al connettore SATAII.
- 8. La Gestione Risorse per USB 2.0 funziona perfettamente con Microsoft® Windows<sup>®</sup> 7 64-bit / 7 / Vista™ 64-bit / Vista™ / XP 64 bit / XP SP1; SP2.
- 9. Si tratta di uno strumento di sicronizzazione ASRock di face uso in grado di implementare il controllo del sistema tramite la funzione di hardware monitor e sincronizzare le Vostre unita' hardware per ottenere la migliore prestazione in Windows®. Prego visitare il nostro sito Internet per ulteriori dettagli circa l'uso del Sintonizzatore ASRock OC. ASRock website: http://www.asrock.com
- 10. Dotato di un design avanzato e brevettato dell'hardware e del software, Intelligent Energy Saver è una tecnologia rivoluzionaria che offre un risparmio energetico senza pari. In altre parole: è capace di fornire un risparmio energetico eccezionale e di migliorare l'efficienza senza sacrificare le prestazioni di computazione. Visitare il nostro sito per informazioni sulle procedure operative di Intelligent Energy Saver. Sito ASRock: http://www.asrock.com
- 11. ASRock Instant Flash è una utilità Flash BIOS integrata nella Flash ROM. Questo comodo strumento d'aggiornamento del BIOS permette di aggiornare il sistema BIOS senza accedere a sistemi operativi come MS-DOS or Windows®. Con questa utilità, si può premere il tasto <F6> durante il POST, oppure il tasto <F2> nel menu BIOS per accedere ad ASRock Instant Flash. Avviare questo strumento e salvare il nuovo file BIOS nell'unità Flash USB, dischetto (disco floppy) o disco rigido; poi si può aggiornare il BIOS con pochi clic, senza preparare altri dischetti (dischi floppy) o altre complicate utilità Flash. Si prega di notare che l'unità Flash USB o il disco rigido devono usare il File System FAT32/16/ 12.

 $52 -$ 

Italiano

ltallano

- 12. Il nome stesso del software OC DNA dice di cosa è capace. OC DNA, una utilità esclusiva sviluppata da ASRock, fornisce un modo comodo per registrare le impostazioni OC e condividerle con gli altri. Aiuta a salvare le registrazioni di overclocking nel sistema operativo e semplifica la complicata procedura di registrazione delle impostazioni di overclocking. Con OC DNA, puoi salvare le impostazioni OC come un profilo da condividere con gli amici! I tuoi amici possono scaricare il profilo OC sul loro sistema operativo per ottenere le tue stesse impostazioni OC! Si prega di notare che il profilo OC può essere condiviso e modificato solo sulla stessa scheda madre.
- 13. Anche se questa motherboard offre il controllo stepless, non si consiglia di effettuare l'overclocking. Frequenze del bus del processore diverse da quelle raccomandate possono causare instabilità al sistema o danni al processore e alla scheda madre.
- 14. Se il processore si surriscalda, il sistema si chiude automaticamente. Prima di riavviare il sistema, assicurarsi che la ventolina CPU della scheda madre funzioni correttamente; scollegare e ricollegare il cavo d'alimentazione. Per migliorare la dissipazione del calore, ricordare di applicare l'apposita pasta siliconica tra il processore e il dissipatore quando si installa il sistema.
- 15. EuP, che sta per Energy Using Product (Prodotto che consuma energia) , era una normativa emanata dall'Unione Europea che definiva il consumo energetico del sistema completo. In base all'EuP, l'alimentazione totale del sistema completo deve essere inferiore a 1,00 W quando è spento. Per soddisfare la norma EuP sono necessari un alimentatore e una scheda elettrica predisposti EuP. In base ai suggerimenti Intel l'alimentatore predisposto EuP deve soddisfare lo standard secondo cui l'efficienza energetica in standby di 5 v è più alta del 50% con un consumo di corrente di 100 mA. Per la scelta di un'alimentatore predisposto EuP consigliamo di verificare ulteriori dettagli con il produttore.

Italiano

### 1.3 Setup dei Jumpers

L'illustrazione mostra come sono settati i jumper. Quando il ponticello è posizionato sui pin, il jumper è "CORTOCIRCUITATO". Se sui pin non ci sono ponticelli, il jumper è "APERTO". L'illustrazione mostra un jumper a 3 pin in cui il pin1 e il pin2 sono "CORTOCIRCUITATI" quando il ponticello è posizionato su questi pin.

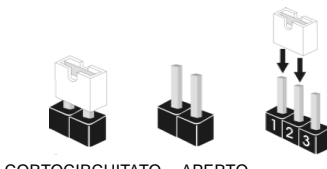

CORTOCIRCUITATO APERTO

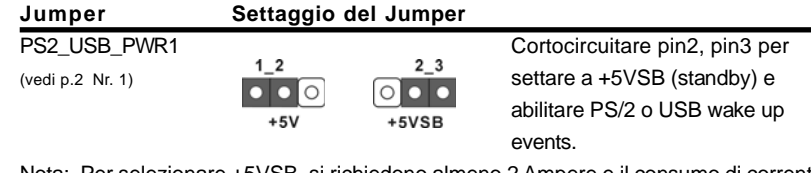

Nota: Per selezionare +5VSB, si richiedono almeno 2 Ampere e il consumo di corrente in standby sarà maggiore.

Resettare la CMOS (CLRCMOS1, jumper a 2 pin) (vedi p.2 Nr. 23)

 $\boxed{\circ}$ jumper a 2 pin

Nota: CLRCMOS1 consente di pulire i dati nella CMOS. I dati nella CMOS includono informazioni del setup del sistema, come per esempio la password di sistema, la data, l'ora, e i parametri del setup di sistema. Per pulire I parametri di sistema e resettare ai parametri di default, spegnere il computer e scollegare l'alimentatore, poi collegare il jumper sul CLRCMOS1 per 5 secondi.

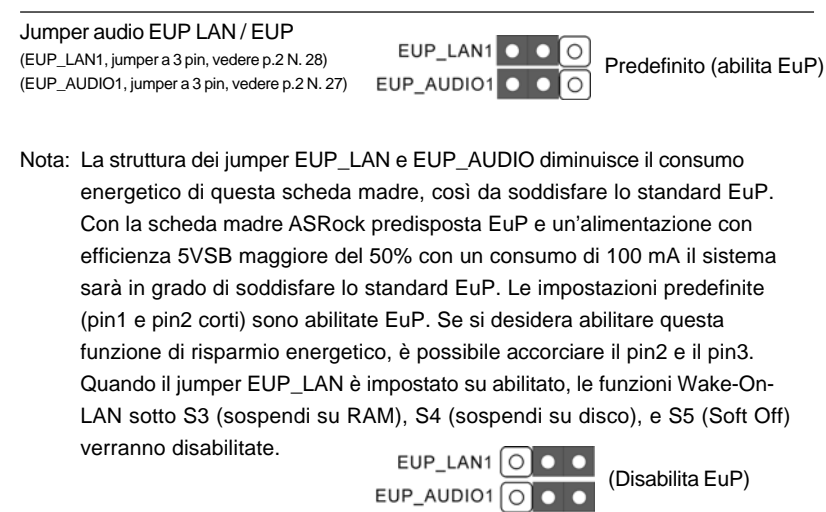

 $54 -$ 

Italiano

**Italiano** 

Jumper FSB1 (FSB1, jumper a 3 pin, vedere p.2 N. 25)

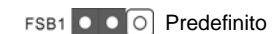

Se su questa scheda madre si utilizza la CPU FSB1333 e momoria DDR3 1333, è necessario regolare i jumper. Cortocircuitare i pin2 e pin3 per i jumper di FSB1. In caso contrario la CPU e momoria potrebbe non funzionare correttamente su questa scheda madre. Fare riferimento alle informazioni riportate sotto per le impostazioni dei jumper. FSB1000

### 1.4 Collettori e Connettori su Scheda

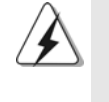

I collettori ed i connettori su scheda NON sono dei jumper. NON installare cappucci per jumper su questi collettori e connettori. L'installazione di cappucci per jumper su questi collettori e connettori provocherà danni permanenti alla scheda madre!

Connettore del Floppy disk (33-pin FLOPPY1) (vedi p.2 Nr. 21)

bilita EuP)

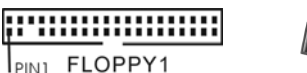

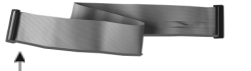

Lato del Pin1 con la striscia rossa

Nota: Assicurarsi che il lato del cavo con la striscia rossa sia inserito nel lato Pin1 del connettore.

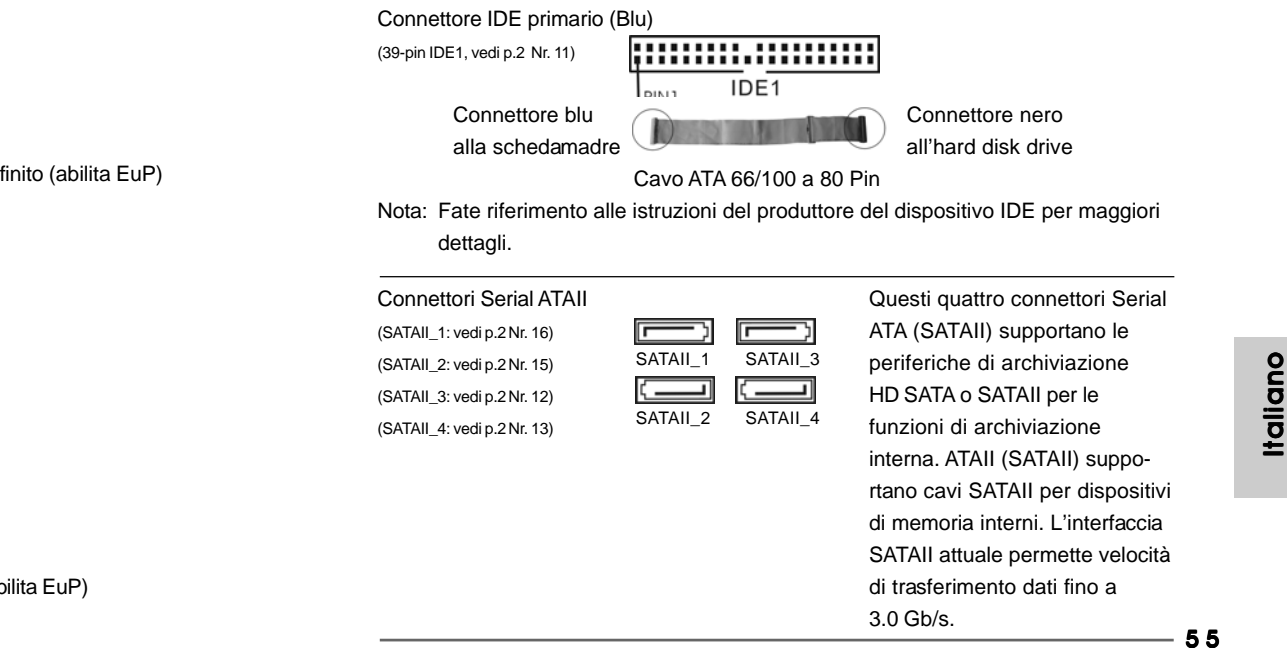

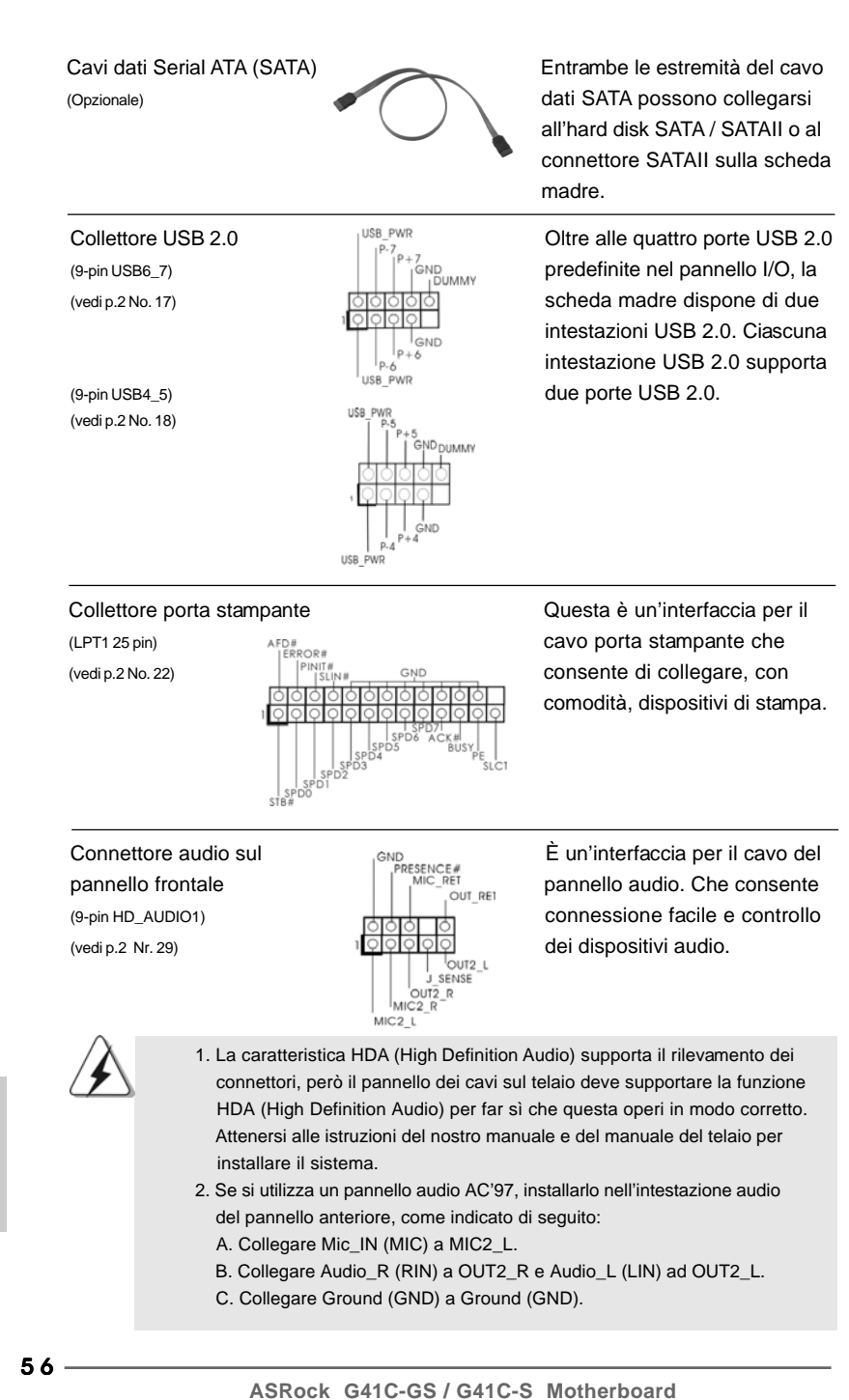

ltallano Italiano

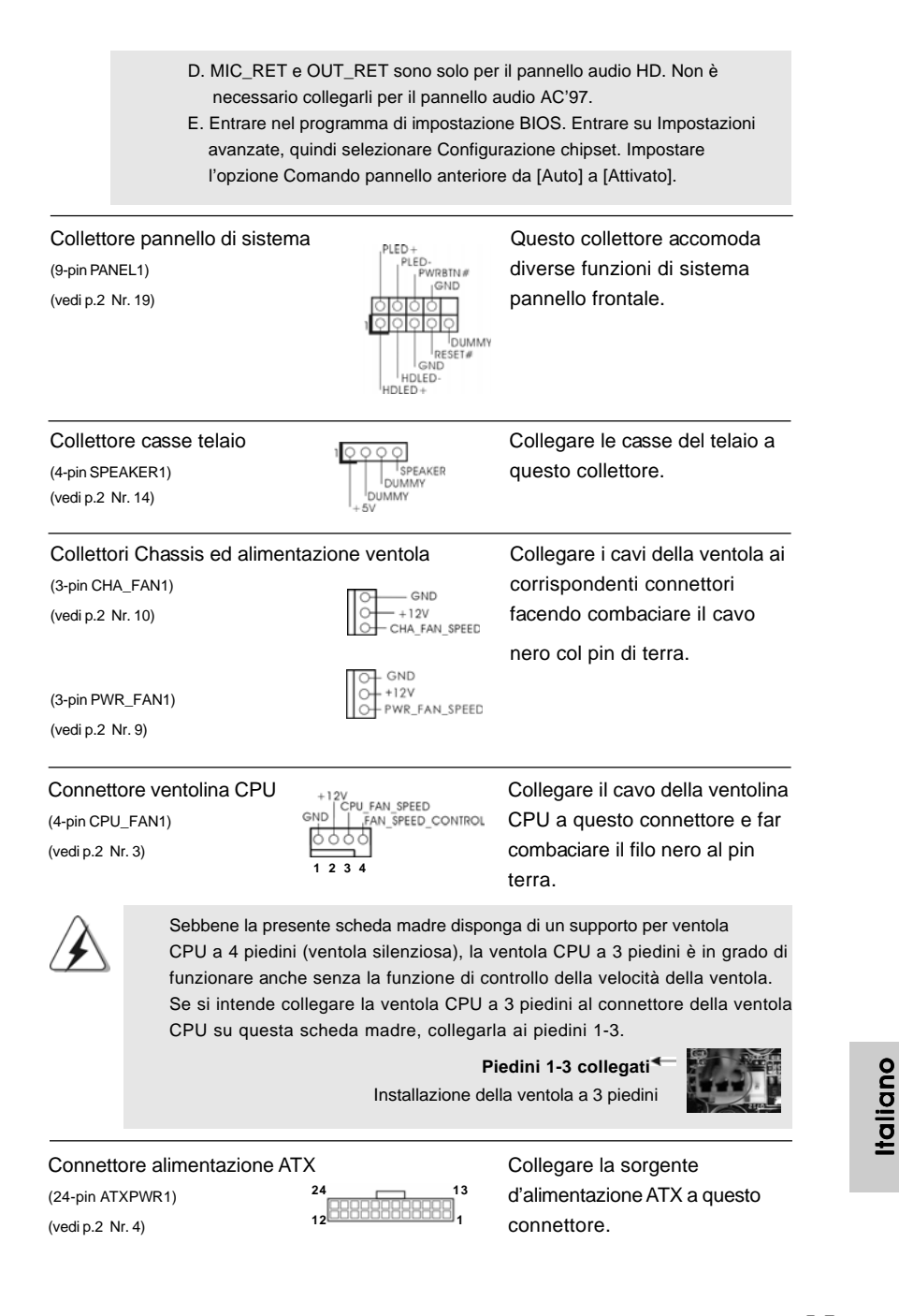

**ASRock G41C-GS / G41C-S Motherboard**

5 7

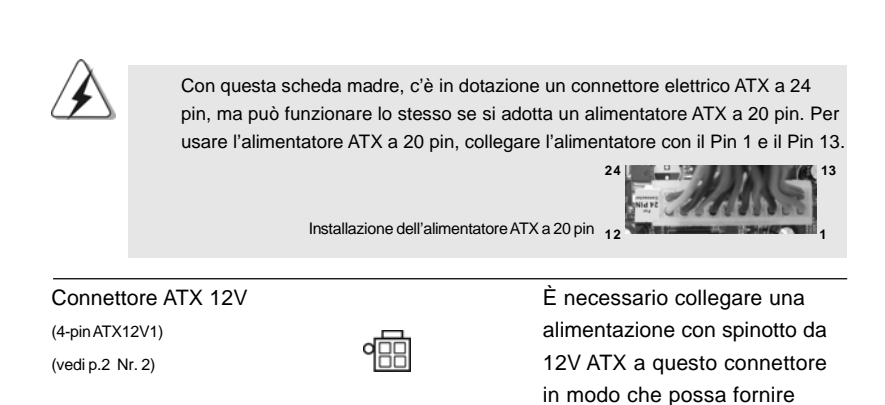

energia sufficiente. In caso contrario l'unità non si avvia.

Italiano Italiano

 $\Box$ 

 $58 -$ 

# 2. Informazioni sul BIOS 2. Informazioni sul BIOS

 **13**

 **1**

La Flash Memory sulla scheda madre contiene le Setup Utility. Quando si avvia il computer, premi <F2> durante il Power-On-Self-Test (POST) della Setup utility del BIOS; altrimenti, POST continua con i suoi test di routine. Per entrare il BIOS Setup dopo il POST, riavvia il sistema premendo <Ctl> + <Alt> + <Delete>, o premi il tasto di reset sullo chassis del sistema. Per informazioni più dettagliate circa il Setup del BIOS, fare riferimento al Manuale dell'Utente (PDF file) contenuto nel cd di supporto.

# 3. Software di supporto e informazioni su CD

Questa scheda madre supporta vari sistemi operativi Microsoft® Windows®: 7 / 7 64-bit / VistaTM / VistaTM 64-bit / XP / XP 64-bit. Il CD di supporto a corredo della scheda madre contiene i driver e utilità necessari a potenziare le caratteristiche della scheda.

Inserire il CD di supporto nel lettore CD-ROM. Se la funzione "AUTORUN" è attivata nel computer, apparirà automaticamente il Menù principale. Se il Menù principale non appare automaticamente, posizionarsi sul file "ASSETUP.EXE" nel CESTINO del CD di supporto e cliccare due volte per visualizzare i menù.

Italiano

**ASRock G41C-GS / G41C-S Motherboard**

5 9

# 1. Introducción

Gracias por su compra de ASRock *G41C-GS / G41C-S* placa madre, una placa de confianza producida bajo el control de calidad estricto y persistente. La placa madre provee realización excelente con un diseño robusto conforme al compromiso de calidad y resistencia de ASRock.

Esta Guía rápida de instalación contiene una introducción a la placa base y una guía de instalación paso a paso. Puede encontrar una información más detallada sobre la placa base en el manual de usuario incluido en el CD de soporte.

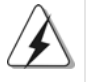

Porque las especificaciones de la placa madre y el software de BIOS podrían ser actualizados, el contenido de este manual puede ser cambiado sin aviso. En caso de cualquier modificación de este manual, la versión actualizada estará disponible en el website de ASRock sin previo aviso. También encontrará las listas de las últimas tarjetas VGA y CPU soportadas en la página web de ASRock. Website de ASRock http://www.asrock.com Si necesita asistencia técnica en relación con esta placa base, visite nuestra página web con el número de modelo específico de su placa. www.asrock.com/support/index.asp

### 1.1 Contenido de la caja

Placa base ASRock *G41C-GS / G41C-S*

(Factor forma Micro ATX: 24,4 cm x 19,8 cm, 9,6" x 7,8") Guía de instalación rápida de ASRock *G41C-GS / G41C-S* CD de soporte de ASRock *G41C-GS / G41C-S* Dos Cable de Datos Serial ATA (SATA) (Opcional) Una protección I/O

Español

 $60 -$ 

### 1.2 Especificación

 $\begin{array}{c|c} \hline \hline \hline \hline \end{array}$ 

 $\overline{\neg}$ 

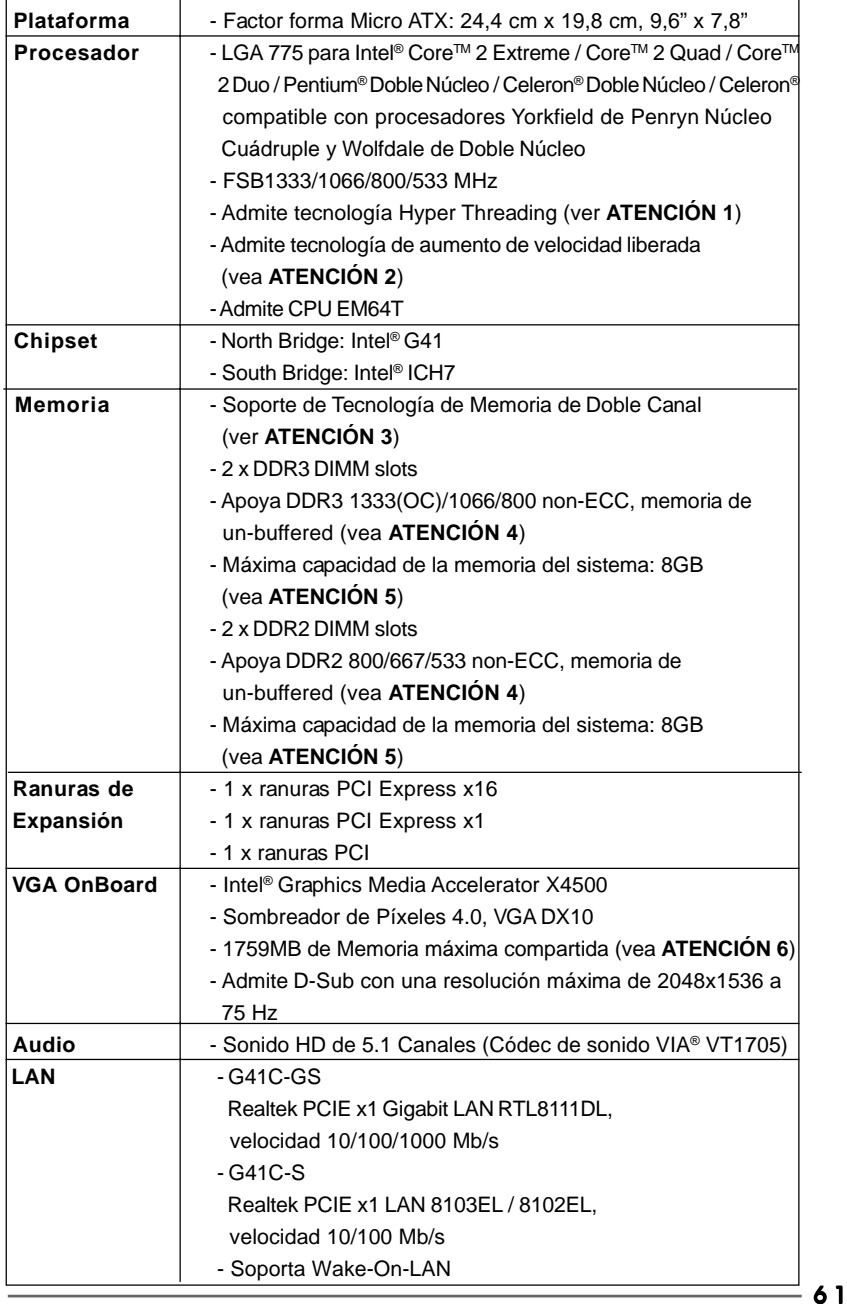

**ASRock G41C-GS / G41C-S Motherboard**

 $\sqrt{1}$ 

Español Español

 $\begin{array}{c} \boxed{\phantom{000}} \end{array}$ 

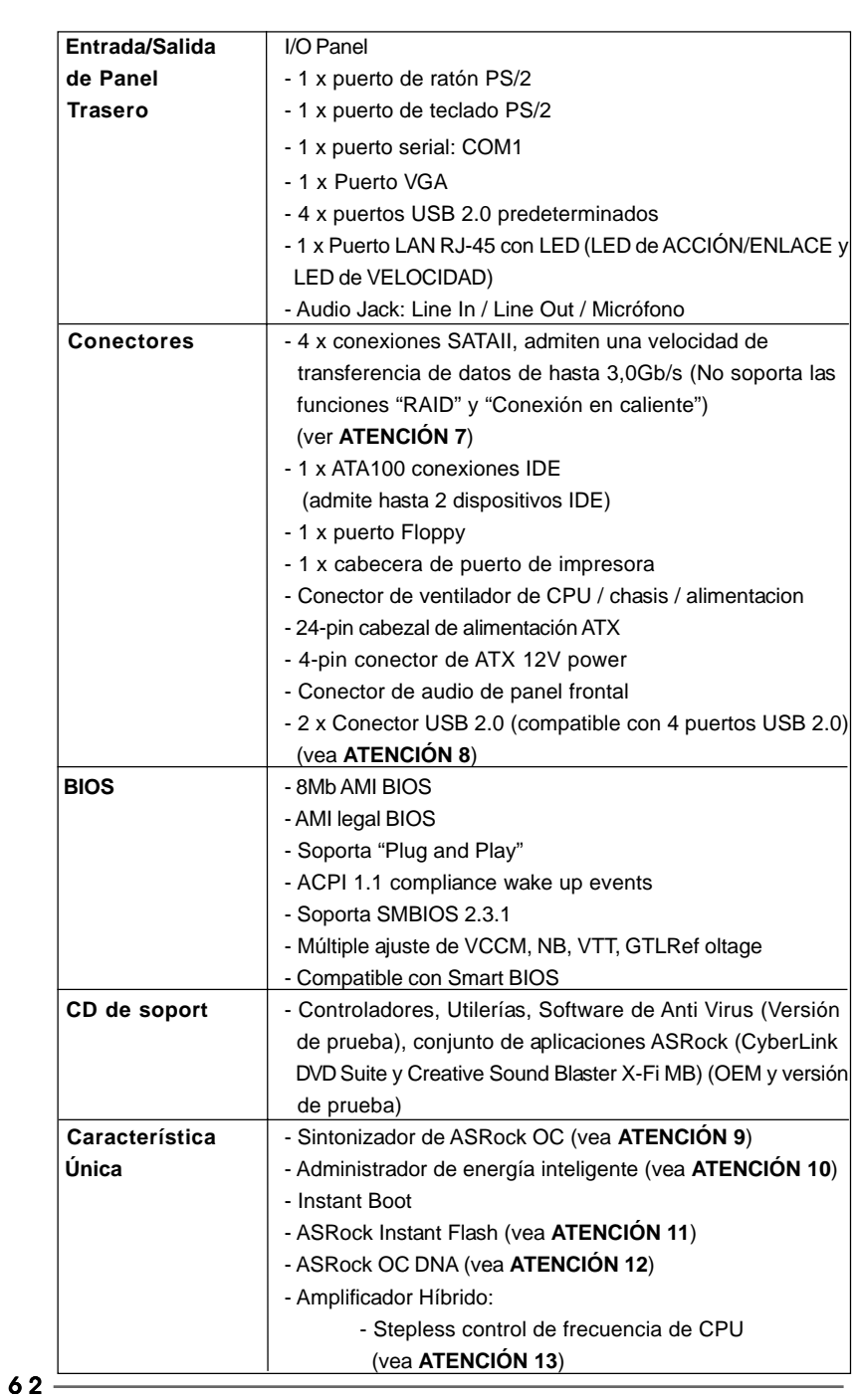

 $\begin{tabular}{|c|c|c|c|c|} \hline & $\quad$ & $\quad$ \\ \hline \hline \quad \quad & $\quad$ & $\quad$ \\ \hline \quad \quad & $\quad$ & $\quad$ \\ \hline \end{tabular}$ 

 $\sqrt{1}$ 

**ASRock G41C-GS / G41C-S Motherboard**

Español

 $\frac{1}{\sqrt{2}}$ 

 $\mathbf{\underline{}}$ 

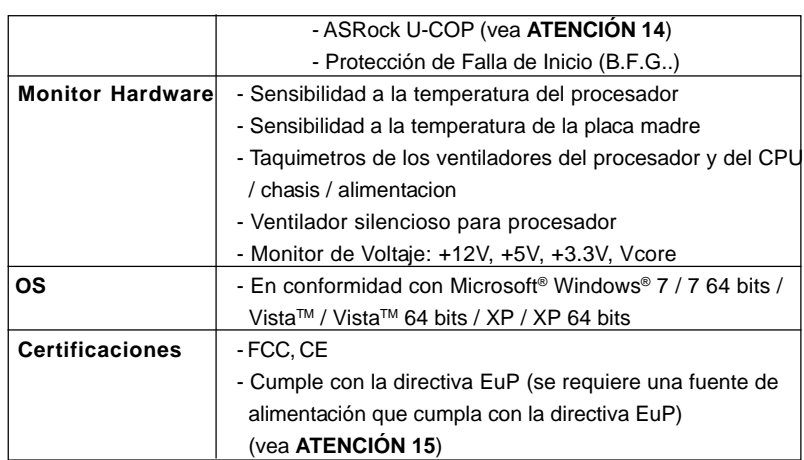

 \* Para más información sobre los productos, por favor visite nuestro sitio web: http://www.asrock.com

#### **ADVERTENCIA**

Tenga en cuenta que hay un cierto riesgo implícito en las operaciones de aumento de la velocidad del reloj, incluido el ajuste del BIOS, aplicando la tecnología de aumento de velocidad liberada o utilizando las herramientas de aumento de velocidad de otros fabricantes. El aumento de la velocidad puede afectar a la estabilidad del sistema e, incluso, dañar los componentes y dispositivos del sistema. Esta operación se debe realizar bajo su propia responsabilidad y Ud. debe asumir los costos. No asumimos ninguna responsabilidad por los posibles daños causados por el aumento de la velocidad del reloj.

### *ATENCIÓN !*

- 1. Por favor consulte página 36 del Manual del Usuario en el soporte CD sobre la configuración de Hyper-Threading Technology.
- 2. Esta placa base admite la tecnología de aumento de velocidad liberada. Por favor lea "Tecnología de Forzado de Reloj (Overclocking) no relacionado" en la página 21 para obtener detalles.
- 3. Esta placa base soporta Tecnología de Memoria de Doble Canal. Antes de implementar la Tecnología de Memoria de Doble Canal, asegúrese de leer la guía de instalación de módulos de memoria en la página 14 para su correcta instalación.

Español

**ASRock G41C-GS / G41C-S Motherboard**

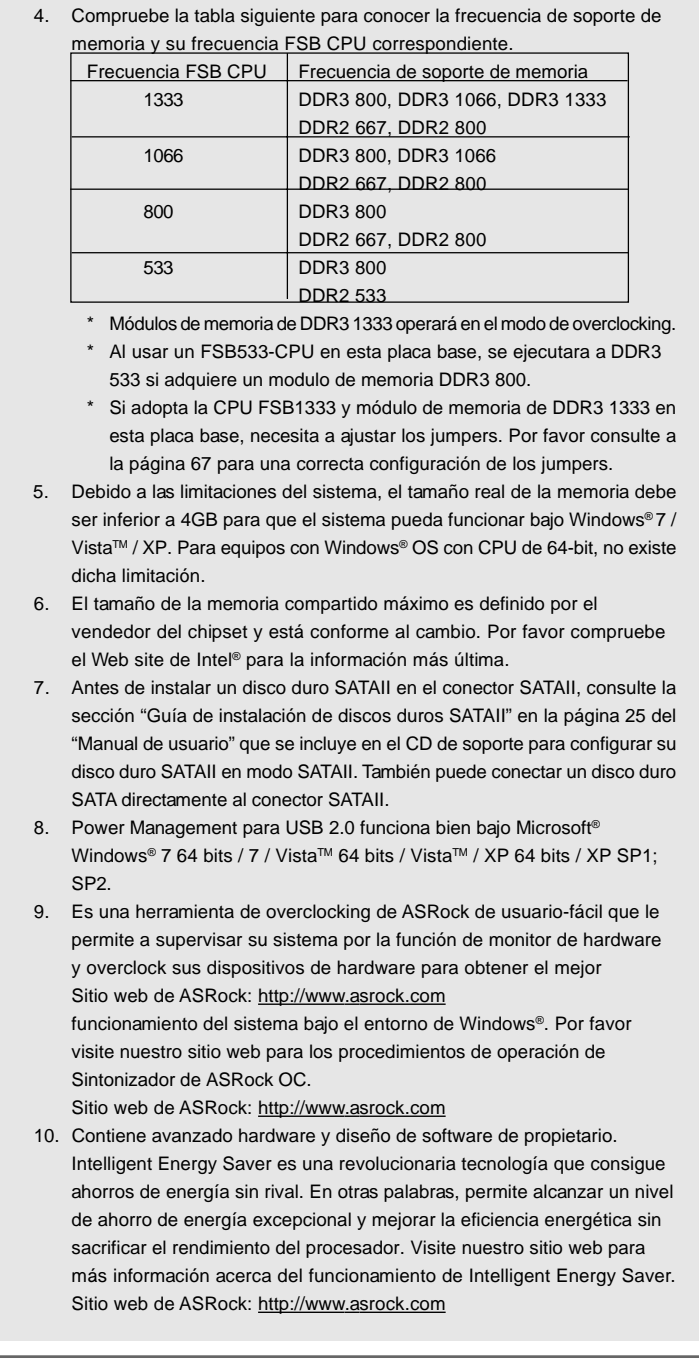

**ASRock G41C-GS / G41C-S Motherboard**

Español

 $\overline{\overline{\mathbb{u}}}$ 

 $\begin{array}{c} \hline \hline \end{array}$ 

- 11. ASRock Instant Flash es una utilidad de programación del BIOS que se encuentra almacenada en la memoria Flash ROM. Esta sencilla herramienta de actualización de BIOS le permitirá actualizar el BIOS del sistema sin necesidad de acceder a ningún sistema operativo, como MS-DOS o Windows®. Gracias a esta utilidad, sólo necesitará pulsar <F6> durante la fase POST o pulsar <F2> para acceder al menú de configuración del BIOS y a la utilidad ASRock Instant Flash. Ejecute esta herramienta y guarde el archivo correspondiente al sistema BIOS nuevo en su unidad flash USB, unidad de disco flexible o disco duro para poder actualizar el BIOS con sólo pulsar un par de botones, sin necesidad de preparar un disco flexible adicional ni utilizar complicadas utilidades de programación. Recuerde que la unidad flash USB o disco duro utilizado debe disponer del sistema de archivos FAT32/16/12.
- 12. El nombre del propio software, OC DNA, indica con claridad aquello de lo que es capaz. OC DNA, una exclusiva utilidad desarrollada por ASRock, representa para el usuario una forma cómoda de grabar su configuración de OC y compartirla con otras personas. Esta utilidad le permitirá guardar sus registros de aceleración en el sistema operativo y simplificar el complicado proceso de grabación de la configuración de aceleración. ¡Gracias a OC DNA podrá guardar su configuración de OC como perfil y compartirlo con sus amigos! ¡Sus amigos podrán cargar entonces el perfil de OC en su propio sistema y disfrutar de la configuración de OC creada por usted! Recuerde que el perfil de OC creado sólo funcionará en placas base similares, por lo que sólo podrá compartirlo con usuarios que cuenten con la misma placa base que usted.
- 13. Aunque esta placa base ofrece un control complete, no es recomendable forzar la velocidad. Las frecuencias de bus de la CPU distintas a las recomendadas pueden causar inestabilidad en el sistema o dañar la CPU.
- 14. Cuando la temperatura de CPU está sobre-elevada, el sistema va a apagarse automaticamente. Antes de reanudar el sistema, compruebe si el ventilador de la CPU de la placa base funciona apropiadamente y desconecte el cable de alimentación, a continuación, vuelva a conectarlo. Para mejorar la disipación de calor, acuérdese de aplicar thermal grease entre el procesador y el disipador de calor cuando usted instala el sistema de PC.
- 15. EuP, siglas de Energy Using Product (Producto que Utiliza Energía), es una disposición regulada por la Unión Europea para establecer el consumo total de energía de un sistema. Según la disposición EuP, la alimentación de CA total para el sistema completo ha de ser inferior a 1,00W en modo apagado. Para cumplir con el estándar EuP, se requieren una placa base y una fuente de alimentación que cumplan con la directiva EuP. Según las directrices de Intel, una fuente de alimentación que cumpla con la directiva EuP debe satisfacer el estándar, es decir, la eficiencia de energía de 5v en modo de espera debería ser mayor del 50% con un consumo de corriente de 100mA. Para seleccionar una fuente de alimentación que cumpla la directiva EuP, le recomendamos que consulte con el fabricante de la fuente de alimentación para obtener más detalles.

**ASRock G41C-GS / G41C-S Motherboard**

spaño

6 5

#### 1.3 Setup de Jumpers

La siguiente ilustración muestra setup de Jumpers. Cuando el jumper cap está colocado sobre los pins, el jumper está "SHORT". Si ningun jumper cap está colocado sobre los pins, el jumper está "OPEN". La ilustración muestra un jumper de 3-pin cuyo pin1 y pin2 están "SHORT" cuando el jumper cap está colocado sobre estes 2 pins.

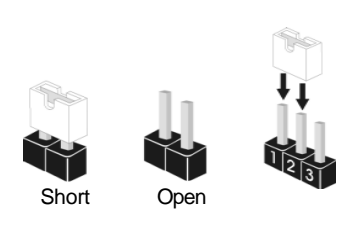

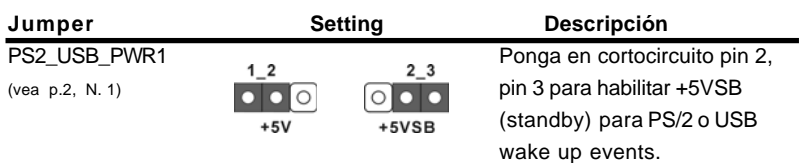

Atención: Para elegir +5VSB, se necesita corriente mas que 2 Amp proveida por la fuente de electricidad.

Limpiar CMOS (CLRCMOS1, jumper de 2 pins) (vea p.2, N. 23)

 $\circ$ jumper de 2 pins

Atención: CLRCMOS1 permite que Usted limpie los datos en CMOS. Los datos en CMOS incluyen informaciones de la configuración del sistema, tales como la contraseña del sistema, fecha, tiempo, y parámetros de la configuración del sistema. Para limpiar y reconfigurar los parametros del sistema a la configuración de la fábrica, por favor apague el computador y desconecte el cable de la fuente de electricidad, ponga en cortocircuito los pins de CLRCMOS1 por más que 5 segundos usando un jumper cap.

Conector de Audio EUP LAN / EUP

(EUP\_AUDIO1, puente de 3 terminales, consulte la p. 2, Nº 27) EUP\_AUDIO1  $\bullet \bullet$   $\circ$   $\circ$  (Activar EuP) (EUP\_LAN1, puente de 3 terminales, consulte la p. 2, Nº 28)

 $EUP_LAN1$   $\bullet$   $\circ$   $\circ$   $\circ$  Predeterminado

Español

Atención: El diseño del conector EUP\_LAN y EUP\_AUDIO reduce el consumo de energía de esta placa base para que cumpla el estándar EuP. Con una placa base ASRock que cumpla la directiva EuP y una fuente de alimentación cuyo ahorro de energía a través de la línea 5VSB sea superior al 50% con un consumo de 100mA, su sistema ya cumplirá el estándar EuP. La configuración por defecto (clavija pequeña1 y clavija2) es la correspondiente a la directiva EuP. Si desea desactivar esta función de ahorro de energía, deberá utilizar la clavija corta 2 y la clavija 3. Recuerde que cuando el puente EUP\_LAN esté activado, la función de Wake-On-

6 6

Lan (Activación en LAN) en estado S3 (Suspensión a RAM), S4 (Suspensión a Disco), y S5 (Apagado Suave) será desactivada. (Desactivar EuP) Puente FSB1 FSB1 0 0 0 Predeterminado (FSB1, puente de 3 terminales, consulte la p. 2, Nº 25) Si usa la CPU FSB1333 y Memoria DDR3 1333 en esta placa base, necesitará ajustar los puentes. Por favor, conecte el pin2, pin3 para los puentes FSB1. Si no lo hace así, la CPU y Memoria podría no funcionar correctamente en esta placa base. Por favor, consulte con las siguientes configuraciones de puentes. FSB1 0 0 0 1.4 Cabezales y Conectores en Placas Los conectores y cabezales en placa NO son puentes. NO coloque las cubiertas de los puentes sobre estos cabezales y conectores. El colocar cubiertas de puentes sobre los conectores y cabezales provocará un daño permanente en la placa base. Conector de disquetera (33-pin FLOPPY1) (vea p.2, N. 21) da roja debe queda<mark>r</mark> en el mismo lado que el contacto 1Atención: Asegúrese que la banda roja del cable queda situado en el mismo lado que el contacto 1 de la conexión. IDE conector primario (Azul) (39-pin IDE1, vea p.2, N. 11) |::::::::.::::::::: IDE1 Conector azul Conector negro a placa madre a aparato IDE Cable ATA 66/100 de conducción 80 Atención: Consulte las instrucciones del distribuidor del dispositivo IDE para conocer los detalles.

**ASRock G41C-GS / G41C-S Motherboard**

6 7

Español

Predeterminado (Activar EuP)

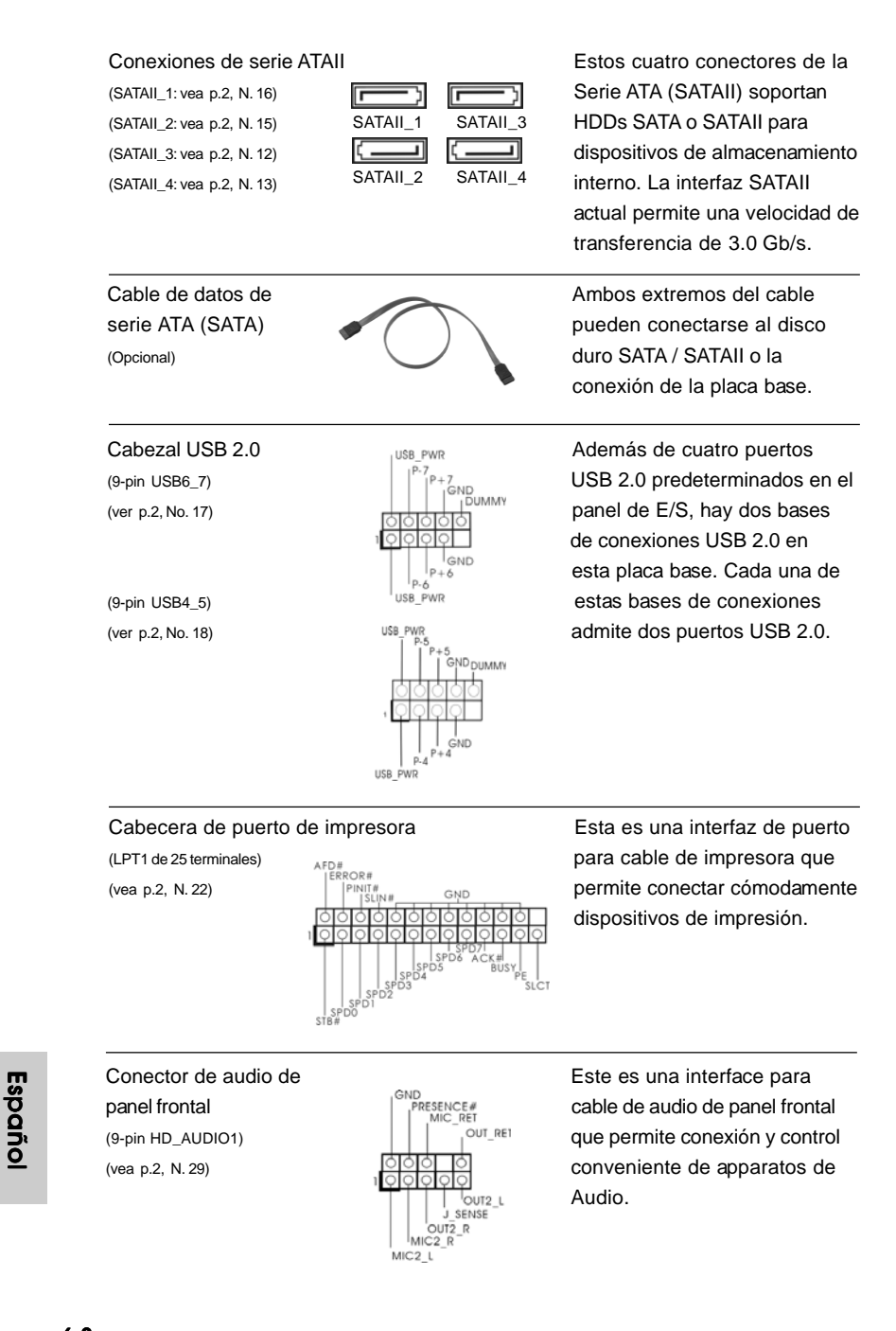

6 8

**ASRock G41C-GS / G41C-S Motherboard**

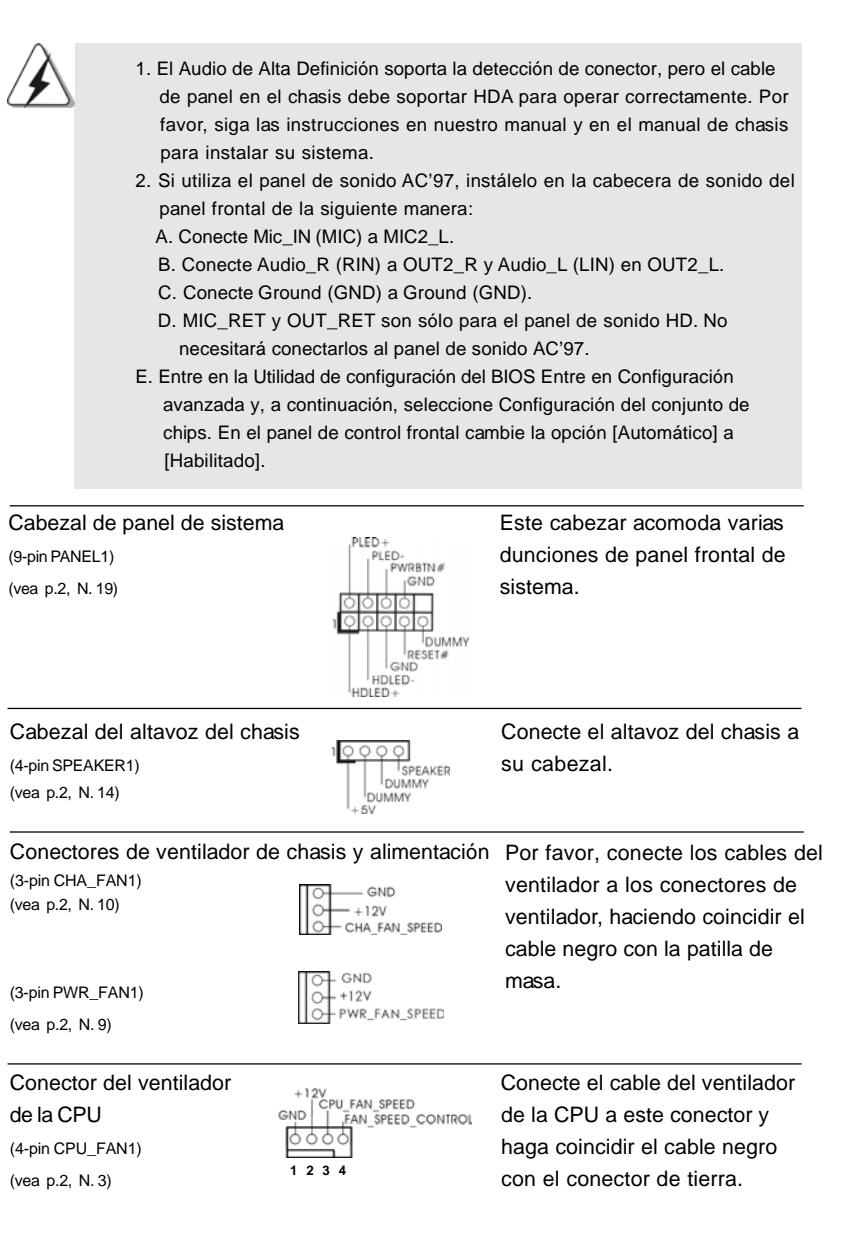

 $\begin{array}{c|c} \hline \quad \quad & \quad \quad & \quad \quad \\ \hline \quad \quad & \quad \quad & \quad \quad \\ \hline \quad \quad & \quad \quad & \quad \quad \\ \hline \end{array}$ 

**ASRock G41C-GS / G41C-S Motherboard**

 $-69$ 

Español

 $\frac{1}{\sqrt{1-\frac{1}{2}}}$ 

 $\begin{tabular}{|c|c|c|c|c|} \hline & $\quad$ & $\quad$ \\ \hline \hline \quad \quad & $\quad$ & $\quad$ \\ \hline \quad \quad & $\quad$ & $\quad$ \\ \hline \end{tabular}$ 

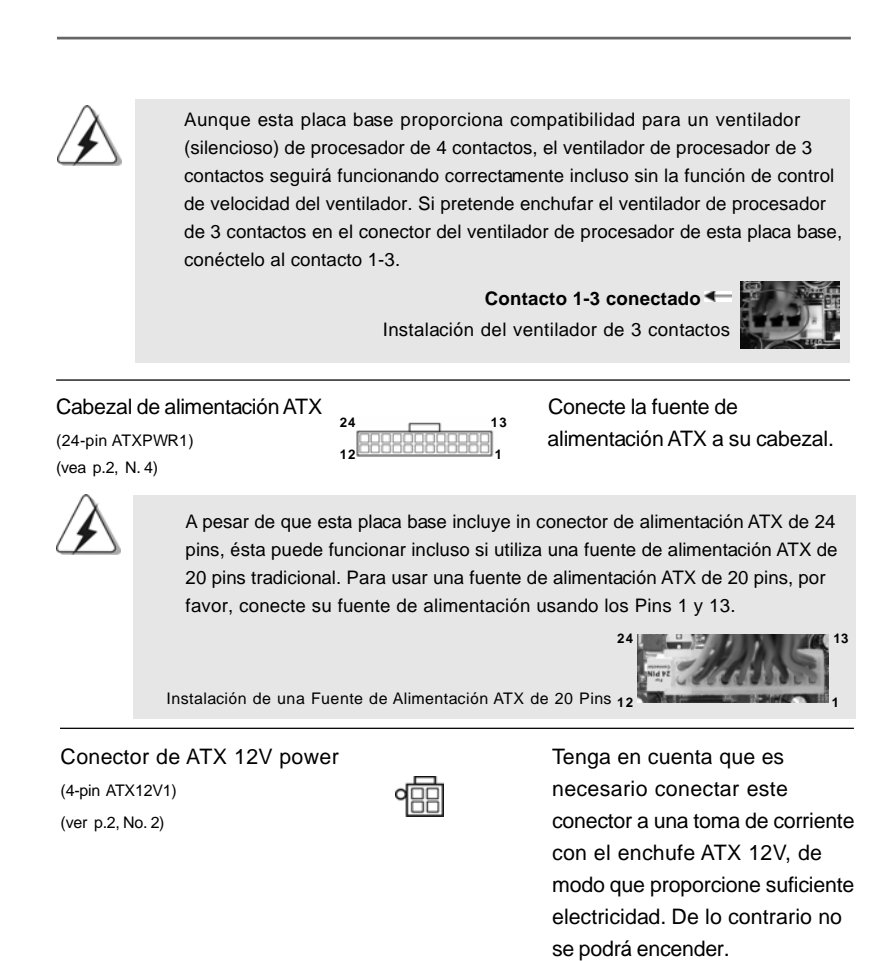

**Españo** 

 $70 -$ 

# 2. BIOS Información

**o** ctos

 **13**

 **1**

La utilidad de configuración de la BIOS se almacena en el chip BIOS FWH. Cuando se arranca el equipo, pulse <F2> durante la prueba automática de encendido (POST) para entrar en la Utilidad de la configuración de la BIOS, de lo contrario, POST continúa con sus rutinas de prueba. Si desea entrar en la Utilidad de configuración de la BIOS después de POST, reanude el sistema pulsando <Ctl>+ <Alt>+<Supr> o pulsando el botón de restauración situado en el chasis del sistema. Para obtener información detalladas sobre la Utilidad de configuración de la BIOS, consulte el Manual del usuario (archivo PDF), que se encuentra en el CD de soporte.

## 3.Información de Software Support CD

Esta placa-base soporta diversos tipos de sistema operativo Windows®: 7 / 7 64 bits / VistaTM / VistaTM 64 bits / XP / XP 64 bits El CD de instalación que acompaña la placabase trae todos los drivers y programas utilitarios para instalar y configurar la placabase. Para iniciar la instalación, ponga el CD en el lector de CD y se desplegará el Menú Principal automáticamente si «AUTORUN» está habilitado en su computadora. Si el Menú Principal no aparece automáticamente, localice y doble-pulse en el archivo "ASSETUP.EXE" para iniciar la instalación.

Español Español

# 1. Introdução

Gratos por comprar nossa placa–mãe *G41C-GS / G41C-S*, um produto confiável feito com ASRock um estrito controle de qualidade consistente. Com um excelente desempenho, essa placa é dotada de um projeto robusto que atende a ASRock de compromisso com a qualidade e durabilidade.

Este Guia de Instalação Rápida apresenta a placa-mãe e o guia de instalação passo a passo. Mais informações detalhadas sobre a placa-mãe podem ser encontradas no manual do usuário do CD de suporte.

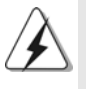

Porque as especificações da placa mãe e o software de BIOS poderiam ser atualizados, o conteúdo deste manual pode ser cambiado sem aviso. Em caso de qualquer modificação deste manual, a versão atualizada estará disponível no website de ASRock sem prévio aviso. Pode também encontrar as listas das mais recentes placas VGA e das CPUs suportadas no site da web da ASRock. Website de ASRock http://www.asrock.com Se precisar de apoio técnico em relação a este placa-mãe, por favor visite o nosso sítio da internet para informação específica acerca do modelo que está a utilizar. www.asrock.com/support/index.asp

#### 1.1 Este pacote contém

Placa-mãe ASRock *G41C-GS / G41C-S*

(Formato Micro ATX: 9,6 pol. x 7,8 pol., 24,4 cm x 19,8 cm) Guia de instalação rápida da ASRock *G41C-GS / G41C-S* CD de suporte da placa ASRock *G41C-GS / G41C-S* Dois cabo de dados ATA Serial (SATA) (Opcional) Uma proteção I/O

Português Português

 $84 -$
### 1.2 Especificações

 $\begin{array}{c|c} \hline \hline \hline \end{array}$ 

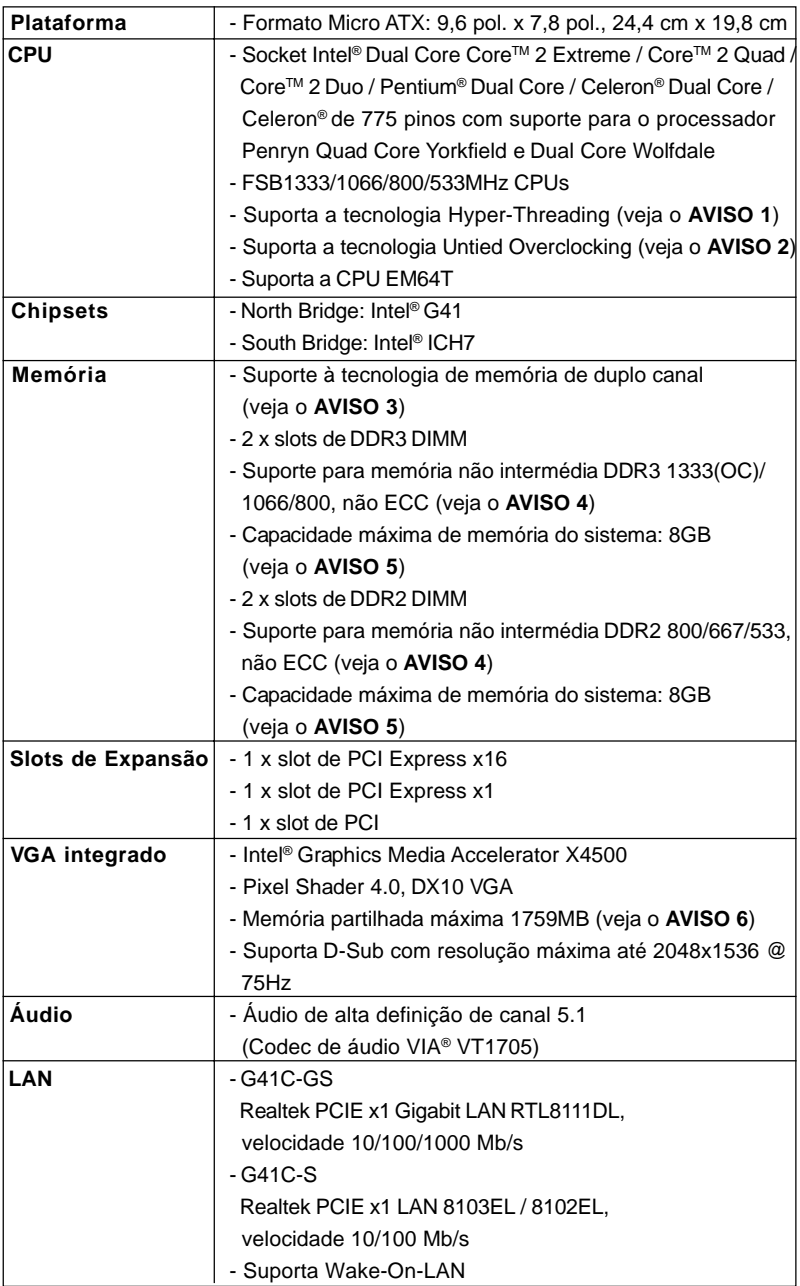

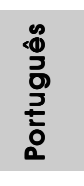

 $\sqrt{1}$ 

 $\begin{tabular}{c} \hline \rule{0pt}{2ex} \rule{0pt}{2ex} \rule$ 

**ASRock G41C-GS / G41C-S Motherboard**

 $-$  85

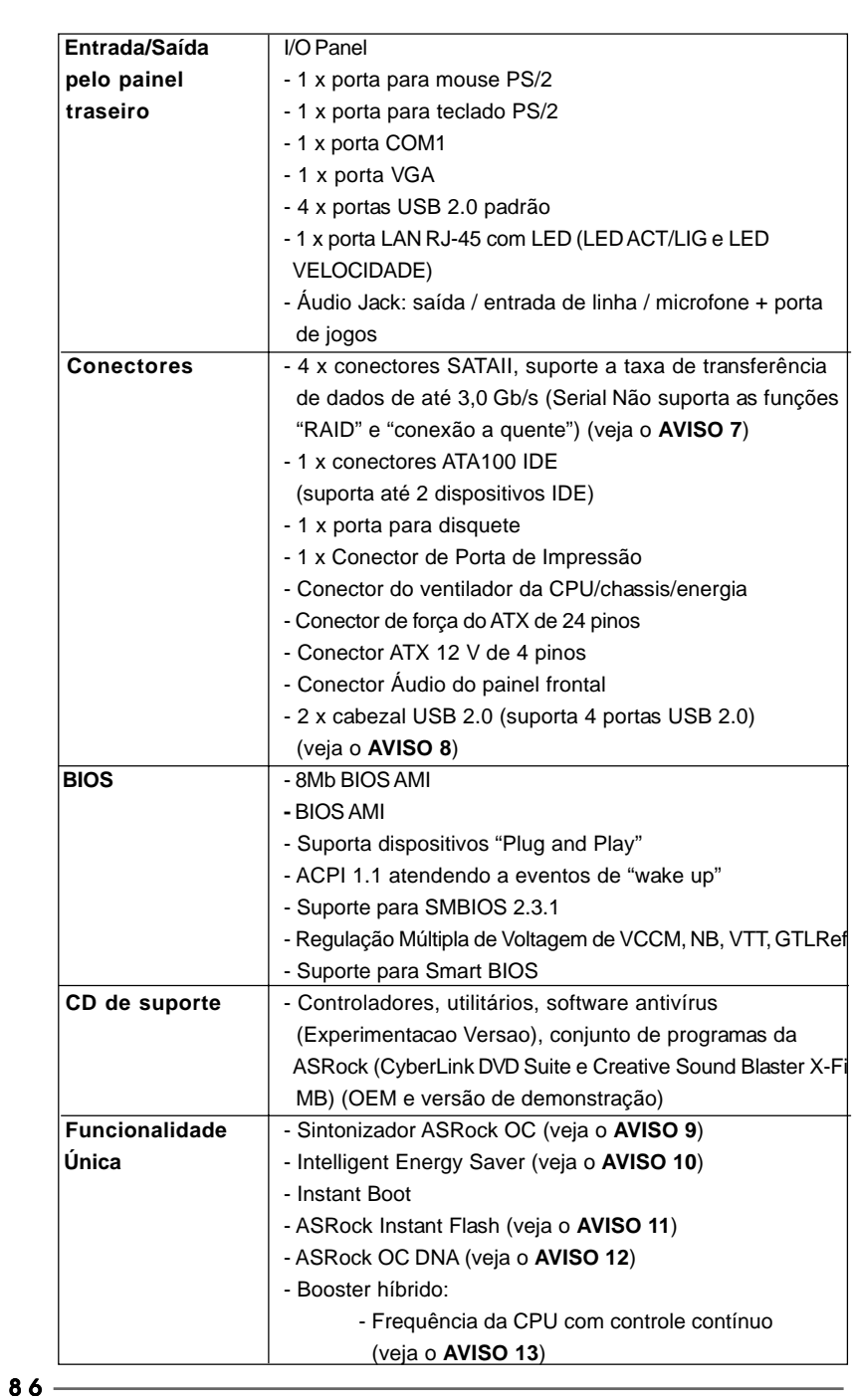

 $\sqrt{1}$ 

**ASRock G41C-GS / G41C-S Motherboard**

Português

 $\frac{1}{\sqrt{2}}$ 

Português

 $\begin{array}{c|c} \hline \hline \hline \end{array}$ 

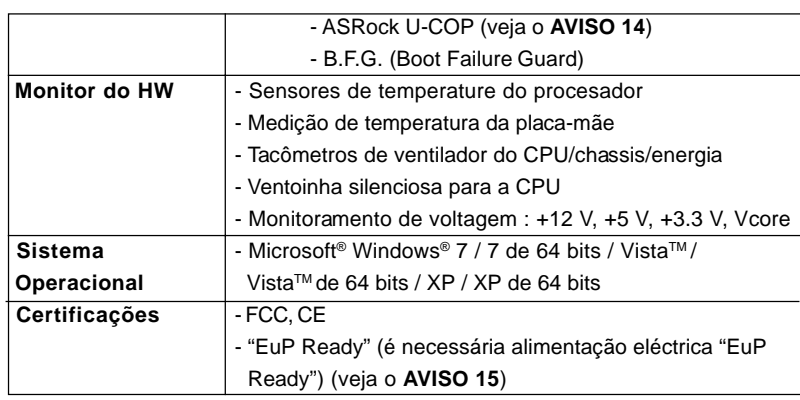

\* Para informações mais detalhadas por favor visite o nosso sítio Web:

http://www.asrock.com

#### **AVISO**

Tenha em atenção que a operação de overclocking envolve alguns riscos, nomeadamente no que diz respeito ao ajuste das definições do BIOS, à aplicação da tecnologia Untied Overclocking ou à utilização de ferramentas de overclocking de terceiros. O overclocking pode afectar a estabilidade do seu sistema ou até mesmo causar danos ao nível dos componentes e dispositivos que integram o sistema. Esta operação é da total responsabilidade do utilizador. Não nos responsabilizamos pelos possíveis danos resultantes do overclocking.

#### *AVISO!*

- 1. Sobre a configuração da "Tecnologia Hyper Threading", consulte a página 36 do Manual do Usuário no CD de suporte. (Somente inglês)
- 2. Esta placa principal suporta a tecnologia Untied Overclocking. Consulte a secção "Tecnologia Untied Overclocking" na página 21 para mais informações.
- 3. Esta placa-mãe suporta a tecnologia de memória de duplo canal. Antes de implementar a tecnologia de memória de duplo canal, certifique-se de ler o guia de instalação dos módulos de memória na página 14 para a instalação correta.
- 4. Veja na tabela abaixo a freqüência de suporte de memória e a correspondente freqüência FSB do processador.

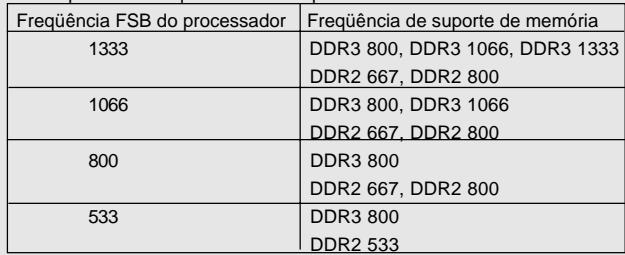

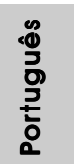

**ASRock G41C-GS / G41C-S Motherboard**

- \* Os módulos de memória DDR3 1333 irão funcionar em modo de overclocking.
- \* Ao usar um processador FSB533 nesta placa-mãe, o mesmo funcionará a DDR3 533 caso seja adotado um módulo de memória DDR3 800.
- \* Se adoptar um CPU FSB1333 e módulo de memória DDR3 1333 nesta placa-mãe, precisará de ajustar os jumpers. Para saber quais as definições adequadas do jumper, consulte a página 91.
- 5. Devido às limitações do sistema operativo, o tamanho real da memória pode ser inferior a 4 GB uma vez que uma parte desta está reservada para utilização pelo sistema operativo no âmbito do Windows® 7 / VistaTM / XP. No caso da CPU de 64 bits do Windows® OS, esta limitação não existe.
- 6. O máximo tamanho de memória compartilhada é definido por vendedor de chipset e é sujeito a mudar. Verifique o Intel® website para a última informação.
- 7. Antes de instalar o disco duro SATAII no conector SATAII, por favor leia o "Guia de Instalação do Disco duro SATAII" na página 23 do Manual do Usuário no CD de suporte, para definir a sua unidade de disco duro SATAII com o modo SATAII. Também pode ligar directamente o disco duro SATA ao conector SATAII.
- 8. Power Management para USB 2.0 funciona bem embaixo de Microsoft® Windows® 7 64-bit / 7 / Vista™ 64-bit / Vista™ / XP 64-bit / XP SP1; SP2.
- 9. É uma ferramenta de overclocking da ASRock fácil de utilizar que lhe permite vigiar i seu sistema via a função de monitorização de hardware e proceder ao overclock dos dispositivos de hardware para obter o melhor desempenho em ambiente Windows®. Por favor visite o nosso sítio Web para conhecer os procedimentos de funcionamento do Sintonizador ASRock OC.

Sítio Web da ASRock: http://www.asrock.com

- 10. Com um hardware de propriedades e concepção de software avançadas, a Intelligent Energy Saver é uma tecnologia revolucionária que proporciona poupanças de energia inéditas. Por outras palavras, pode providenciar uma excepcional poupança de energia e melhorar a eficiência energética sem sacrificar o desempenho. Por favor visite o nosso sítio Web para conhecer os procedimentos de funcionamento da Intelligent Energy Saver. Sítio Web da ASRock: http://www.asrock.com
- 11. ASRock Instant Flash est un utilitaire de flash du BIOS flash intégré dans la ROM Flash. Cet outil pratique de mise à jour du BIOS vous permet de mettre à jour le BIOS du système sans entrer d'abord dans un système d'exploitation tel que MS-DOS ou Windows®. Avec cet utilitaire, vous pouvez appuyer sur la touche <F6> pendant le POST ou sur la touche <F2> durant le menu de configuration du BIOS pour accéder à ASRock Instant Flash. Lancez simplement cet outil et enregistrez le nouveau fichier BIOS sur votre lecteur flash USB, sur une disquette ou un disque, avant de pouvoir mettre à jour votre BIOS en quelques clics seulement, sans préparer de disquette supplémentaire ni d'autre utilitaire flash compliqué. Veuillez noter que le lecteur flash USB ou le disque dur doit utiliser le système de fichiers FAT32/16/12.

**ASRock G41C-GS / G41C-S Motherboard**

Portuguê Português

- 12. O próprio nome do software OC DNA diz-lhe literalmente aquilo de que é capaz. OC DNA, um utilitário exclusivo desenvolvido pela ASRock, proporciona uma forma conveniente para o utilizador gravar as definições OC e partilhar com outros. Ajuda-o a guardar o seu registo de "overclocking" (aumento da frequência do processador) no sistema operativo e simplifica o complexo processo de gravação das definições de "overclocking". Com OC DNA, pode guardar as suas definições OC como perfil e partilhá-las com os seus amigos! Depois, os seus amigos podem carregar o perfil OC no seu próprio sistema para obter as mesmas definições OC que você tem! Por favor, tenha em conta que o perfil OC só pode ser partilhado e trabalhado na mesma placa-mãe.
- 13. Apesar de esta placa-mãe oferecer controle continuamente variável, não se recomenda efetuar over-clock. Freqüências de barramento diferentes das recomendadas para a CPU podem provocar instabilidade do sistema ou danos à CPU.
- 14. Assim que se detecta um superaquecimento na CPU, o sistema se desliga automaticamente e o botão de energia do chassis fica inativo. Cheque o ventilador da CPU na placa–mãe, para verificar se está funcionando corretamente antes de religar o sistema. Para melhorar a dissipação de calor, lembre-se de aplicar o material de interface térmica entre o processador e o dissipador de calor.
- 15. EuP, que significa Energy Using Product (Produto que Utiliza Energia), foi uma provisão regulada pela União Europeia para definir o consumo de energia para o sistema concluído. De acordo com a EuP, a corrente AC total do sistema concluído deverá ser inferior a 1.00W no estado de modo desligado. Para satisfazer a norma EuP, é necessário uma placamãe e uma fonte de alimentação eléctrica que estejam em conformidade com a norma EuP. De acordo com a sugestão da Intel, a fonte de alimentação em conformidade com a norma EuP deve satisfazer o padrão, isto é, a eficiência energética de reserva de 5v deve ser superior a 50% com um consumo de corrente de 100 mA. Para selecção da fonte de alimentação em conformidade com a norma EuP, recomendamos que confirme com o fabricante da fonte de alimentação para mais detalhes.

Português anbnµo

### 1.3 Configuração dos Jumpers

A ilustração mostra como os jumpers são configurados. Quando há uma capa de jumpers sobre os pinos, diz–se que o jumper está "curto". Não havendo capa sobre os pinos, o jumper está "aberto". A ilustração mostra um jumper de 3 pinos em que os pinos 1 e 2 están "curtos" quando a capa de jumper estiver colocada sobre esses 2 pinos.

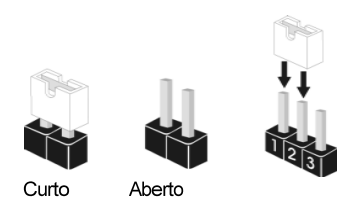

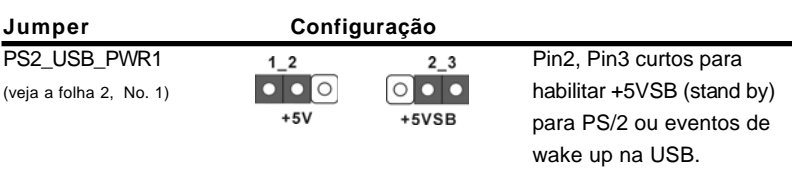

Nota: Para escolher +5VSB, é preciso uma corrente de stand by de 2 A ou mais.

### Restaurar CMOS

(CLRCMOS1, jumper de 2 pinos) (veja a folha 2, No. 23)

 $[O|O]$ jumper de 2 pinos

Nota: CLRCMOS1 permite você limpar os dados em CMOS. Os dados em CMOS incluem informações da configuração do sistema como: por exemplo a senha do sistema, data, tempo, e os parámetros da configuração do sistema. Para limpar e reconfigurar os parámetros do sistema a configuração inicial da fábrica, por favor desligue o cabo de força, ponha em curto–circuito os pins de CLRCMOS1 por mais de 5 segundos para limpar o CMOS usando um jumper.

### LAN EUP / Jumper Áudio EUP

 $90 -$ 

Português

Portuguê

(EUP\_LAN1, jumper de 3 pinos, veja a folha 2, No. 28) (EUP\_AUDIO1, jumper de 3 pinos, veja a folha 2, No. 27)

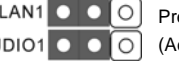

Predefinição (Activar EuP)

Nota: O design de EUP\_LAN e EUP\_AUDIO jumper diminui o consumo de energia desta placa-mãe para satisfazer a norma EuP. Com uma placa-mãe ASRock EuP ready e uma alimentação eléctrica cuja eficiência energética de 5VSB seja superior a 50% com um consumo de corrente de 100mA, o seu sistema pode enviar a norma EuP. A configuração predefinida (encurtar pin1 e pin2) são compatíveis com EuP. Se quer desactivar esta função de poupança de energia, pode encurtar o pin2 e o pin3. Por favor tenha em conta que quando o jumper EUP\_LAN está definido para activado, a função "Wake-On-LAN" (tecnologia de ligação remota) em S3 (Suspender para RAM), S4 (Suspender para Disco) e S5 (Suspender) será desactivada.

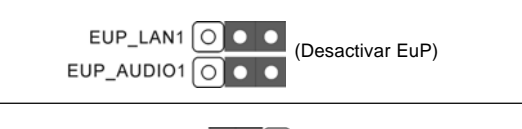

Restaurar FSB1 (FSB1, jumper de 3 pinos, veja a folha 2, No. 25)

FSB1 O O Configuração-padrão

Se adoptar o CPU FSB1333 e memória DDR3 1333 nesta placa-mãe, precisa de ajustar os jumpers. Queira por favor posicionar os jumpers FSB1 para o pino 2 e pino 3. Caso contrário, o CPU e memória pode não funcionar devidamente nesta placamãe. Consulte por favor as configurações dos jumpers abaixo.

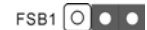

### 1.4 Conectores

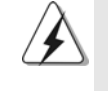

Os conectores NÃO SÃO jumpers. NÃO coloque capas de jumper sobre estes conectores. A colocação de pontos de jumper sobre os conectores causará danos irreversíveis à placa-mãe.

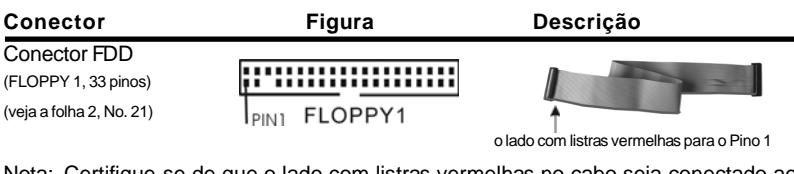

Nota: Certifique-se de que o lado com listras vermelhas no cabo seja conectado ao lado Pino 1 do conector.

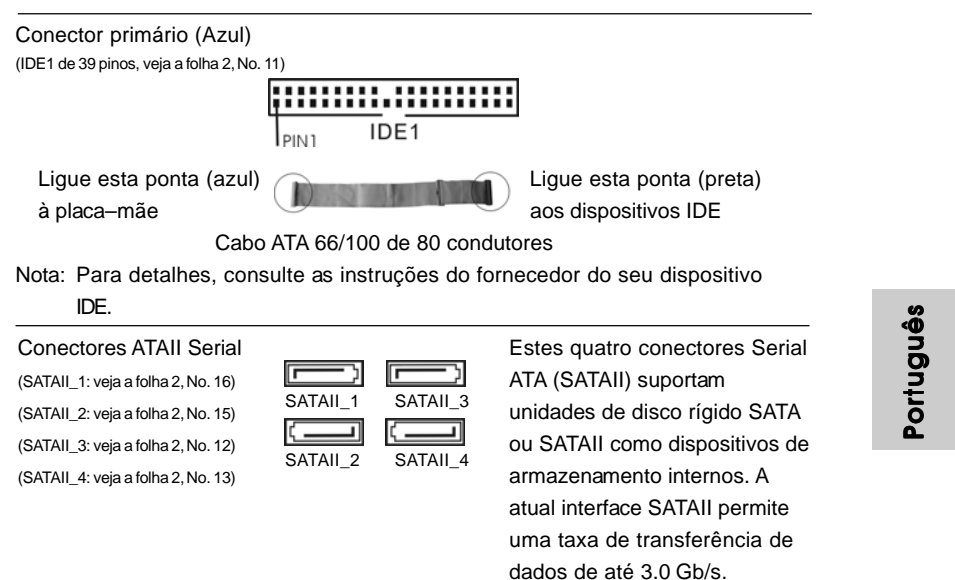

**ASRock G41C-GS / G41C-S Motherboard**

 $-91$ 

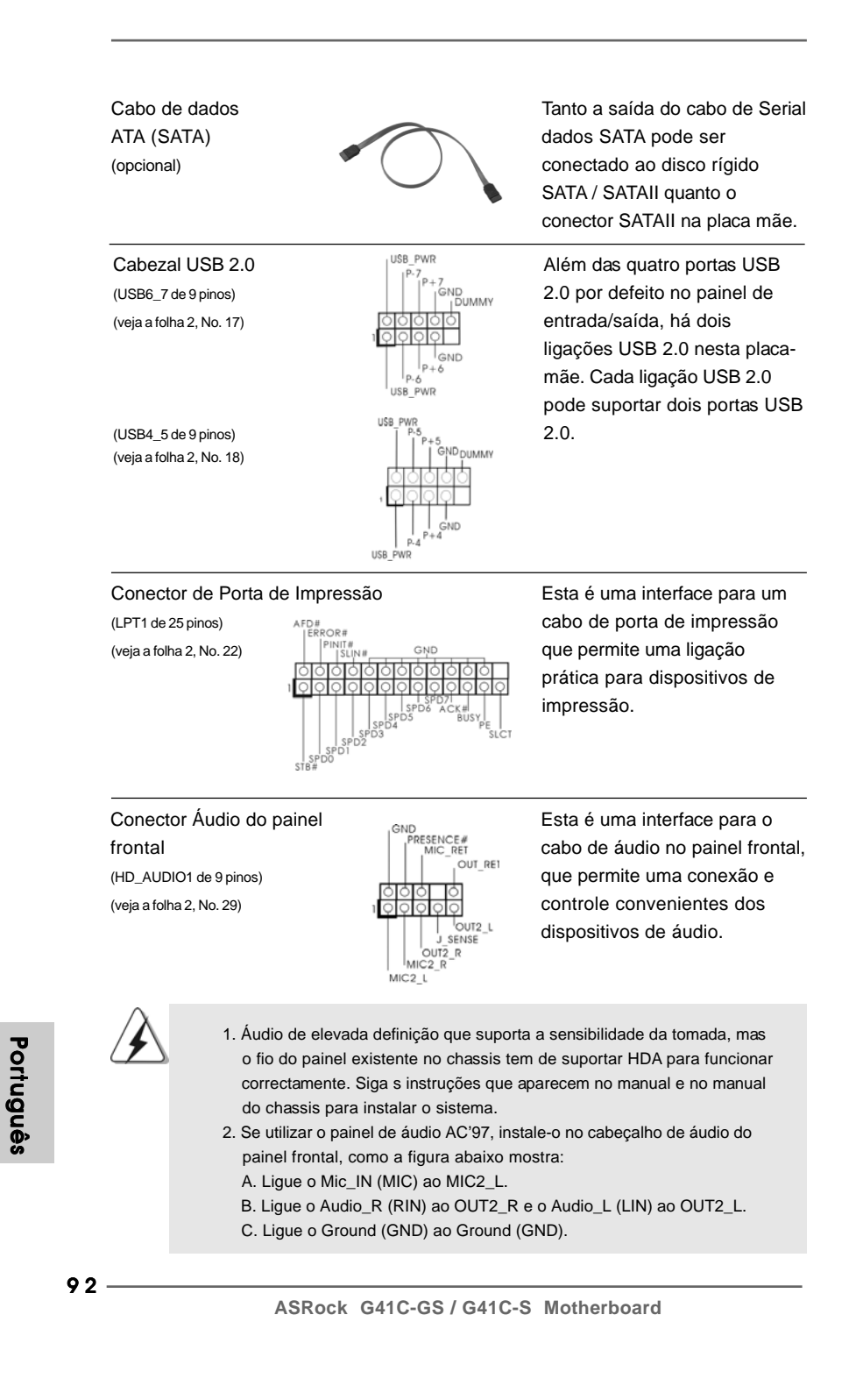

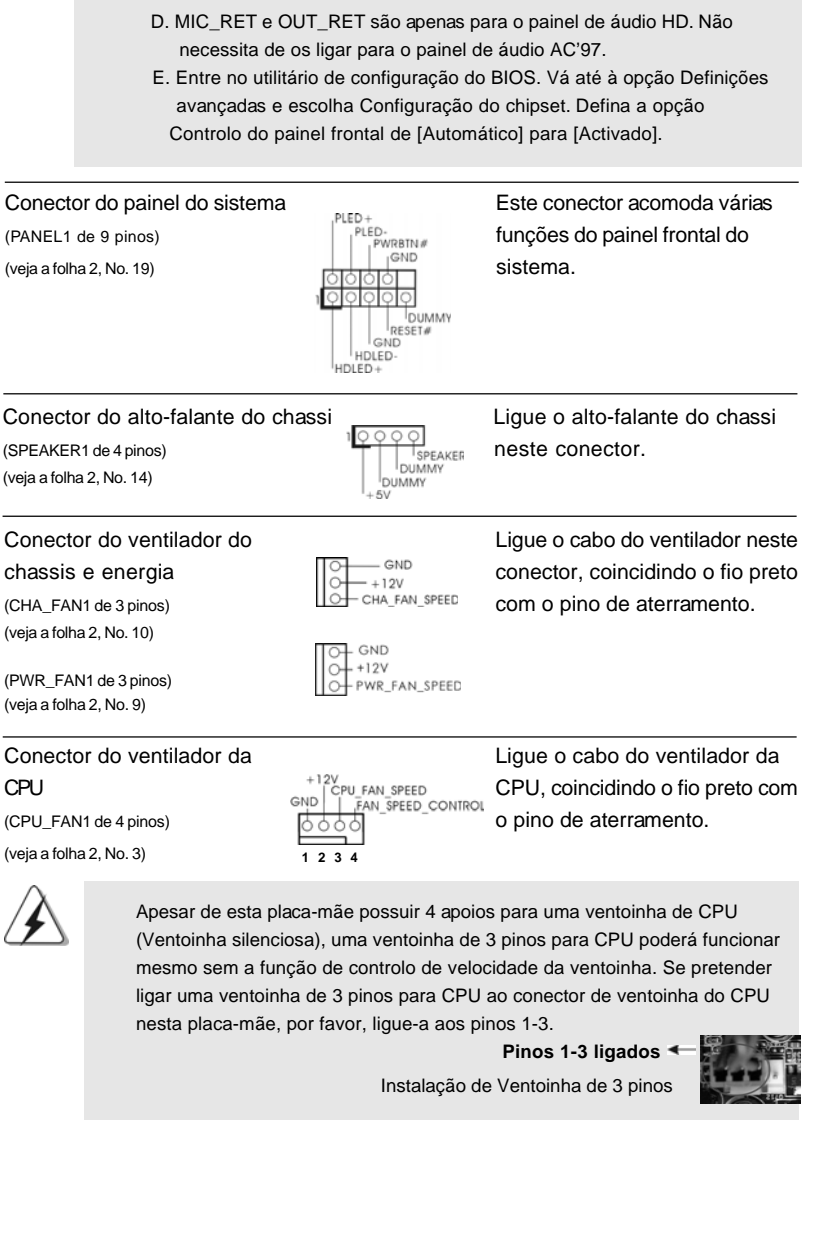

 $\mathbf{\underline{}}$ 

 $\equiv$ 

**ASRock G41C-GS / G41C-S Motherboard**

 $-93$ 

Português

 $\frac{1}{\sqrt{1-\frac{1}{2}}}$ 

Português

 $\begin{tabular}{|c|c|c|c|c|} \hline & $\quad$ & $\quad$ \\ \hline \hline \quad \quad & $\quad$ & $\quad$ \\ \hline \quad \quad & $\quad$ & $\quad$ \\ \hline \end{tabular}$ 

### Conector de força do ATX Ligue a fonte de alimentação

 $(ATX PWR1$  de 24 pinos)  $ATX$   $ATX$  neste conector. (veja a folha 2, No. 4)

**24 13 12 1**

**24 13**

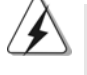

Embora esta placa-mãe providencie um conector de energia ATX de 24 pinos, pode apesar disso funcionar com a adapta-ção de uma fonte de energia tradicional de 20 pinos. Para usar a fonte de alimentação de 29 pinos, por favor ligue a sua fonte de alimentação com o Pino 1 e o Pino 13.

Instalação da Fonte de alimentação ATX de 20 Pinos 12 **12 1**

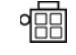

Conector ATX 12 V Note que é necessário ligar (ATX12V1 de 4 pinos ) uma fonte de alimentação com (veja a folha 2, No. 2) conector ATX 12V neste conector para fornecer alimentação suficiente. Do contrário, haverá falhas de funcionamento.

Português Português

 $94 -$ 

## 2. Informações da BIOS

 **13**

 **1**

O Utilitário de Configuração do BIOS está armazenado no chip FWH do BIOS. Ao iniciar o computador, pressione <F2> durante o Autoteste de iniciação (POST) para acessar o Utilitário de Configuração do BIOS; caso contrário, o POST continuará com as rotinas de teste. Se desejar acessar o Utilitário de Configuração do BIOS depois do POST, reinicie o sistema pressionando <Ctl> + <Alt> + <Del>, ou pressionando o botão de reinício no chassi do sistema. Para as informações detalhadas sobre o Utilitário de Configuração do BIOS, consulte o Manual do Usuário (arquivo PDF) no CD de suporte.

## 3. Informações do CD de Suporte

Esta placa Mãe suporta vários sistemas operacionais: Microsoft® Windows®: 7 / 7 de 64 bits / Vista™ / Vista™ de 64 bits / XP / XP de 64 bits. O CD de instalação que acompanha a placa Mãe contem: drivers e utilitários necessários para um melhor desempenho da placa Mãe. Para começar a usar o CD de instalação, introduza o CD na leitora de CD-ROM do computador. Automaticamente iniciará o menu principal, casa o AUTORUN esteja ativado. Se o menu principal não aparecer automaticamente, explore o CD e execute o "ASSETUP.EXE" localizado na pasta BIN.

> Português abugutho

**ASRock G41C-GS / G41C-S Motherboard**

## 1. 제품소개

ASRock 의 G41C-GS / G41C-S 메인 보드를 구매하여 주신것에 대하여 감사 드 립니다. 이 메인보드는 엄격한 품질관리 하에 생산되어진 신뢰성 있는 메인보드 입 니다. 이 제품은 고 품격 디자인과 함께 ASRock의 우수한 품질과 최고의 안정성을 자랑하고 있습니다. 이 빠른 설치 안내서에는 마더보드에 대한 설명과 단계별 설치 방법이 실려 있습니다. 마더보드에 대한 보다 자세한 내용은 지원 CD 의 사용 설명서에서 확인할 수 있습니다.

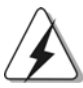

메인보드의 사양이나 바이오스가 업 데이트 되기 때문에 이 사용자 설명서의 내용은 예고 없이 변경되거나 바뀔 수가 있습니다. 만일을 생각해서 이 사용자 설명서의 어떤 변경이 있으면 ASRock 의 웹 사이트에서 언제든지 업 데이트를 하실 수 있습니다. 웹사 이트에서 최신 VGA 카드와 CPU 지원 목록을 확인할 수 있습니다. ASRock의 웹사이트 주소는 http://www.asrock.com 입니다. 본 머더보드와 관련하여 기술 지원이 필요한 경우 당사 웹 사이트를 방문하 여 사용 중인 모델에 대한 특정 정보를 얻으십시오. www.asrock.com/support/index.asp

### 1.1 패키지 내용

ASRock G41C-GS / G41C-S 마더보드 (Micro ATX 폼 꽥터: 9.6" X 7.8", 24.4 x 19.8 cm) ASRock G41C-GS / G41C-S 퀵 설치 가이드 ASRock G41C-GS / G41C-S지원 CD 시리얼 ATA (SATA) 데이터 케이블 2개 (선택 사양) I/O 차폐 1개

rol 내  $\mathfrak{L}$ 

 $96 -$ 

# 1.2 설명서

 $\begin{array}{c|c} \hline \hline \hline \end{array}$ 

 $\equiv$ 

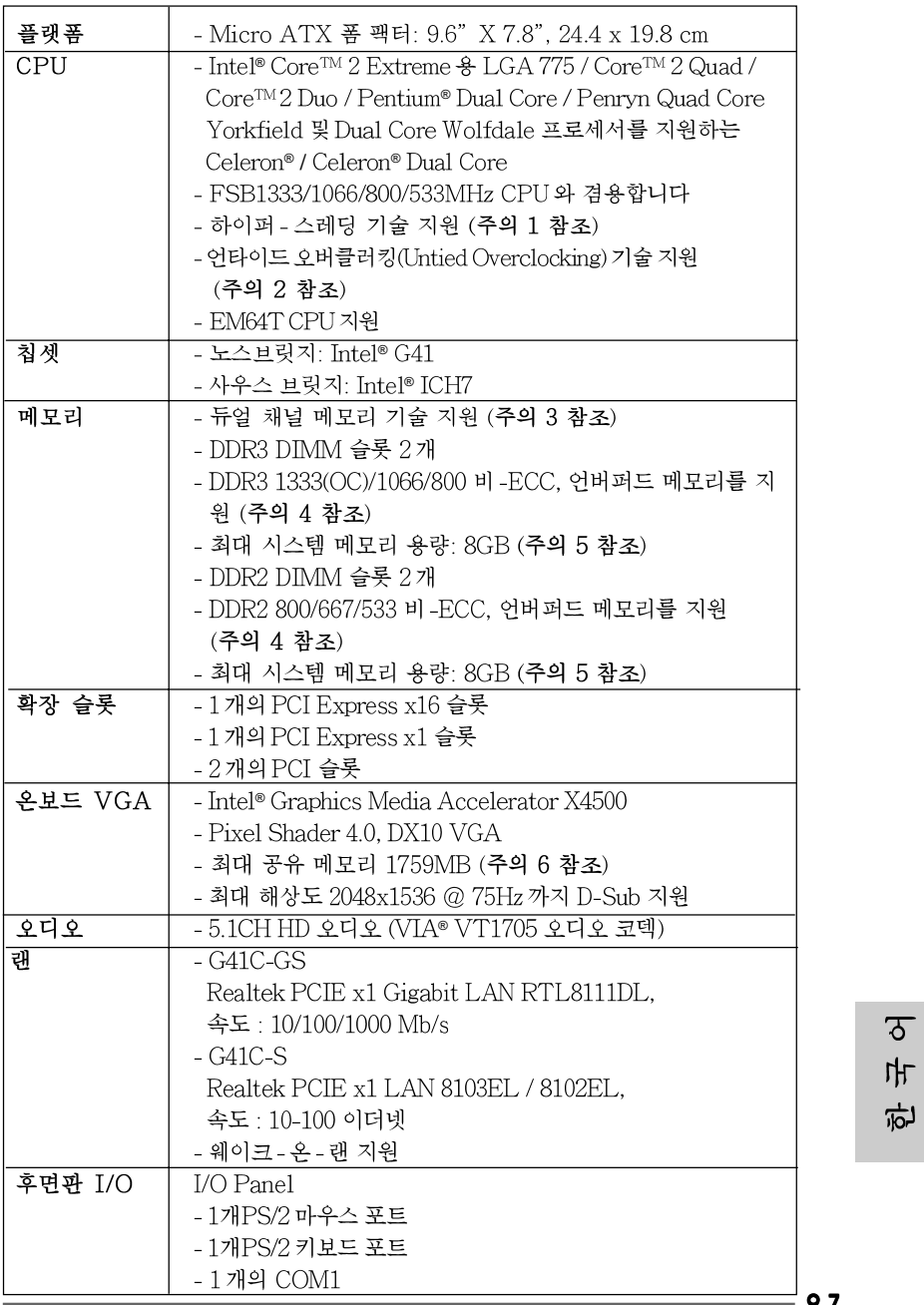

**ASRock G41C-GS / G41C-S Motherboard**

9 7

 $\frac{1}{\sqrt{1-\frac{1}{2}}}$ 

 $\begin{tabular}{|c|c|c|c|c|} \hline & $\quad$ & $\quad$ \\ \hline \hline \quad \quad & $\quad$ & $\quad$ \\ \hline \quad \quad & $\quad$ & $\quad$ \\ \hline \end{tabular}$ 

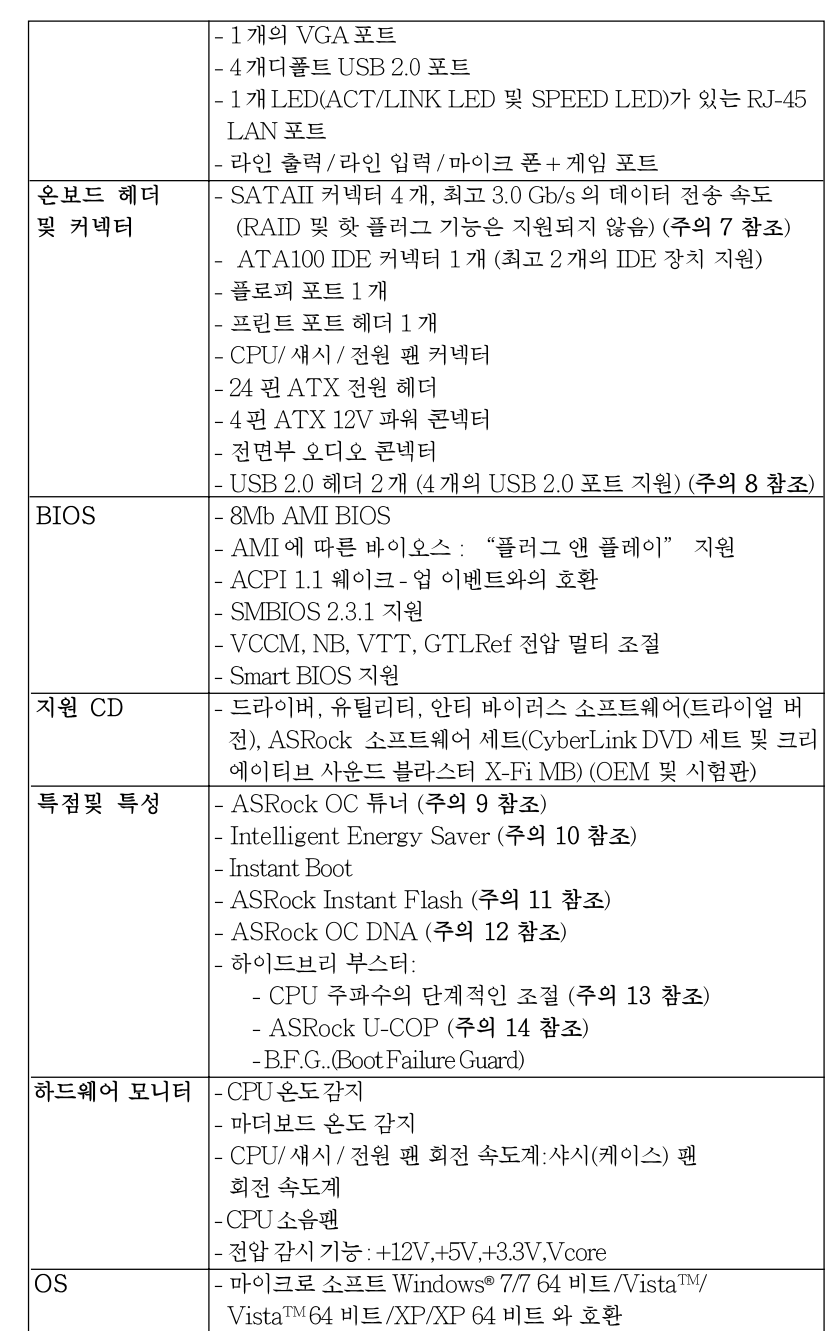

 $\begin{tabular}{c} \hline \rule{0pt}{2ex} \rule{0pt}{2ex} \rule$ 

 $\sqrt{2}$ 

 $98 -$ 

**ASRock G41C-GS / G41C-S Motherboard**

 $\equiv$ 

한국 이

 $\begin{array}{c|c} \hline \hline \end{array}$ 

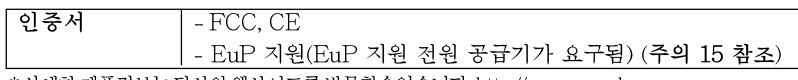

\* 상세한 제품정보는 당사의 웹사이트를 방문할수있습니다. http://www.asrock.com

#### 경고

오버클로킹에는 BIOS 설정을 조정하거나 Untied Overclocking Technology 를 적용하 거나타업체의 오버클로킹 도구를 사용하는 것을 포함하여 어느 정도의 위험이 따른다는 것을 유념하십시오. 오버클로킹은 시스템 안정성에 영향을 주거나 심지어 시스템의 구성 요소와 장치에 손상을 입힐지도 모릅니다. 오버클로킹은 사용자 스스로 위험과 비용을 감 수하고 해야 합니다. 당사는 오버클로킹에 의해 발생할 수 있는 손상에 대해서 책임이 없 습니다.

### 주의!

- 1. 하이퍼-스레딩 기술의 셋팅에 대하여는 지원 CD의 사용자 매뉴얼의36페 이지를참고하세요
- 2. 이 마더보드는 언타이드 오버클러킹 기술을 지원합니다. 자세한 내용은 21 페이지의 "언타이드 오버클러킹 기술"을 읽으십시오.
- 3. 이 마더보드는 듀얼 채널 메모리 기술을 지원합니다. 듀얼 채널 메모리 기술 을구현하기 전에 올바른 설치를 위하여 14쪽에 있는 메모리 모듈 설치 안내 를읽으십시오.
- 4. 메모리 지원 주파수와 해당 CPU FSB 주파수는 아래 표를 참조하십시오.

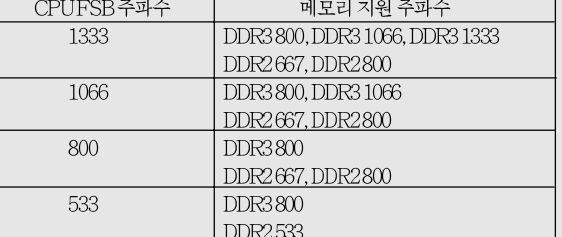

- 
- 본 마더보드에 FSB533-CPU를 사용하면 DDR3 533 메모리 모듈을 채 용할경우 DDR3800으로 작동합니다.
- 본 마더보드에서 FSB1333-CPU 및DDR3 1333 메모리 모듈을 를 채용 할경우, 당신은반드시 점퍼를 조절해야합니다. 제103페이지를 참조하 여 적당한점퍼를 설정해야합니다.
- 5. 운영체제한계때문에 Windows®7/Vista™/XP에서 시스템용도로예약된실제메 모리 크기는 4GB 이하일 수 있습니다. 64비트 CPU와 Windows® OS의 경우 그런 한계가 없습니다.
- 6. 칩세트의 제조원이 정하였거나 그변화를 한제하게되는 최대 공유메 모리의 크기에 대하여, Intel®의 웹사이트를 방문하여 최신 정보를 받 으십시요

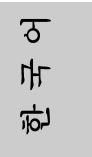

ASRock G41C-GS / G41C-S Motherboard

- 99

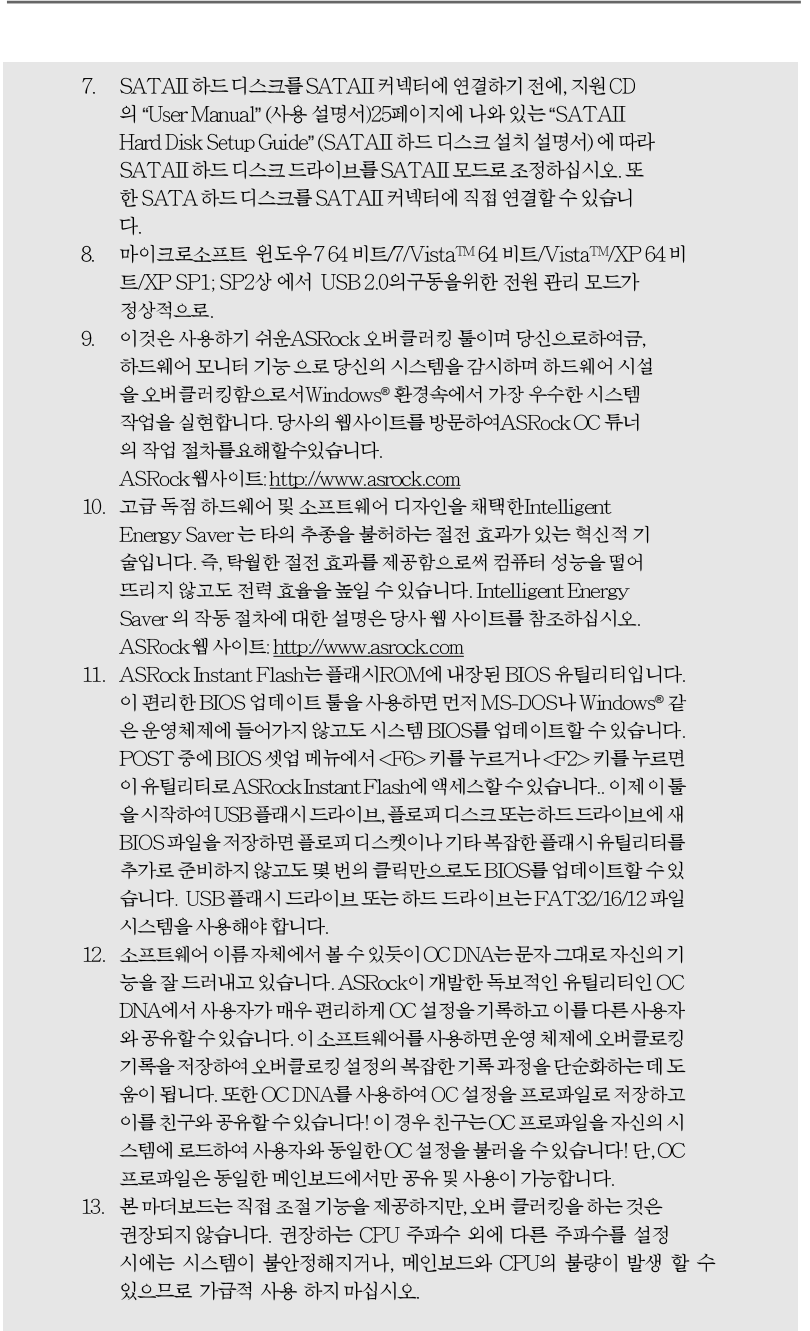

 $\begin{tabular}{c} \hline \rule{0pt}{2ex} \rule{0pt}{2ex} \rule$ 

 $\sqrt{2}$ 

### $100 -$

한국이

 $\equiv$ 

 $\begin{array}{c|c|c|c} & \multicolumn{3}{c|}{\phantom{-}} \\ \hline \multicolumn{3}{c|}{\phantom{-}} & \multicolumn{3}{c|}{\phantom{-}} \\ \hline \multicolumn{3}{c|}{\phantom{-}} & \multicolumn{3}{c|}{\phantom{-}} \\ \hline \multicolumn{3}{c|}{\phantom{-}} & \multicolumn{3}{c|}{\phantom{-}} \\ \hline \multicolumn{3}{c|}{\phantom{-}} & \multicolumn{3}{c|}{\phantom{-}} \\ \hline \multicolumn{3}{c|}{\phantom{-}} & \multicolumn{3}{c|}{\phantom{-}} \\ \hline \multicolumn{3}{c|}{\phant$ 

14. 시스템을 다시 시작하기 전에 메인보드 위의 CPU 팬이 정상적으로 동작 또는 장착되어 있는지 확인하여 주십시오. 고온 방지를 위하여 PC 시스템을 설치할 때 CPU와 방열판 사이에 그리스를 발라 주셔야 합니다.

 $\Box$ 

15. EuP는 Energy Using Product (에너지 사용 제품)의 약어이며 유럽 연합 이 완제품 시스템의 전력 소비량을 정의하기 위해 제정한 표준이었습니다. EuP에 따르면, 완제품 시스템의 총 AC 전원은 끄기 모드 상태에서 1.00W 미만이어야합니다. EuP표준을충족하려면 EuP 지원 마더보드 및 EuP 지 원 전원공급장치가 필요합니다. 인텔(Intel)의 제안에 따르면 EuP 지원 전 원공급장치는 5V 대기 전력 효율이 100 mA 전류 소비 하에서 50%보다 높 아야 한다는 기준을 충족해야 합니다. EuP 지원 전원공급장치를 선택하려 면 전원공급장치 제조업체에 자세한 사항을 문의하시기 바랍니다.

> $\overline{\delta}$ 가 向

**ASRock G41C-GS / G41C-S Motherboard**

### 1.3 점퍼 셋팅

그림은 점퍼를 어떻게 셋업 하는지를 보여줍니다. 점퍼 캡이 핀 위에 있을 때, 점퍼는 "쇼트"입니다. 점퍼 캡이 핀 위에 없을 때 점퍼는 "오픈" 입니다. 그림은 3개의 핀 중 1-2번 핀이 "쇼트"임을 보여주는 것이며, 점퍼 캡이 이 두 핀 위에 있음을 보여주는 것입니다.

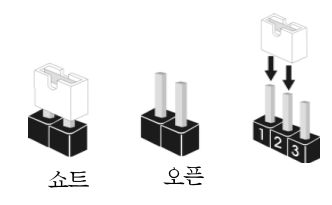

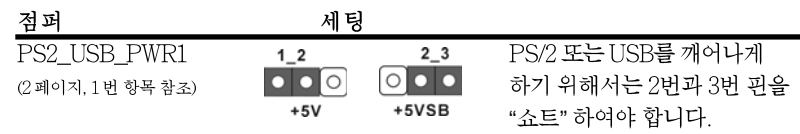

참고: +5VSB 선택할 경우 2암페어 정도 높은 전류 공급을 요구합니다.

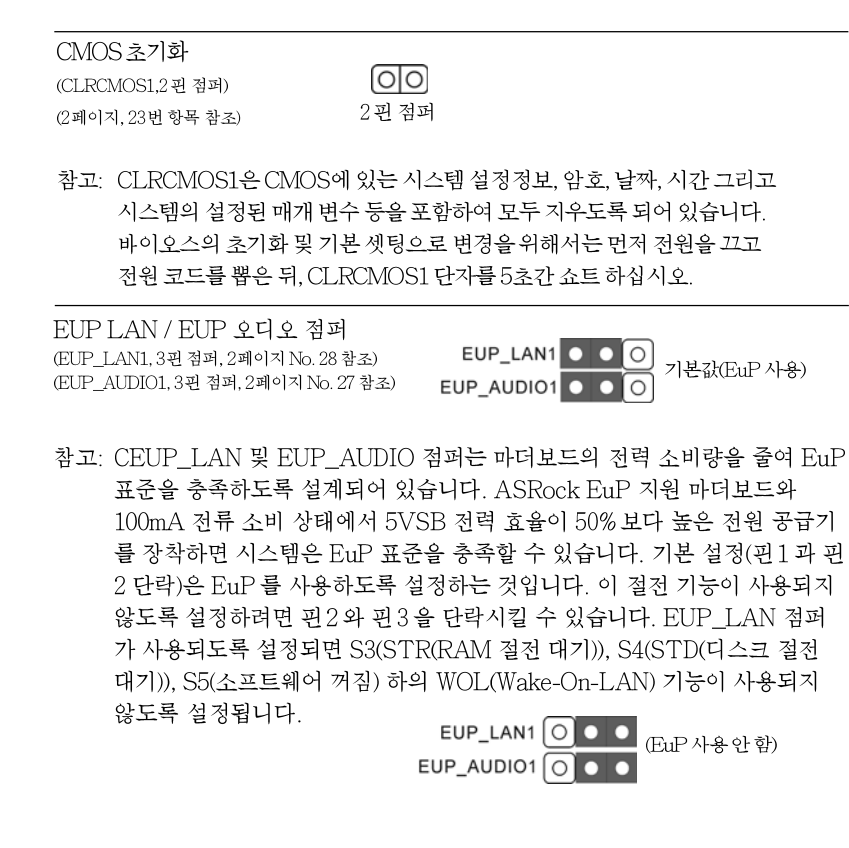

102

फि

ᄔ

오

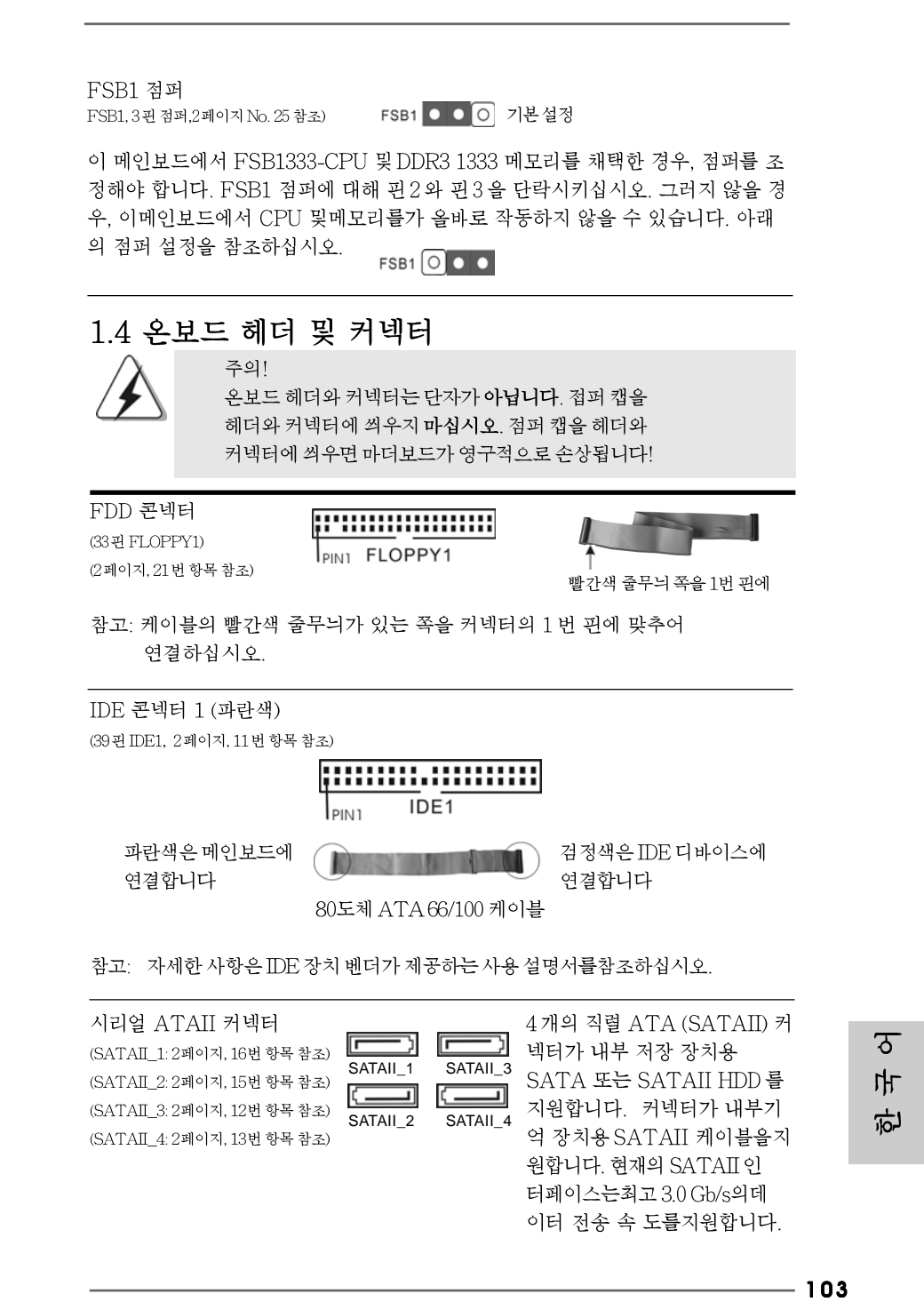

**ASRock G41C-GS / G41C-S Motherboard**

 $\sqrt{\overline{\phantom{a}}\phantom{a}}$ 

.<br>값(EuP 사용)

 $\begin{array}{c|c} \hline \quad \quad & \quad \quad & \quad \quad \\ \hline \quad \quad & \quad \quad & \quad \quad \\ \hline \quad \quad & \quad \quad & \quad \quad \\ \hline \end{array}$ 

.<br>나용 안 함)

 $\equiv$ 

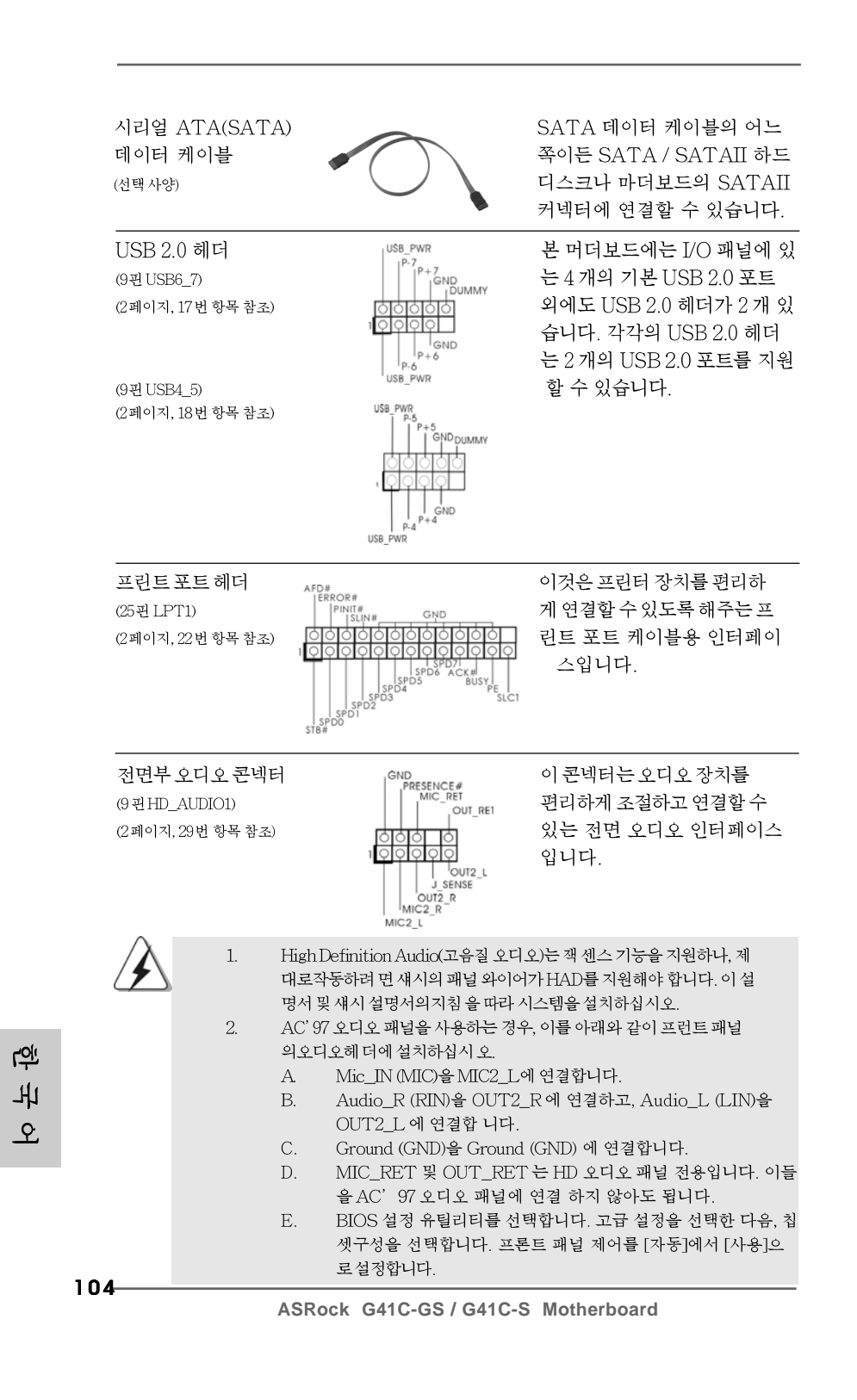

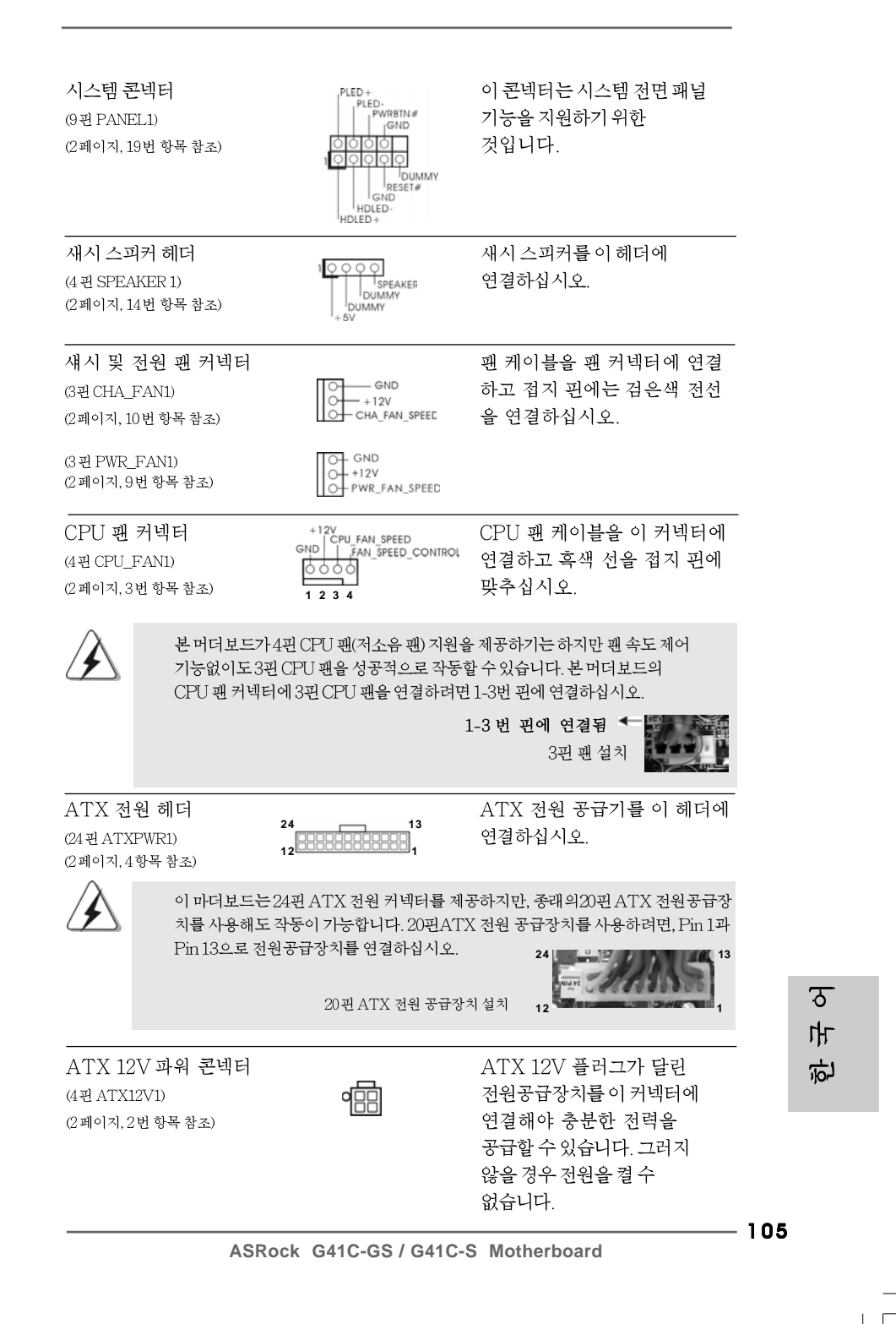

## 2. 시스템 바이오스 정보

메인보드의 플래쉬 메모리에는 바이오스 셋업 유틸리티가 저장되어 있습니다. 컴퓨터를 사용하실 때, "자가진단 테스트"(POST) 가 실시되는 동안 <F2>키를 눌러 바이오스 셋 업으로 들어가세요; 만일 그렇게 하지 않으면 POST는 테스트 루틴을 계속하여 실행할 것입니다. 만일 POST 이후 바이오스 셋업을 하기 원하신다면,<Ctl>+<Alt>+<Delete>키를 누르거나, 또는 시스템 본체의 리셋 버튼을 눌러 시스템을 재 시작하여 주시기 바랍니다. 바이오스 셋업 프로그램은 사용하 기 편하도록 디자인되어 있습니다. 각 항목은 다양한 서브 메뉴 표가 올라오며 미리 정해 진 값 중에서 선택할 수 있도록 되어 있습니다. 바이오스 셋업에 대한 보다 상세한 정보 를 원하신다면 보조 CD안의 포함된 사용자 매뉴얼(PDF 파일)을 따라 주시기 바랍니다.

## 3. 소프트웨어 지원 CD 정보

이 메인보드는 여러 가지 마이크로소프트 윈도우 운영 체계를 지원합니다 : 7/7 64 비트/Vista™/Vista™64 비트/XP/XP 64 비트. 메인보드에 필요한 드라이버와 사용자 편의를 위해 제공되는 보조 CD 는 메인보드 의 기능을 향상시켜 줄 것입니 다. 보조 CD를 사용하여 시작하시려면, CD-ROM 드라이브에 CD를 넣어주시기 바랍니다. 만일 고객님의 컴퓨터가 "AUTORUN" 이 가능하다면 자동으로 메인 메뉴를 모니터에 디스플레이 시켜 줄 것입니다. 만일 자동으로 메인 메뉴가 나타나 지 않는다면, 보조 CD의 디스플레이 메뉴 안에 있는 BIN 폴더의 ASSETUP.EXE 파일을 더블 클릭하여 주시기 바랍니다. (D: \BIN\ASSETUP.EXE, D:는CD-ROM 드라이브)

乌 ᄔ  $\mathcal{L}$ 

 $106 -$ 

## $1$ ,  $1$ <sup>U</sup>

ASRock G41C-GS / G41C-S マザーボードをお買い上げいただきありがと うございます。本製品は、弊社の厳しい品質管理の下で製作されたマザーボード です。本製品は、弊社の品質と耐久性の両立という目標に適合した堅牢な設計に より優れた性能を実現します。このクイックインストレーションガイドには、マ ザーボードの説明および段階的に説明したインストレーションの手引きが含まれ ています。マザーボードに関するさらに詳しい情報は、「サポート CD」のユー ザーマニュアルを参照してください。

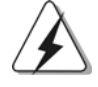

マザーボードの仕様およびBIOSソフトウェアは、アップデートされること が有りますので、マニュアルの内容は、予告なしに変更されることがあり ます。本マニュアルに変更が有った場合は、弊社のウェブサイトに通告な しに最新版のマニュアルが掲載されます。最新のVGAカードおよびCPUサ ポートリストもウェブサイトでご覧になれます。ASRock社ウェブサイト: http://www.asrock.com このマザーボードに関連する技術サポートが必要な場合、当社のWebサイト にアクセスし、使用しているモデルについての特定情報を見つけてくださ

い。 www.asrock.com/support/index.asp

1.1 パッケージ内容 ASRock  $G41C-GS$  /  $G41C-S$   $\nabla \forall y \neg \forall x \neg y$ : (Micro ATXフォームファクター: 9.6-in x 7.8-in, 24.4 cm x 19.8 cm) ASRock G41C-GS / G41C-S クイックインストレーションガイド ASRock  $G41C-GS$  /  $G41C-S$   $\forall$   $\forall$   $\forall$   $\cap$   $\cap$ 2 X シリアル ATA (SATA)データケーブル(オプション) 1 X I/0 パネルシールド

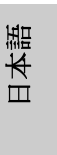

**ASRock G41C-GS / G41C-S Motherboard**

 $-107$ 

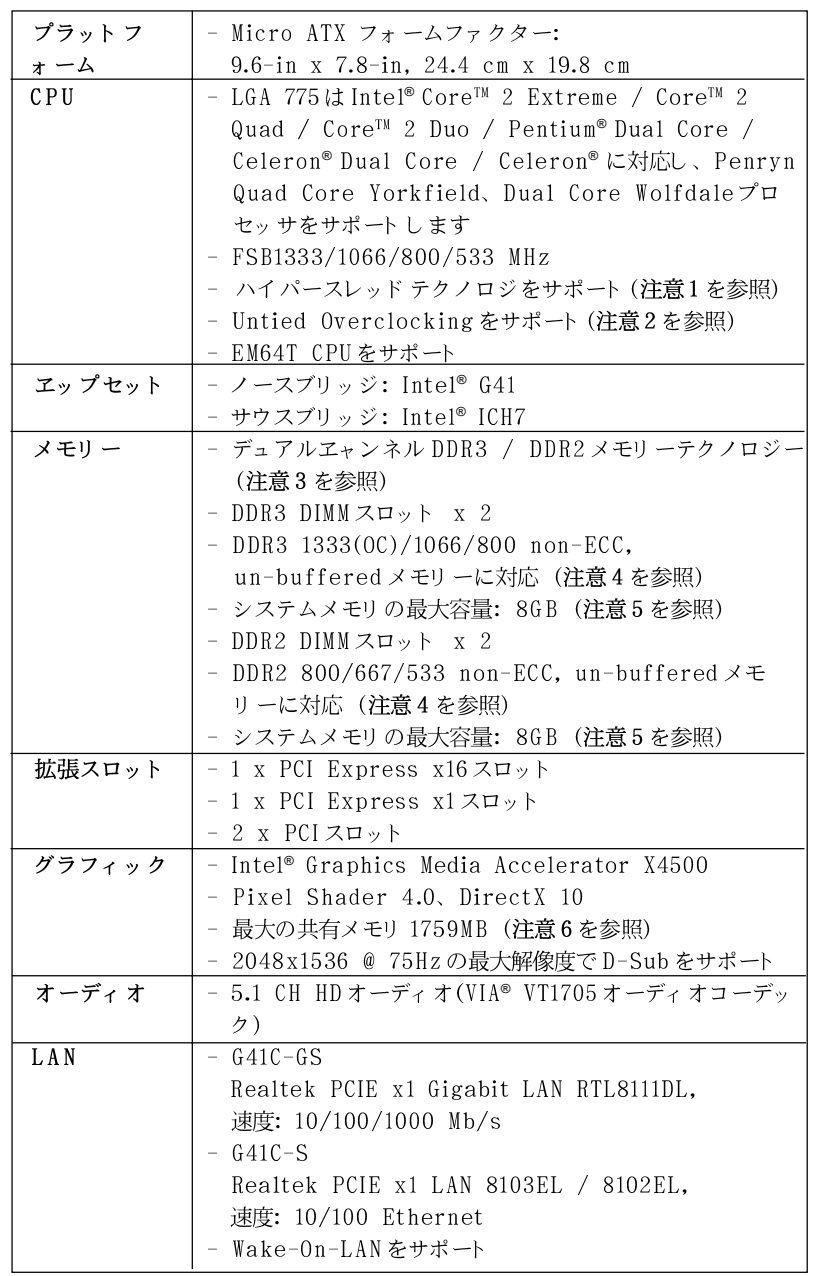

 $\sqrt{1}$ 

## 1.2 仕様

 $\begin{array}{c|c} \hline \hline \hline \hline \end{array}$ 

日本語

 $\equiv$ 

108

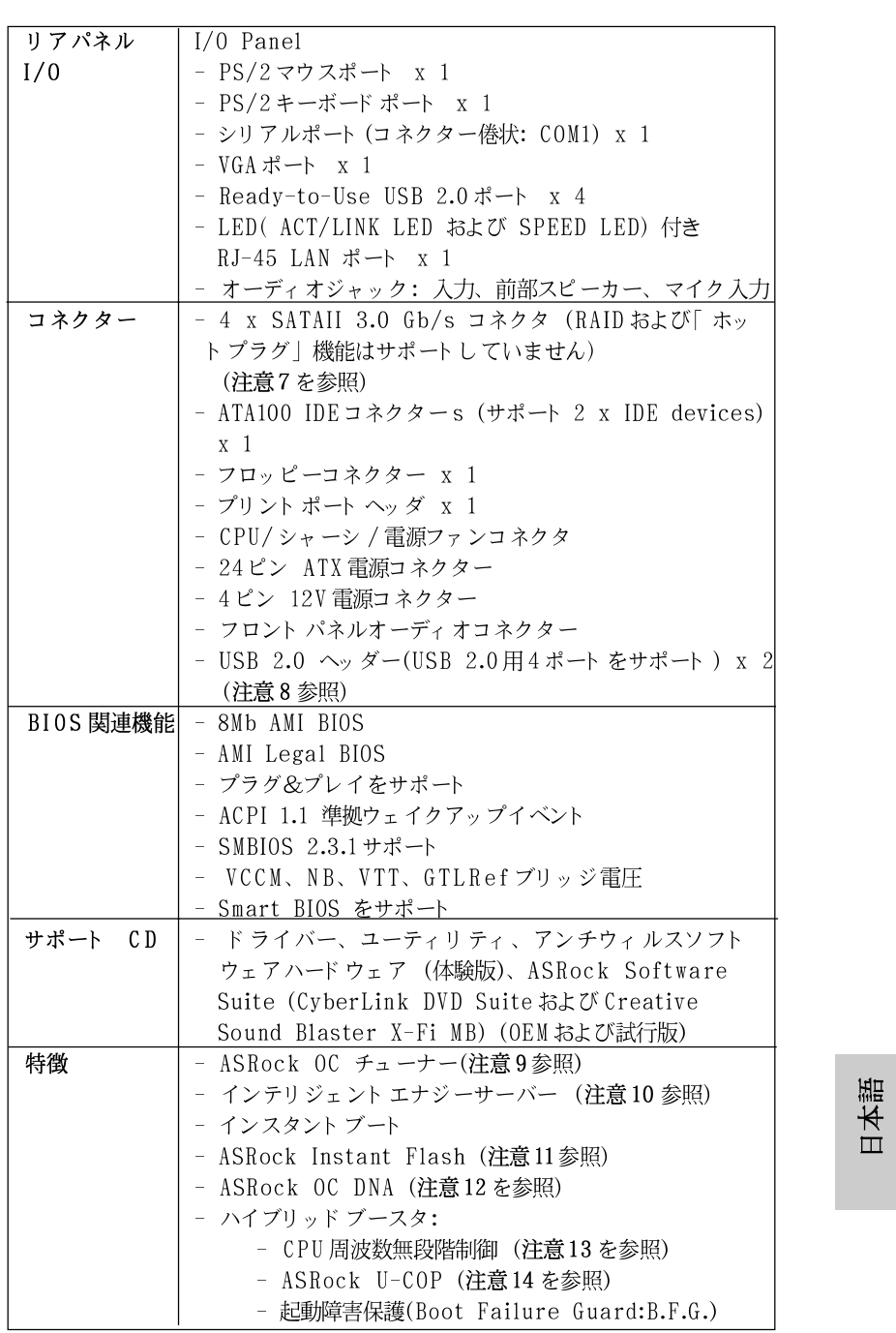

 $\begin{array}{c|c} \hline \hline \hline \end{array}$ 

 $\equiv$ 

**ASRock G41C-GS / G41C-S Motherboard**

 $\overline{-}$  109

 $\sqrt{1}$ 

 $\begin{tabular}{|c|c|c|c|c|} \hline & $\quad$ & $\quad$ \\ \hline \hline \quad \quad & $\quad$ & $\quad$ \\ \hline \quad \quad & $\quad$ & $\quad$ \\ \hline \end{tabular}$ 

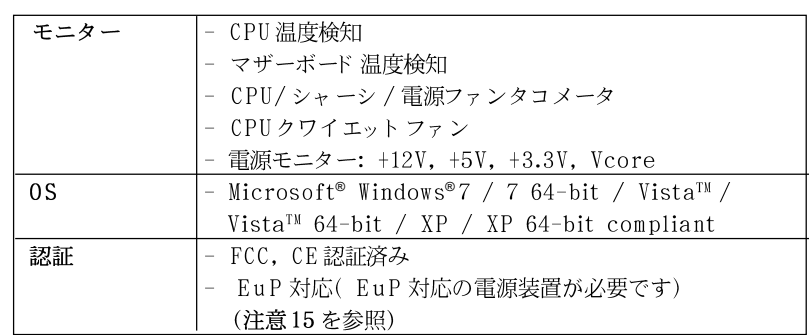

\* 製品の詳細については、http://www.asrock.comを御覧なさい。

#### 警告

オーバークロック (BIOS設定の調整、アンタイド・オーバークロック・テクノロ ジーの適用、第三者のオーバークロックツールの使用など)はリスクを伴いますので ご注意ください。オーバークロックするとシステムが不安定になったり、システムの コンポーネントやデバイスが破損することがあります。ご自分の責任で行ってくださ い。弊社では、オーバークロックによる破損の責任は負いかねますのでご了承くださ  $\downarrow$   $\downarrow$ 

### 注意

- " ハイパースレッド テクノロジ"の設定については、サポート CDの  $1.$ 「ユーザーマニュアル」の36ページをエェックしてください。
- $2.$ このマザーボードは、Untied Overclockingテクノロジーをサポートして います。詳細は21ページの"Untied Overclockingテクノロジー"をお読 みください。
- このマザーボード は、デュアルエャンネルメモリーテクノロジー(Dual  $3.$ Channel Memory Technology) をサポートしております。デュアルエャ ンネルメモリーテクノロジを実行する前に、正しいインストール法を理解す る為に14ページのメモリーモジュールのインストレーションガイドをお読 みださい。
- $4.$ 以下のリストでメモリクロックとその対応するCPU FSBクロックについて確 認してください。

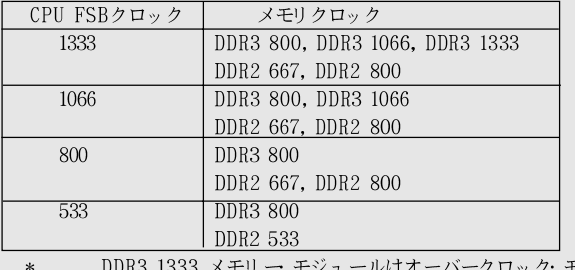

ドで動作できます。

### $110 -$

 $\Box$ 1本語

- このマザーボードにFSB533-CPUを使用した場合、DDR3 800メモ リー モジュールではDDR3 533で。
- このマザーボードに FSB1333-CPU、DDR3 1333 メモリー·を使用 する場合、ジャンパーを調整する必要があります。ジャンパーの設 定については、P.114を御覧なさい。
- $5.$ オペレーティングシステム制限のため、Windows® 7/Vista™/XP使用下におい て、システム使用のリザーブに対する実際の記憶容量は4GB未満である可能性が あります。64ビット CPUのWindows® OSに対しては、そのような制限はあり 主せん。
- 6. 最大共有メモリサイズは、チップセットメーカーによって定義され、それ ぞれ異なります。Intel®社のWEBサイトで最新情報を確認してください。
- SATAII対応ハードディスクをSATAIIコネクターにインストールする前に、  $7.$ サポート CDの「SATAII対応ハードディスクセットアップガイド」の25 ページで説明しているSATAIIハードディスクドライブをSATAIIモードに調 整する手順をお読みください。さらに、SATA ハードディスクと SATAIIコ ネクターをケーブルで直接接続することもできます。
- 8. USB 2.0のパワーマネージメント 機能はMicrosoft® Windows® 7 64-bit / 7 / Vista™64-bit / Vista™/ XP 64-bit / XP SP1; SP2で正しく機能します。
- 使いやすいASRock オーバークロック・ツールとして、ハードウェア·  $\overline{9}$ . モニター機能でシステムを監視することができ、ハードウェア・デバイス をオーバークロックすることにより Windows® 環境での最適なシステム性能 を得られます。ASRock OC チューナーのオペレーション手順については、 ASRock ウェブサイト: http://www.asrock.comを御覧なさい。
- $10.$ 最新的な独自のハードウェアとソフトウェア設計を採用したIntelligent Energy Saver (インテリジェントエネルギーサーバー)は、比類のない省 電力を提供する革新的なテクノロジです。言い換えると、コンピュータの パフォーマンスを犠牲にすることなしに、ひときわ優れた省電力を実現し電 力効率を向上できるということです。Intelligent Energy Saver (インテ リジェントエネルギーサーバー)の操作手順については、当社のWebサイト にアクセスしてください。ASRock Webサイト:http://www.asrock.com
- ASRock Instant Flashは、Flash ROM(フラッシュ ROM) に組み込まれて  $11.$ いる BIOSフラッシュユーティリティです。この便利な BIOS 更新ツールにより、 MS-DOSあるいはWindows®のように最初にオペレーティングシステムに入る必要 なしに、システム BIOS を更新することができます。このユーティリティでは、 POSTの間に<F6>キーを、あるいはBIOS設置アップメニューの際に<F2>キー を押すことで、ASRock Instant Flashにアクセスすることができます。この ツールを起動し、新規 BIOSファイルを USBフラッシュドライブ、フロッピー ディスク、またはハードドライブに保存、そしていくつかのクリックだけで、 その他のフロッピーディスクや複雑なフラッシュユーティリティを使用せずに BIOS を更新することができます。ご使用の際には、USBフラッシュドライブあ るいはハードドライブがFAT32/16/12 ファイルシステムを使用していることを確 認してください。

本語  $\Box$ 

**ASRock G41C-GS / G41C-S Motherboard**

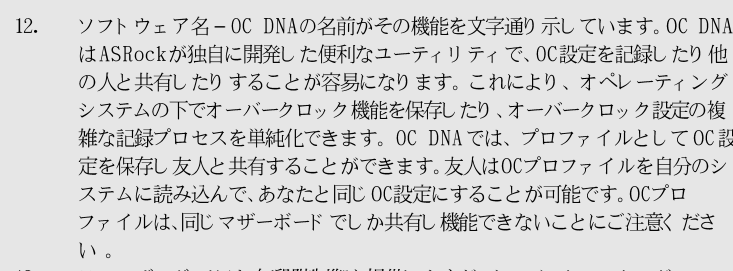

- 13. このマザーボードは、無段階制御を提供しますが、オーバークロッキング の実行はお薦めしません。推奨CPUバス周波数以外の周波数は、システム を不安定にしたり CPUを損傷したりすることがあります。
- $14.$ CPUのオーバーヒートが検出されますと、システムは自動的にシャットダウ ンされます。システムのレジュームを行う前に、マザーボード上のCPU冷 却ファンが正しく機能しているか確認してから電源コードを外し、そして再 度つないでく ださい。放熱効果を高める為には、PCシステムのインストー ル時に、CPUとヒートシンクの間に放熱グリースをスプレイするのが効果的 です。
- $15.$ Energy Using Product( エコデザイン)の略語 EuPは完成システムの消費 電力を定義するために欧州連合により規制された条項です。 EuPに従って、管 制システムの総AC電力はオフモード条件下で1.00W未満に抑える必要がありま す。EuP規格を満たすには、EuP対応マザーボードと EuP対応電源が必要で す。 Intelの提案に従い、EuP対応電源装置は規格を満たす必要があります、 つまり 5vのスタンバイ電力効率は100 mAの消費電流下で50%以上でなければな りません。EuP対応電源装置を選択する場合、電源装置製造元に詳細を確認す るようにお勧めします。

 $\Box$ 1本語

 $112 -$ 

#### 1.3 ジャンパ設定

右の図はジャンパがどのように設定されているかを示し ます。ジャンパキャップがピンに置かれている場合、 ジャンパは "ショート"になります。ジャンパ キャップがピンに置かれていない場合、ジャンパ は "オープン"になります。右の図で、3ピンジャン パで、1-2ピンを "ショート"の場合、これらの 2つのピンにジャンパキャップを置きます。

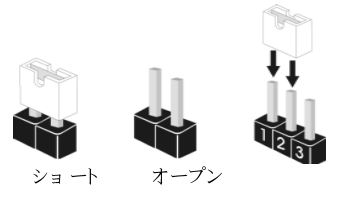

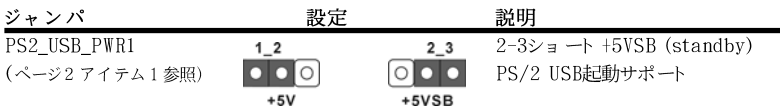

注意: +5VSBを選択した場合、電源の出力で+5Vsbが最低限2A必要になりま す。

クリアCMOS (CLRCMOS1、2ピンジャンパ) (ページ2 アイテム 23参照)

ा० 2ピンジャンパ

CLRCMOS1 では、CMOS のデータを消去します。CMOS のデータには、システムパ 注 スワード、日付、時間、システムセットアップパラメータなどのシステムセット アップ情報が含まれています。システムパラメータをクリアしてデフォルトのセッ トアップにリセットするには、コンピュータの電源をオフにして電源装置から電源 コードを抜きます。15秒待ってから、ジャンパキャップを使用してCLRCMOS1の2 つのピンを5秒間ショートします。

EUP LAN / EUPオーディオジャンパ (EUP\_LAN1、3ピンジャンパ、p.2 No. 28参照) (EUP\_LAN1、3ピンジャンパ、p.2 No. 27参照)

EUP\_LAN1 0 0 0 デフォルト EUP\_AUDIO1 0 0 0 ( Eu P 有効)

CEUP\_LANと EUP\_AUDIOジャンパ設計により、本マザーボードの消費電力は EuP 規格 注: を満たす範囲まで低減しています。ASRock EuP対応マザーボードと5VSBの電源効率 が50%以上で消費電力が100 mA未満の電源装置により、システムはEuP規格に適合す ることができます。デフォルト設定(ピン1とピン2をショート)はEuP対応です。 この省電力機能を無効にする場合、ピン2とピン3をショートさせる必要があります。 EUP\_LANジャンパが有効に設定されている場合、S3 (サスペンドトゥ RAM)、S4 (サ スペンドトゥディスク)、およびS5 (ソフトオフ)下でウェイクオンラン(WOL)機能が無 効になります。

(EuP無効) EUP\_AUDIO1  $\overline{O}$  0 0

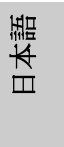

ASRock G41C-GS / G41C-S Motherboard

- 113

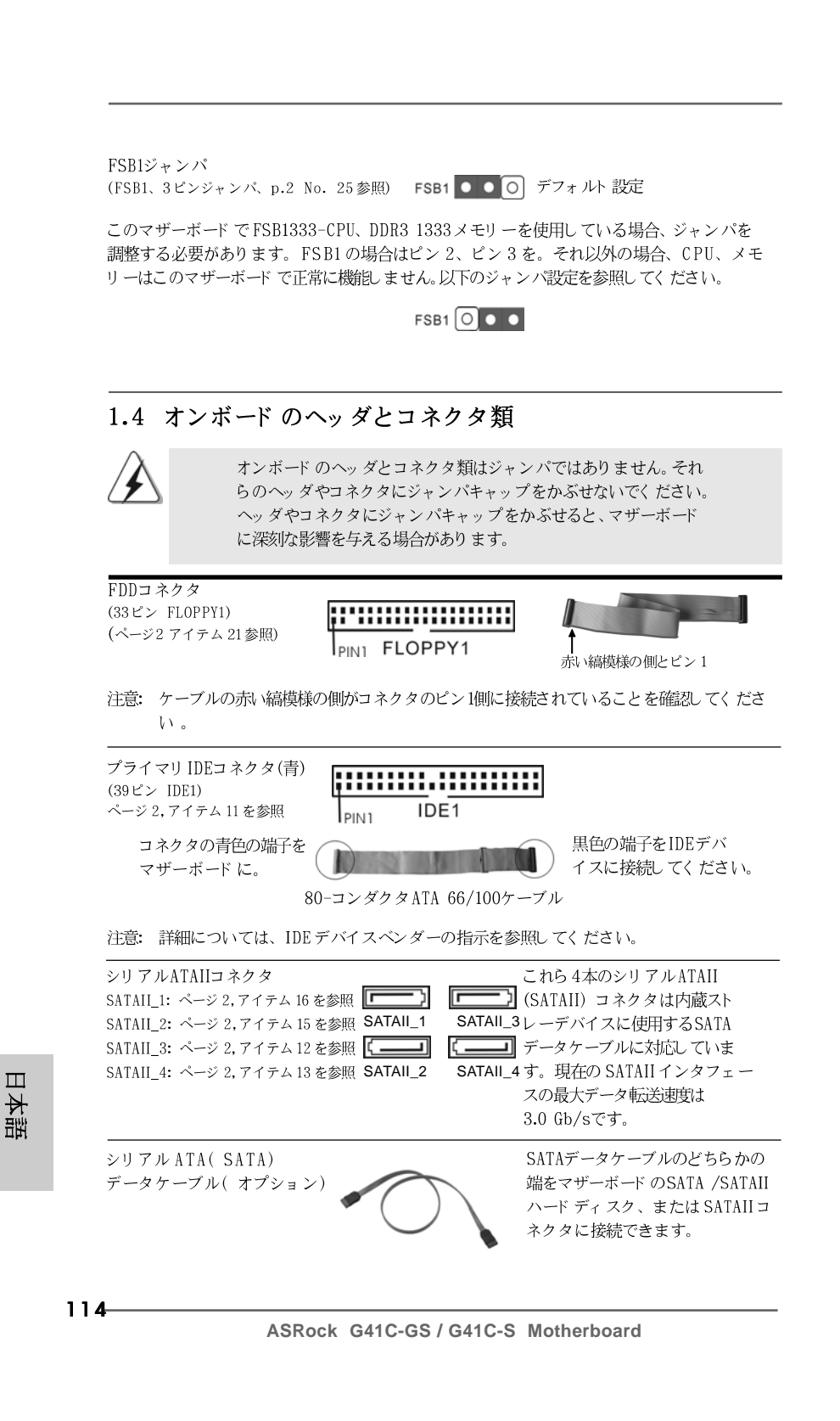

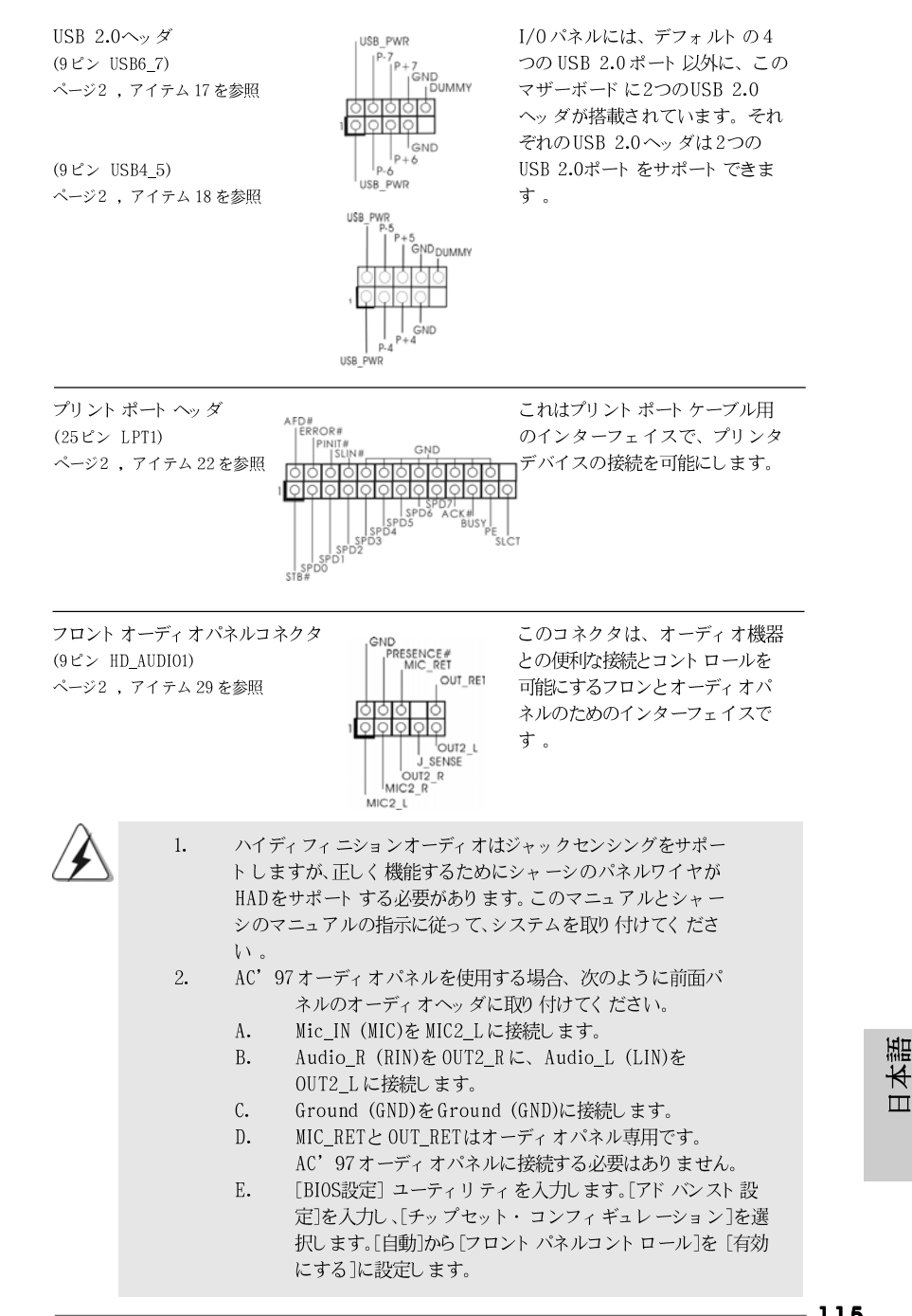

**ASRock G41C-GS / G41C-S Motherboard**

115

をIDEデバ してく ださい。

ルのどちらかの のSATA /SATAII または SATAII コ ます。

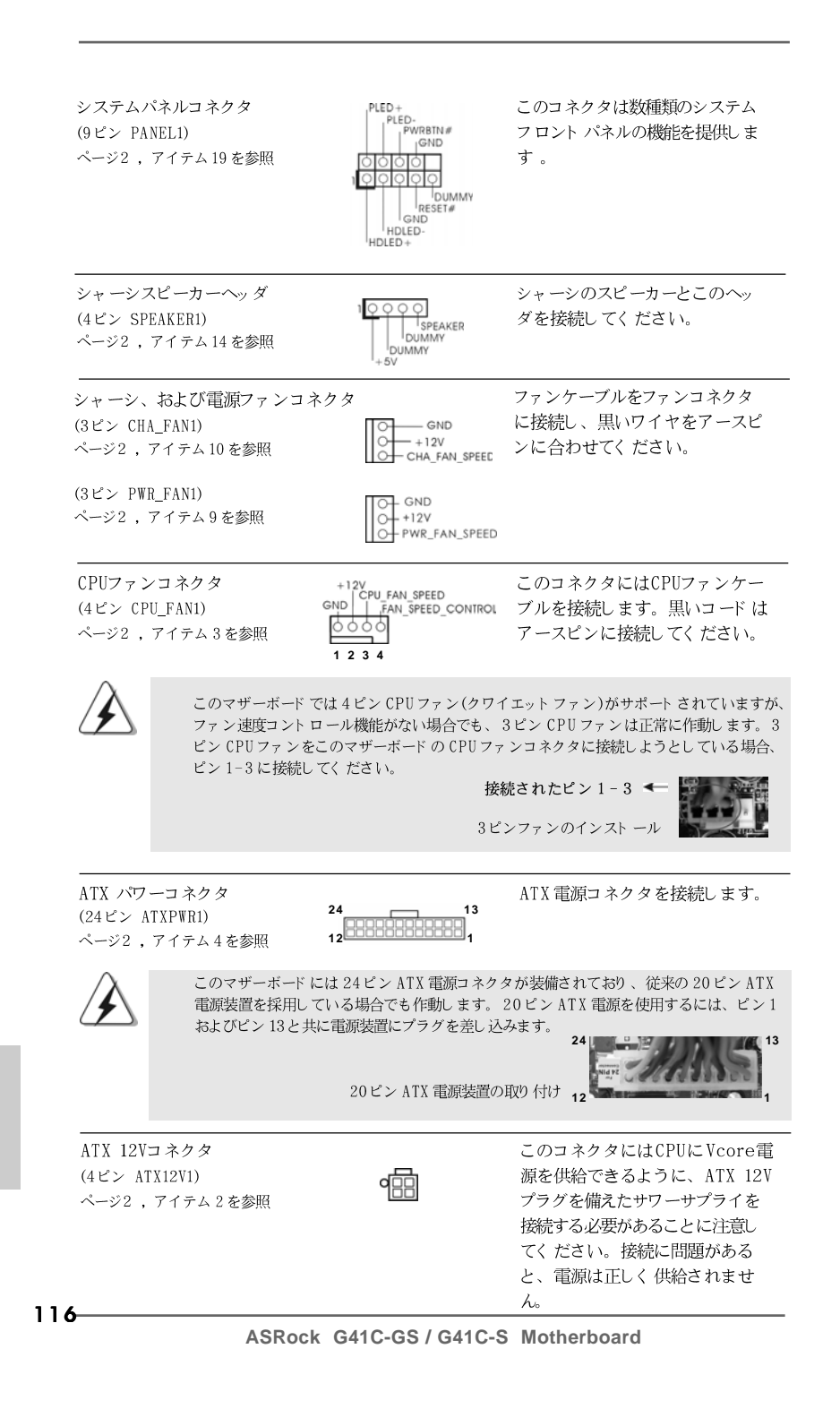

 $\Box$ 1本語

## 2. BIOS 情報

BIOS セット アップユーティリティはマザーボード のフラッシュメモリに保存さ れています。コンピュータを起動させた後、POST(パワーオンセルフテス ト)中に〈F2〉を押し、BIOS セットアップユーティリティに入ってくださ い。押さない場合、POSTはテストルーチンを続けます。テストを実行した 後に BIOS セット アップユーティリティに入りたい場合、POST 終了後 〈 Ctrl 〉+ 〈 A1t 〉+ 〈 Delete 〉 を押すか、ケースのリセット スイッチ を押してシステムを再起動してください。BIOS セットアップユーティリティ は、ユーザーフレンドリであることを目指しています。これはメニュウ方式 のプログラムです。スクロールさせることで様々なサブメニューを表示し、 かつあらかじめ定義した選択肢から選択することが可能です。BIOS セットアッ プの詳細な情報については、サポート CD内のユーザーズマニュアル(PDFファ イル)をごらんください。

3. ソフトウェア サポート CD 情報

このマザーボードは Microsoft® Windows® 7 / 7 64-bit / Vista™/ Vista™64-bit / XP / XP 64-bit といった様々なマイクロソフト ウインド ウズ オペレーティングシステムをサポートします。マザーボードに付属して いるサポート CD はマザーボードの特徴を有効にするために必要なドライバや ユーティリティを含んでいます。サポート CD を使用するには、CDROMドラ イブにCDを挿入してください。AUTORUN機能が有効な場合、自動的にメイ ンメニュウが立ち上がります。AUTORUN機能が無効な場合、サポート CD内 の BIN フォルダにある ASSETUP.EXE をダブルクリックすることにより、メイ ンメニュウが立ち上がります。

日本語

ASRock G41C-GS / G41C-S Motherboard

アンコネクタ イヤをアースピ ぎい。

 $13$ 

 $\overline{1}$ 

- 117

## 1. 主板简介

谢谢你采用了华擎 G41C-GS / G41C-S主板, 本主板由华擎严格制造, 质量 可靠,稳定性好,能够获得卓越的性能。本安装指南介绍了安装主板的步骤。更 加详细的主板信息可参看驱动光盘的用户手册。

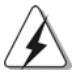

由于主板规格和BIOS 软件将不断升级,本手册之相关内容变更恕不另 行通知。请留意华擎网站上公布的升级版本。你也可以在华擎网站找 到最新的显卡和 CPU 支持表。 华擎网址: http://www.asrock.com 如果您需要与此主板有关的技术支持,请参观我们的网站以了解您使用机 种的规格信息。 www.asrock.com/support/index.asp

1.1 包装盒内物品 华擎 G41C-GS / G41C-S主板 (Micro ATX 规格: 9.6 英寸 X 7.8 英寸, 24.4 厘米 X 19.8 厘米) 华擎 G41C-GS / G41C-S快速安装指南 华擎 G41C-GS / G41C-S支持光盘

两条 Serial ATA (SATA) 数据线 (选配) 一块 I/0 挡板

简体中文

 $118 -$ 

## 1.2 主板规格

 $\begin{array}{c|c} \hline \hline \hline \end{array}$ 

 $\equiv$ 

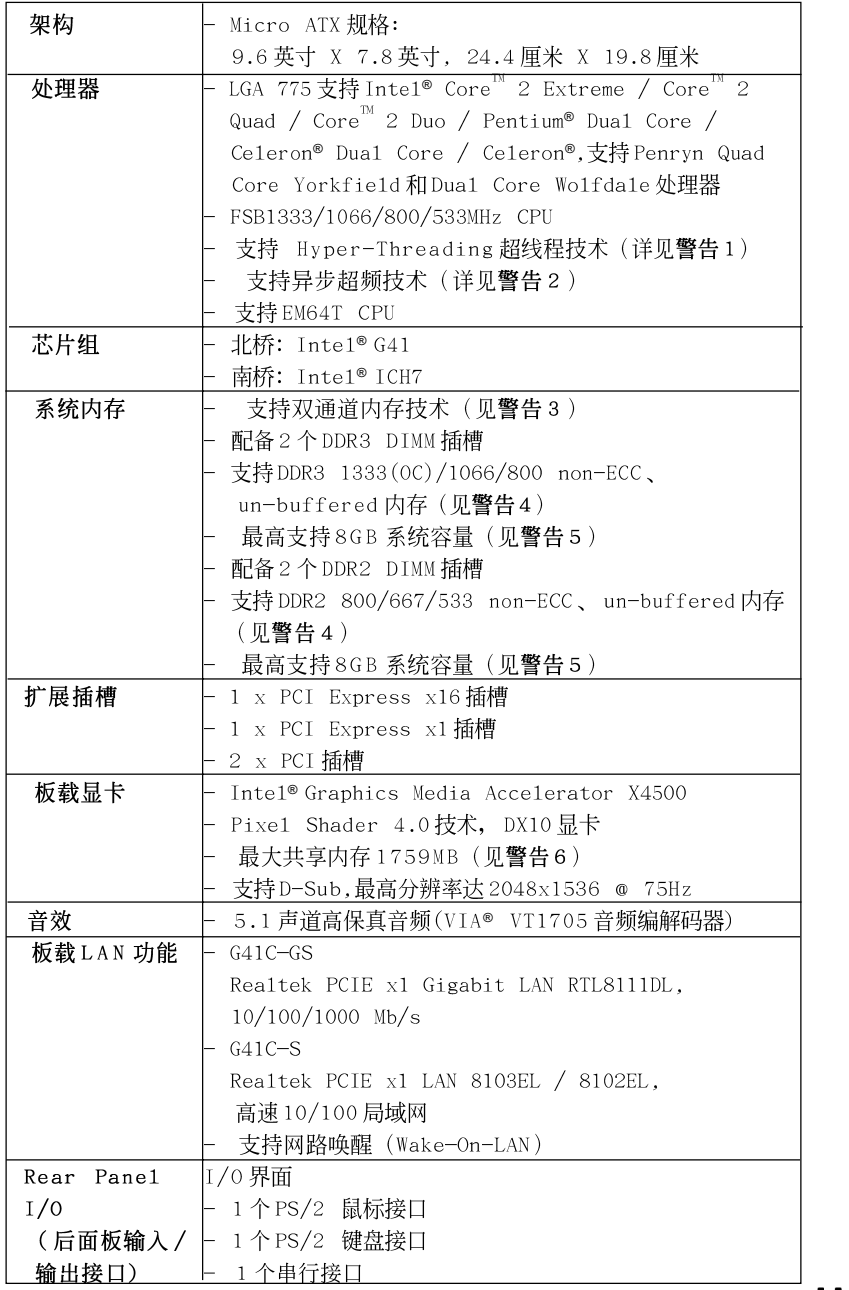

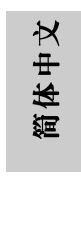

 $\sqrt{1}$ 

**ASRock G41C-GS / G41C-S Motherboard**

 $\overline{-}$  119

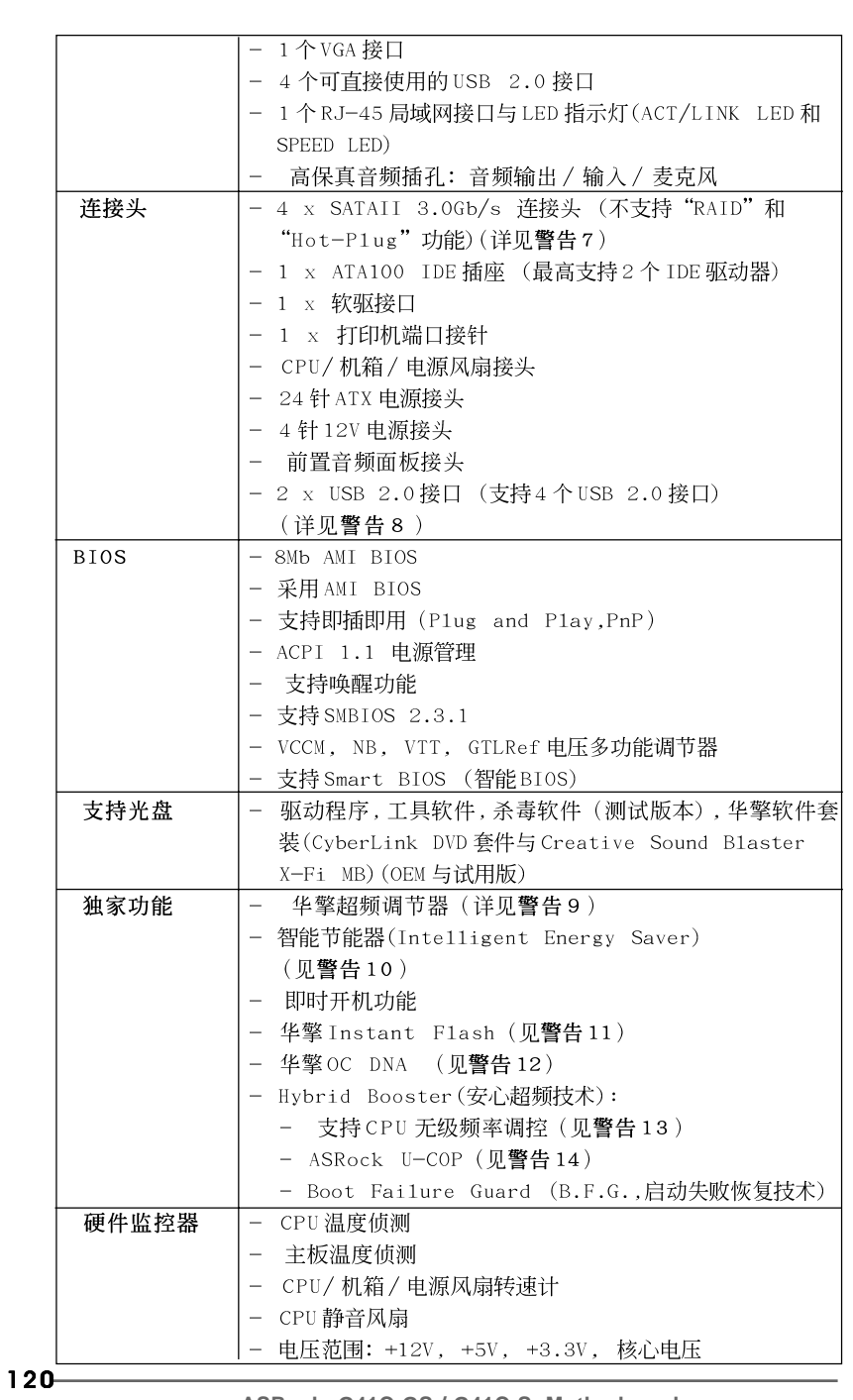

 $\begin{array}{c|c} \hline \hline \hline \end{array}$ 

简体中文

 $\overline{\overline{\overline{1}}}$ 

 $\begin{tabular}{|c|c|c|c|c|} \hline & $\quad$ & $\quad$ \\ \hline \hline \quad \quad & $\quad$ & $\quad$ \\ \hline \quad \quad & $\quad$ & $\quad$ \\ \hline \end{tabular}$ 

 $\sqrt{1}$
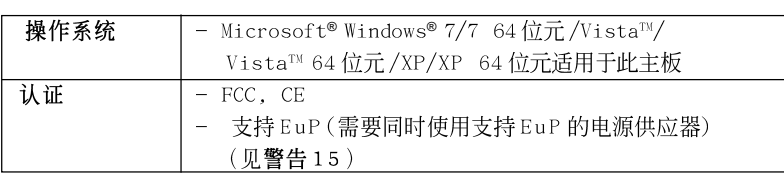

\* 请参阅华擎网站了解详细的产品信息: http://www.asrock.com

### 警告

请了解超频具有不可避免的风险,这些超频包括调节BIOS设置、运用异步超 频技术或使用第三方超频工具。超频可能会影响您的系统稳定性,甚至会导 致系统组件和设备的损坏。这种风险和代价须由您自己承担,我们对超频可 能导致的损坏不承担责任。

## 聲告!

- 1、关于"Hyper-Threading Technology"(超线程技术)的设置,请参考 CD 光盘中的"User Manua1"(用户手册, 英文版)第36页, 或是"BIOS 设置程序"第8页(中文版)。
- 2、这款主板支持异步超频技术。请阅读第 21 页的"Untied Overclocking Technology"(自由超频技术)了解详情。
- 3、这款主板支援双通道内存技术。在您实现双通道内存技术之前, 为能正 确安装,请确认您已经阅读了第14页的内存模组安装指南。
- 4、请检查下面的表格了解内存支持的频率以及与之相对应的 CPU 前端总 线频率。

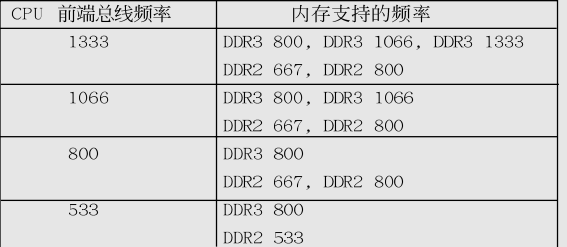

\* DDR3 1333 内存条将以超频模式运行。

- 当您在这款主板上使用 FSB533-CPU 时, 如果您采用 DDR3 800 内 存条, 它将以 DDR3 533 模式运行。
- 如果您在这款主板上使用 FSB1333-CPU 和 DDR3 1333 内存条, 那 麽您需要调节跳线。请查阅第124页了解正确的跳线位置。
- 5、由于操作系统的限制, 在 Windows® 7/Vista™/XP 下, 供系统使用的实 际内存容量可能小于4GB。对於Windows®操作系统搭配64位元CPU来 说, 不会存在这样的限制。
- 6、最大共享内存大小由芯片组厂商定义并且可以更改。请查阅 Inte1®网 站了解最新资讯。

**ASRock G41C-GS / G41C-S Motherboard**

121

筒体中文

- 7、在将 SATAII 硬盘连接到 SATAII 接口之前, 请阅读 CD 光盘中的"User Manua1"(用户手册, 英文版)第24页的"SATAII Hard Disk Setup Guide" (SATAII 硬盘安装指南)调整您的 SATAII 硬盘驱动器为 SATAII 模式。您也可以直接将 SATA 硬盘连接到 SATAI I 接口。
- 8、USB2.0 电源管理在 Windows® 7 64 位元 /7/Vista™ 64 位元 /Vista™/ XP 64 位元 / XP SP1 或 SP2 系统下可正常工作。
- 9、这是一款具有友好使用介面的华擎超频工具,让您通过硬件监控功能监 控您的系统,帮助您在Windows®环境下对硬件运行超频以获得最佳的系 统性能。请访问我们的网站了解华擎超频调节器的使用方法。 华擎网站: http://www.asrock.com
- 10、智能节能器(Intelligent Energy Saver)采用先进的软硬件专利设计, 这项革新技术带来极佳的节能效果。换句话说,它可以在不牺牲性能的 前提下,让系统更省电,并提高能源效率。请访问我们的网站了解智能节 能器(Intelligent Energy Saver)的使用方法。 华擎网站: http://www.asrock.com
- 11、华擎 Instant Flash 是一个内建于 Flash ROM 的 BIOS 更新工具程序。 这个方便的BIOS 更新工具可让您无需进入操作系统(如MS-DOS 或 Windows®)即可进行BIOS的更新。在系统开机自检过程中按下<F6>键或 在 BIOS 设置菜单中按下<F2>键即可进入华擎 Instant Flash 工具程序。 启动这一程序後,只需把新的 BIOS 文件保存在 U 盘、软盘或硬盘中,轻 松点击鼠标就能完成 BIOS 的更新, 而不再需要准备额外的软盘或其他复 杂的更新程序。请注意: U 盘或硬盘必须使用 FAT32/64 文件系统。
- 12、软件的名字本身-OC DNA 已经向您透露了它的用途。OC DNA 是华 擎独家研发的创新工具程序,它为用户提供一种记录超频设置并与他人 分享的简单方法。这个好用的工具程序可帮助您在操作系统中保存超频 记录,大大简化了超频设置的记录过程。有了 OC DNA,您可以将超频设 置保存为一个设置文件并与朋友分享!请注意:超频设置文件只能在相同 的主板上分享和使用。
- 13、尽管本主板提供无级频率调控,但不推荐用户超频使用。不同于标准 CPU 总线频率的非标准频率可能会使系统不稳定, 甚至会损害 CPU 和主 板。
- 14、当检测到CPU 过热问题时,系统会自动关机。在您重新启动系统之 前, 请检查主板上的CPU 风扇是否正常运转并拔出电源线, 然后再将它 插回。为了提高散热性, 在安装 PC 系统时请在 CPU 和散热器之间涂一 层导热胶。
- 15、EuP,全称Energy Using Product(能耗产品),是欧盟用来定义完整系 统耗电量的规定。根据EuP的规定,一个完整系统在关机模式下的交流 电总消耗必须在 1.00W 以下。为满足 EuP 标准,您需要同时具备支持 EuP 的主板和支持 EuP 的电源供应器。根据 Intel®的建议,支持 EuP 的电源 供应器必须满足在100mA 电流消耗时, 5Vsb 电源效率高于 50%。有关支 持 EuP 的电源供应器选择方面的更多细节, 我们建议您谘询电源供应器 的制作商。

简体中文

122

## 1.3 跳线设置

 $\begin{array}{c|c|c|c|c} \hline \quad \quad & \quad \quad & \quad \quad & \quad \quad \\ \hline \end{array}$ 

 $\overline{\phantom{a}}$ 

插图所示的就是设置跳线的方法。当跳线 帽放置在针脚上时,这个跳线就是"短 接"。如果针脚上没有放置跳线帽,这个 跳线就是"开路"。插图显示了一个3针 脚的跳线,当跳线帽放置在针脚1和针脚2 之间时就是"短接"。

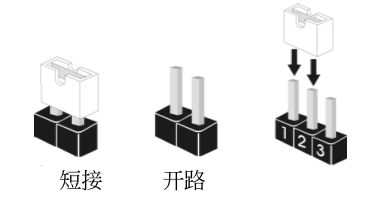

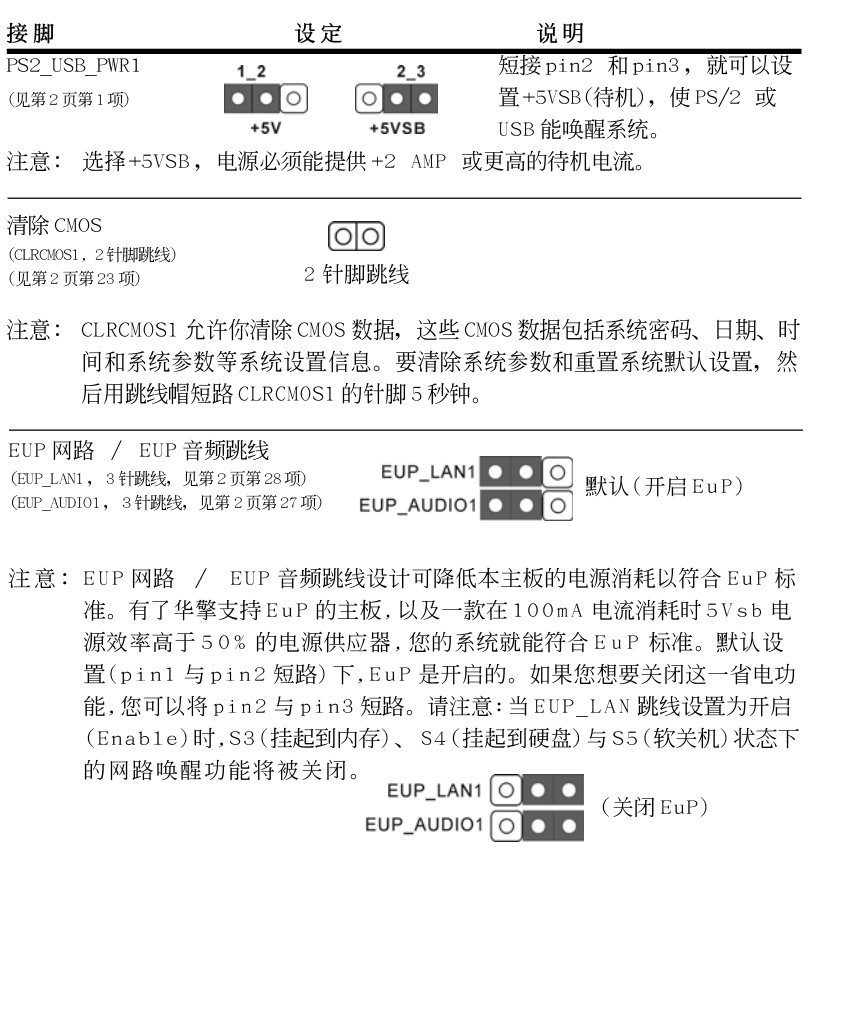

**ASRock G41C-GS / G41C-S Motherboard**

 $-123$ 

简体中文

FSB1 跳线 FSB1 0 0 0 默认 (FSB1, 3针跳线, 见第2页第25项)

如果您在这款主板上采用 FSB1333-CPU 和 DDR3 1333 内存条, 那麽您要调节 跳线。请短接FSB1 跳线的 Pin2、Pin3 。否则, CPU 和内存条可能无法在这 款主板上正常运行。请查阅下面的跳线设置。

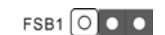

## 1.4 板载接头和接口

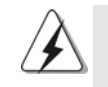

板载接头和接口不是跳线。切勿将跳线帽放置在这些接头和接口上。将 跳线帽放置在接头和接口上将会导致主板的永久性损坏!

软驱接头  $(33 <sup>4</sup>$  FLOPPY1) (见第2页第21项)

 $I<sub>PIN1</sub>$  FLOPPY1

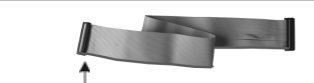

将标示红色斑纹的一边插入第1针脚(Pin1)

注意:请确保数据线标红色斑纹的一边插入连接器第1针脚(Pin1)的位置。

主 IDE 连接头(蓝色)

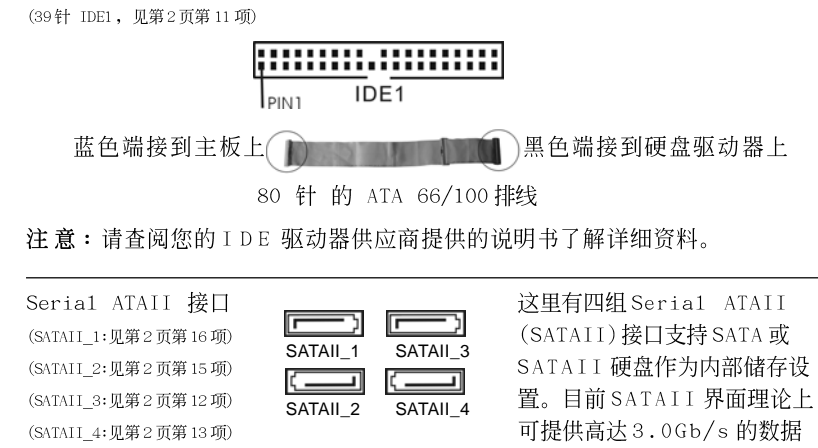

简体中文

SATA 数据线的任意一端均可 Serial ATA (SATA) 连接 SATA/SATAII 硬盘或者 主板上的SATAII 接口。

传输速率。

 $124 -$ 

数据线

(选配)

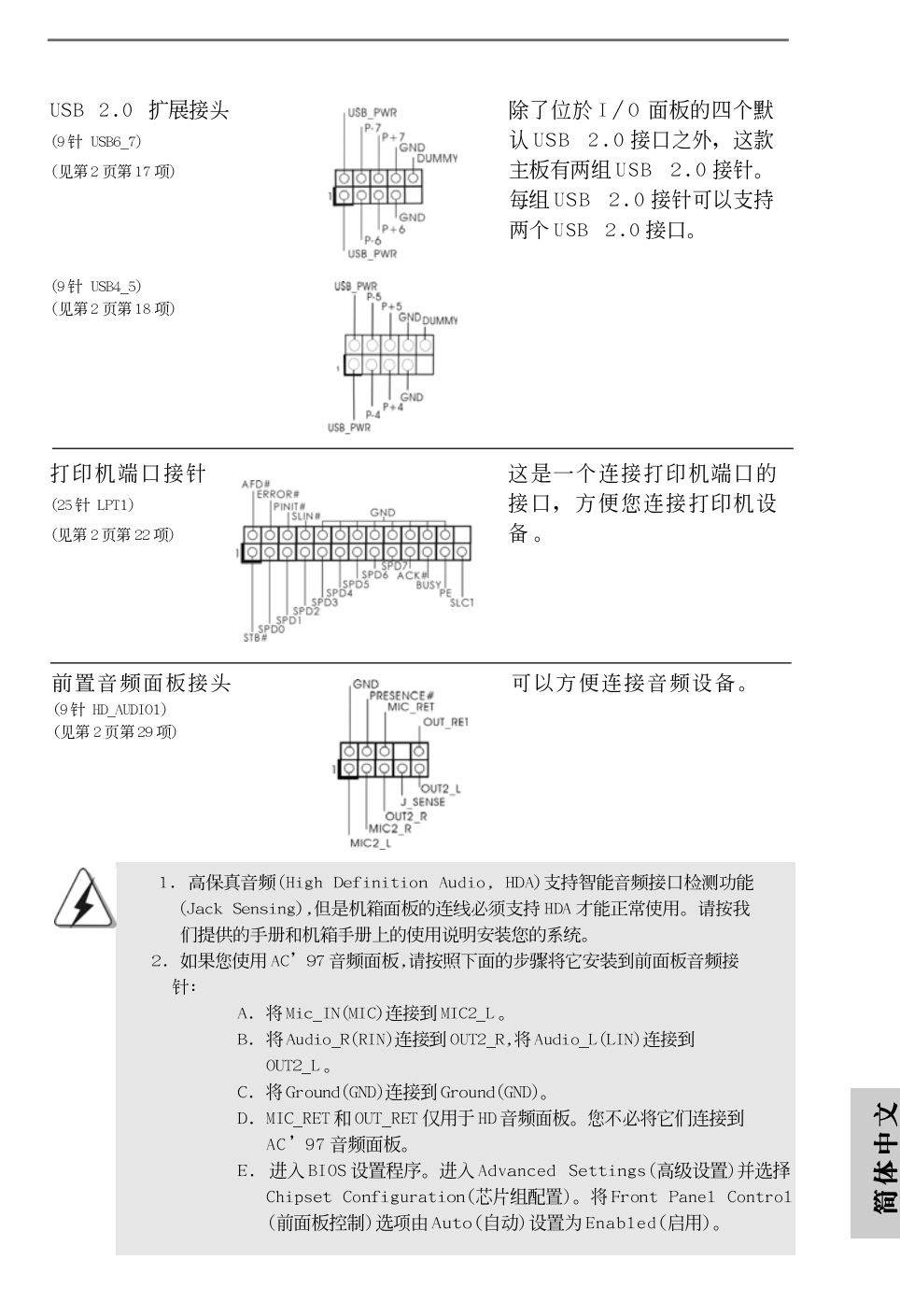

**ASRock G41C-GS / G41C-S Motherboard**

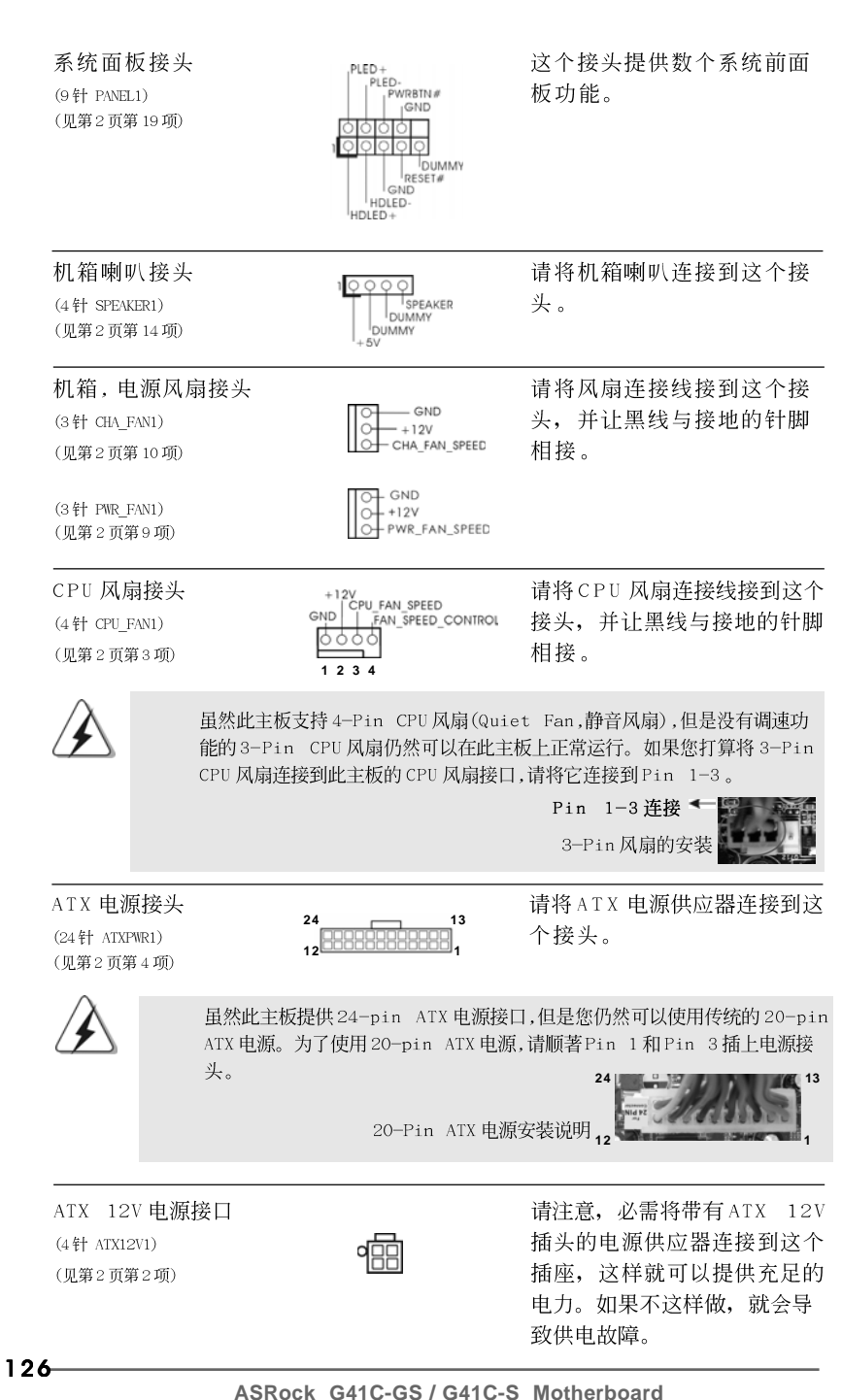

简体中文

# 2. BIOS信息

 $\Box$ 

主板上的 F1ash Memory 存储了 BIOS 设置程序。请再启动电脑进行开机自检 (POST) 时按下<F2>键进入BIOS 设置程序; 此外, 你也可以让开机自检(POST)进行常规检 验。如果你需要在开机自检(POST)之后进入BIOS 设置程序,请按下<Ctr1>+<A1t>+ <De1ete>键重新启动电脑, 或者按下系统面板上的重启按钮。有关 BIOS 设置的详细 信息, 请查阅随机支持光盘里的用户手册(PDF文件)。

### 支持光盘信息  $3.$

本主板支持各种微软视窗操作系统: Microsoft®Windows® 7/7 64 位元 /Vista™/ Vista<sup>TM</sup> 64 位元/XP/XP 64 位元。主板随机支持光盘包含各种有助于提高主板 效能的必要驱动和实用程序。请将随机支持光盘放入光驱里, 如果电脑的"自 动运行"功能已启用,屏幕将会自动显示主菜单。如果主菜单不能自动显示, 请查找支持光盘内 BIN 文件夹下的 "ASSETUP. EXE", 并双击它, 即可调出 主菜单。

安装

 $13$ 

 $\overline{1}$ 

简体中文

ASRock G41C-GS / G41C-S Motherboard

## 电子信息产品污染控制标示

依据中国发布的「电子信息产品污染控制管理办法」及 SJ/T 11364-2006「电子信 息产品污染控制标示要求」, 电子信息产品应进行标示, 藉以向消费者揭露产品中 含有的有毒有害物质或元素不致发生外泄或突变从而对环境造成污染或对人身、财 产造成严重损害的期限。依上述规定, 您可于本产品之印刷电路板上看见图一之标 示。图一中之数字为产品之环保使用期限。由此可知此主板之环保使用期限为10 年。

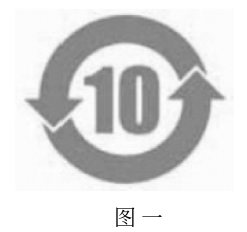

## 有毒有害物质或元素的名称及含量说明

若您欲了解此产品的有毒有害物质或元素的名称及含量说明,请参照以下表格及说 明。

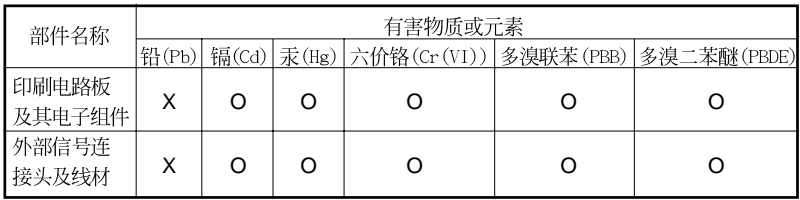

O: 表示该有毒有害物质在该部件所有均质材料中的含量均在 SJ/T 11363-2006 标准规定 的限量要求以下。

X: 表示该有毒有害物质至少在该部件的某一均质材料中的含量超出 SJ/T 11363-2006 标准 规定的限量要求, 然该部件仍符合欧盟指令 2002/95/EC 的规范。 备注: 此产品所标示之环保使用年限, 系指在一般正常使用状况下。

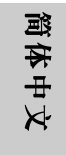

 $128 -$ 

# 1. 主板簡介

謝謝你採用了華擎 G41C-GS / G41C-S主機板, 本主機板由華擎嚴格製造, 品質可靠, 穩定性好, 能夠獲得卓越的性能。此快速安裝指南包括了主機板介紹 和分步驟安裝指導。您可以查看支持光碟裡的使用手冊了解更詳細的資料。

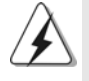

由於主板規格和BIOS 軟體將不斷更新,本手冊之相關內容變更恕不另 行通知。請留意華擎網站上公布的更新版本。你也可以在華擎網站找 到最新的顯示卡和CPU支援列表。 華擎網址: http://www.asrock.com 如果您需要與此主機板有關的技術支援,請參觀我們的網站以了解您 使用機種的規格訊息。 www.asrock.com/support/index.asp

### 1.1 包装盒内物品

華擎 G41C-GS / G41C-S主機板 (Micro ATX 規格: 9.6英吋 X 7.8英吋, 24.4厘米 X 19.8厘米) 華擎 G41C-GS / G41C-S快速安装指南 華擎 G41C-GS / G41C-S支援光碟 兩條 Serial ATA(SATA)數據線(選配) 一塊 Ⅰ/0 擋板

 $\circ$  $\circ$ 

## 1.2 主機板規格

 $\Box$ 

繁體中文

 $\overline{\overline{\phantom{a}}\phantom{a}}$ 

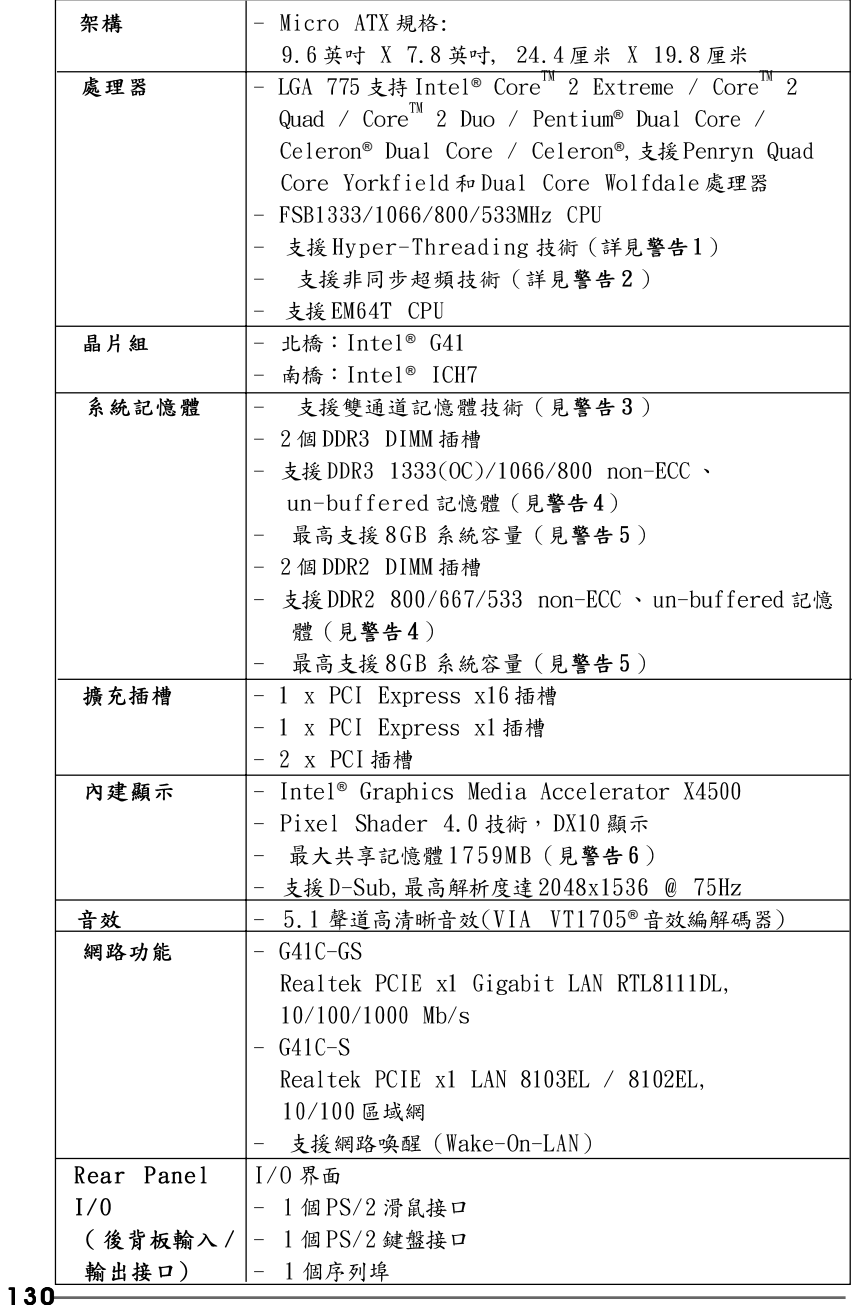

 $\sqrt{2}$ 

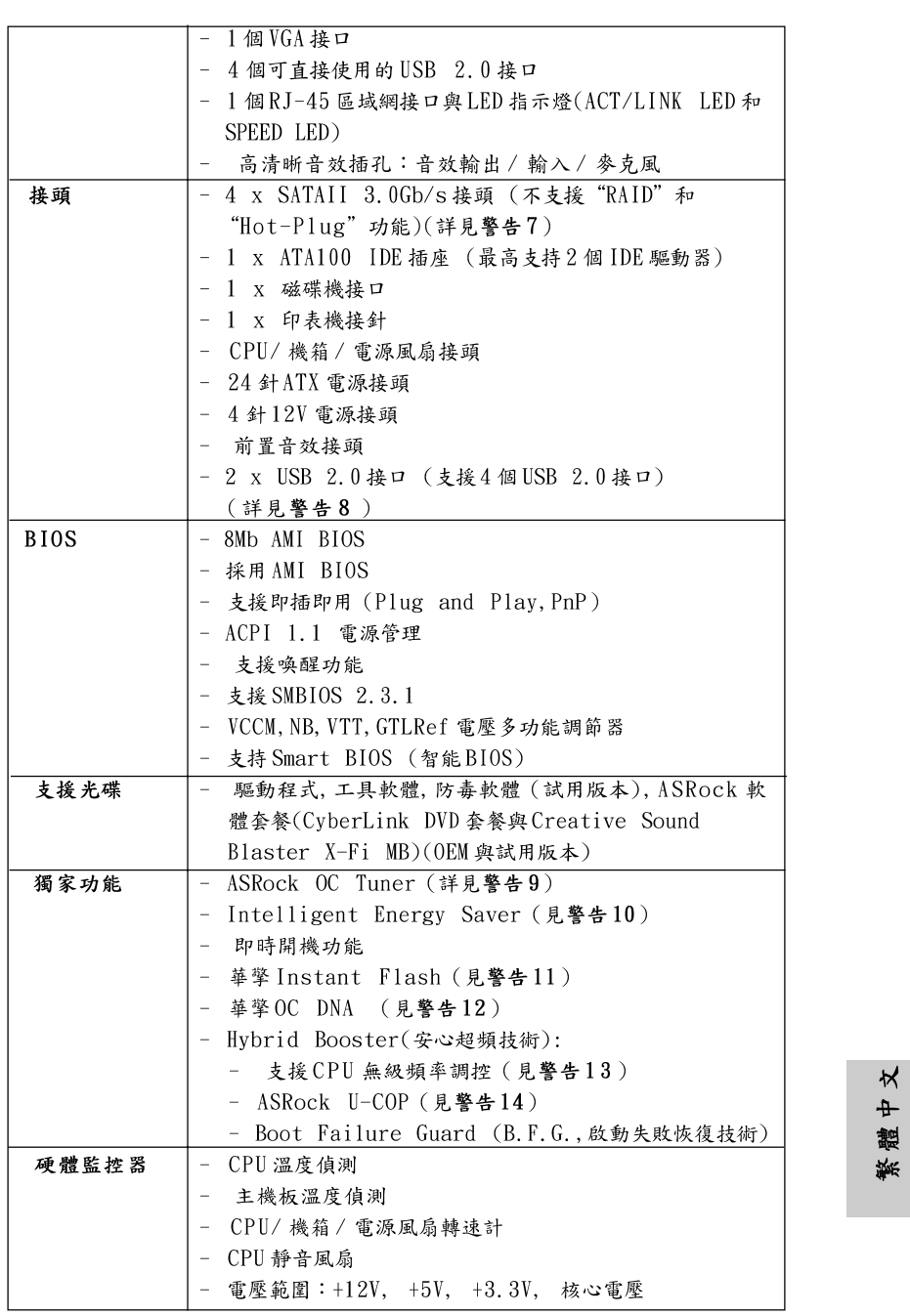

 $\begin{array}{c|c} \hline \hline \hline \end{array}$ 

 $\overline{\overline{\overline{1}}}$ 

 $-131$ 

 $\frac{1}{\sqrt{1-\frac{1}{2}}}$ 

 $\begin{tabular}{|c|c|c|c|c|} \hline & $\quad$ & $\quad$ \\ \hline \hline \quad \quad & $\quad$ & $\quad$ \\ \hline \quad \quad & $\quad$ & $\quad$ \\ \hline \end{tabular}$ 

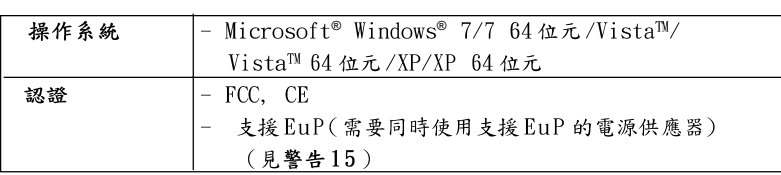

\* 請參閱華擎網站了解詳細的產品訊息: http://www.asrock.com

#### 警告

請了解超頻具有不可避免的風險,這些超頻包括調節BIOS設置、運用非同步 超頻技術或使用第三方超頻工具。超頻可能會影響您的系統穩定性,甚至會 導致系統組件和設備的損壞。這種風險和代價須由您自己承擔,我們對超頻 可能導致的損壞不承擔責任。

## 警告!

- 1. 關於"Hyper-Threading Technology"的設置,請參考CD 光碟中的 "User Manual"(使用手冊, 英文版)第36頁。
- 2. 這款主板支援非同步超頻技術。請閱讀第21頁的"Untied Overclocking Technology"(非同步超頻技術)了解詳情。
- 3. 這款主板支持雙通道記憶體技術。在您使用雙通道記憶體技術之前, 為能正確安裝,請確認您已經閱讀了第14頁的記憶體模組安裝指南。
- 4. 請參閱下面的表格了解記憶體支援的頻率以及與之相對應的CPU側匯流 排頻率。

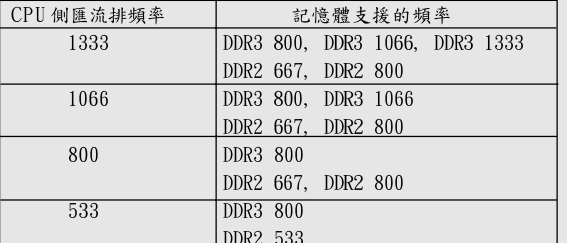

\* DDR3 1333 記憶體以超頻模式運行。

當您在此主機板上使用 FSB533-CPU 時, 如果您採用 DDR3 800 記  $\ast$ 憶體,它將以DDR3 533模式運行。

如果您在這款主機板上使用 FSB1333-CPU 和 DDR3 1333 記憶體, 那 麼您需要調整跳線。請參閱第134頁了解正確的跳線設置。

- 5. 由於操作系統的限制,在Windows® 7/Vista™/XP下,供系統使用的實 際記憶體容量可能小於4GB。對於Windows®操作系統搭配64位元CPU 來說, 不會存在這樣的限制。
- 6. 最大共享記憶體大小由晶片組廠商定義並且可能更改。請查閱 Intel® 網站了解最新訊息。
- 7. 在將 SATAII 硬碟連接到 SATAII 接口之前,請閱讀 CD 光碟中的"User Manual"(使用手冊, 英文版)第25頁的"SATAII Hard Disk Setup Guide" (SATAII 硬碟安裝指南) 調整您的 SATAII 硬碟驅動器為 SATAII 模式。您也可以直接將SATA硬碟連接到SATAII接口。

132

繁體中

 $\overline{\mathsf{x}}$ 

- 8. USB2.0 電源管理在 Windows® 7 64 位元/7/Vista™ 64 位元/Vista™/ XP 64位元/XP SP1 或SP2 系統下可正常工作。
- 9. 這是一款具有易使用介面的華擎超頻工具,讓您通過硬體監控功能監控 您的系統,幫助您在Windows®環境下對硬體進行超頻以獲得最佳的系統 性能。請參閱我們的網站了解ASRock OC Tuner 的使用方法。 華擎網站: http://www.asrock.com
- 10. Intelligent Energy Saver 採用先進的軟硬體專利設計,這項革新技 術帶來極佳的節能效果。換句話說,它可以在不犧牲性能的前提下, 讓系 統更省電,並提高能源效率。請參閱我們的網站了解 Intelligent Energy Saver 的使用方法。

華擎網站: http://www.asrock.com

- 11. 華擎 Instant Flash 是一個內建於Flash ROM 的BIOS 更新工具程式。 這個方便的BIOS更新工具可讓您無需進入操作系統(如MS-DOS 或 Windows®)即可進行BIOS 的更新。在系統開機自檢過程中按下<F6>鍵或 在BIOS 設置菜單中按下<F2>鍵即可進入華擎 Instant Flash 工具程式。 啟動這一程式後,只需把新的BIOS 文件保存在隨身碟、磁盤或硬碟中, 輕鬆點選滑鼠就能完成BIOS 的更新,而不再需要準備額外的磁碟片或其 他複雜的更新程式。請注意:隨身碟或硬碟必須使用FAT32/64 文件系 統。
- 12. 軟體的名字本身-OC DNA 已經向您透露了它的用途。OC DNA 是華擎 獨家研發的創新工具程式,它為用戶提供一種記錄超頻設置並與他人分 享的簡單方法。這個好用的工具程式可幫助您在操作系統中存取超頻記 錄, 大大簡化了超頻設置的記錄過程。有了OC DNA, 您可以將超頻設置 存取為一個設置文件並與朋友分享!請注意:超頻設置文件只能在同款的 主機板上分享和使用。
- 13. 儘管本主板提供無級頻率調控, 但不推薦用戶超頻使用。不同於標準 CPU 前匯流排的非標準頻率可能會使系統不穩定,甚至會損害CPU 和主 板。主板的處理器主頻由跳線裝置決定。
- 14. 當檢測到CPU 過熱問題時,系統會自動關機。在您重新啟動系統之 前, 請檢查主板上的CPU 風扇是否正常運轉並拔出電源線,然後再將它 插回。為了提高散熱性,在安裝PC系統時請在CPU和散熱器之間塗上 一層散執膏。
- 15. EuP, 全稱Energy Using Product(能耗產品), 是歐盟用來定義完整系統 耗電量的規定。根據EuP的規定,一個完整系統在關機模式下的交流電 總消耗必須在1.00W 以下。為符合EuP 標準, 您需要同時具備支援EuP 的主機板和支援 EuP 的電源供應器。根據 Intel® 的建議, 支援 EuP 的電 源供應器必須符合在100mA電流消耗時, 5Vsb電源效率高於50%。有關 支援EuP 的電源供應器選擇方面的詳情,我們建議您諮詢電源供應器的 製诰商。

 $\Join$  $\ddot{\textbf{+}}$ 體

### 1.3 跳線設置

插圖所示的就是設置跳線的方法。當跳 線帽放置在針腳上時, 這個跳線就是 "短接"。如果針腳上沒有放置跳線帽, 這個跳線就是"開路"。插圖顯示了一 個3針腳的跳線,當跳線帽放置在針腳1 短接 開路 和針腳2 之間時就是"短接" 設定 接腳 PS2\_USB\_PW1 短接pin2 和pin3,就可以設  $2 \overline{3}$  $1_{2}$ (見第2頁第1項)  $\bullet\bullet\circ$  $\circ \circ$ 置+5VSB(待機),使PS/2 或  $+5V$  $+5VSB$ USB 能唤醒系統。 注意:選擇+5VSB,電源必須能提供+2 AMP 或更高的待機電流。 清除 CMOS  $\overline{O}$ (CLRCMOS1, 2針腳跳線) 2 針腳跳線 (見第2頁第23項) 注意:CLRCMOS1 允許你清除CMOS 數據,這些CMOS 數據包括系統密碼、日 期、時間和系統參數等系統設置訊息。要清除系統參數和重置系統 默認設置,然後用跳線帽短路CLRCMOS1 的針腳5 秒鐘。 EUP 網路 / EUP 音效跳線 EUP LAN1 O O O (EUP\_LANI, 3針跳線,見第2頁第28項) 默認值(開啟EuP) EUP\_AUDIO1  $\overline{0}$   $\overline{0}$ (EUP\_AUDIO1, 3針跳線,見第2頁第27項) 注意:EUP 網路 / EUP 音效跳線設計可降低本主機板的電源消耗以符合 EuP 標準。有了華擎支援EuP的主機板,以及一款在100mA 電流消耗時 5Vsb 電源效率高於50% 的電源供應器, 您的系統就能符合EuP 標準。 默認設置(pinl 與pin2 短路)下, EuP 是開啟的。若您想要關閉這一省 電功能,您可以將pin2與pin3短路。請注意:當EUP\_LAN 跳線設置為 開啟(Enable)時, S3(待機)、S4(休眠)與S5(關機)狀態下的網路喚醒 功能將被關閉。 EUP\_LAN1 0 0 0 (關閉EuP) EUP\_AUDIO1  $\boxed{\circ}$   $\bullet$ FSB1 跳線 FSB1 0 0 0 默認值 (FSB1, 3針跳線,見第2頁第25項) 如果您在這款主機板上採用 FSB1333-CPU 和 DDR3 1333 記憶體, 那麼您要調 整跳線。請短接FSB1 跳線的Pin2、Pin3。否則, CPU 和記憶體可能無法在 這款主機板上正常運作。請參閱下面的跳線設置。 FSB1 0 0 0

134

繫

一罐

 $\overline{\mathsf{X}}$ 

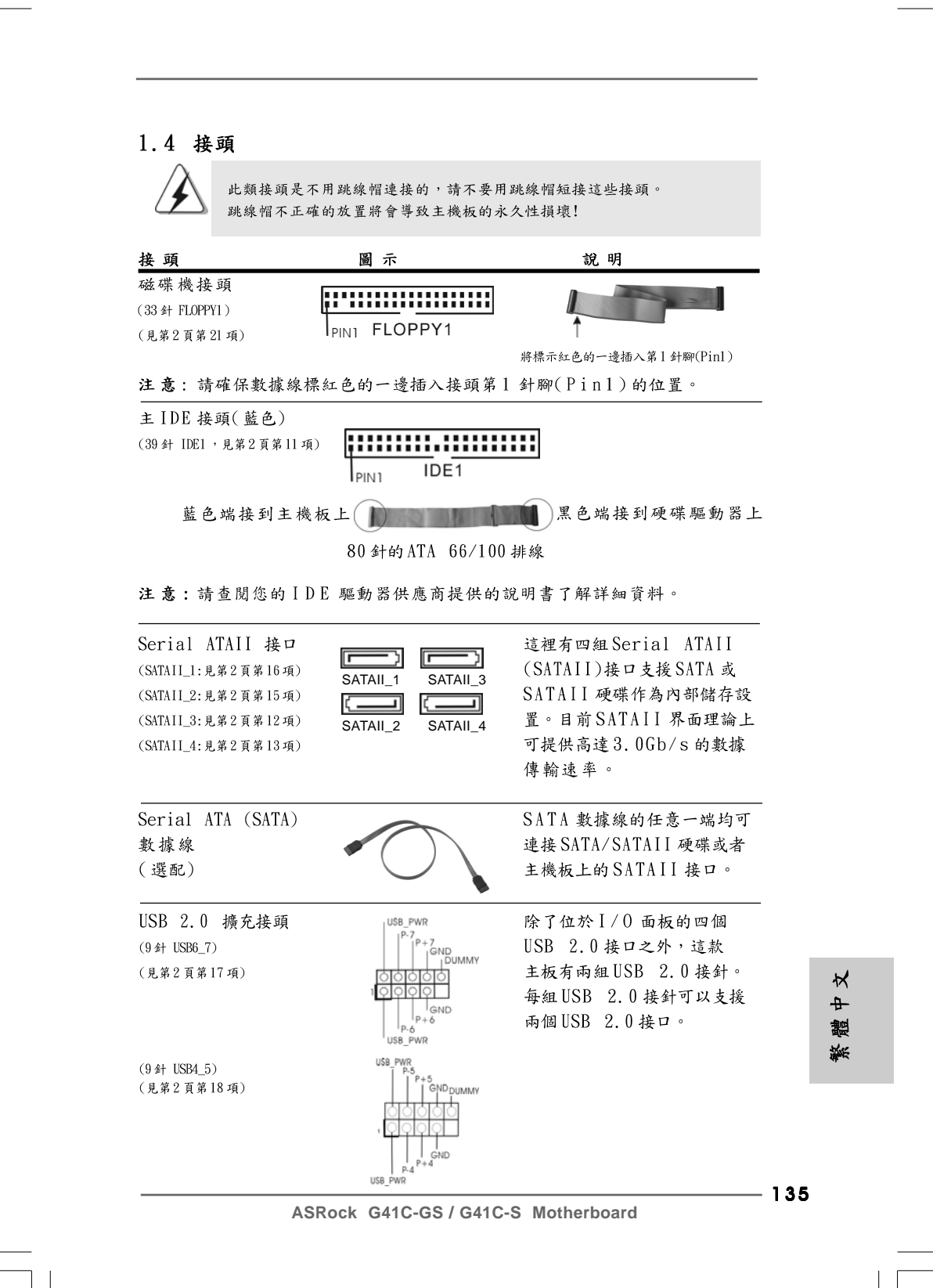

值(開啟EuP)

 $\ln P$ )

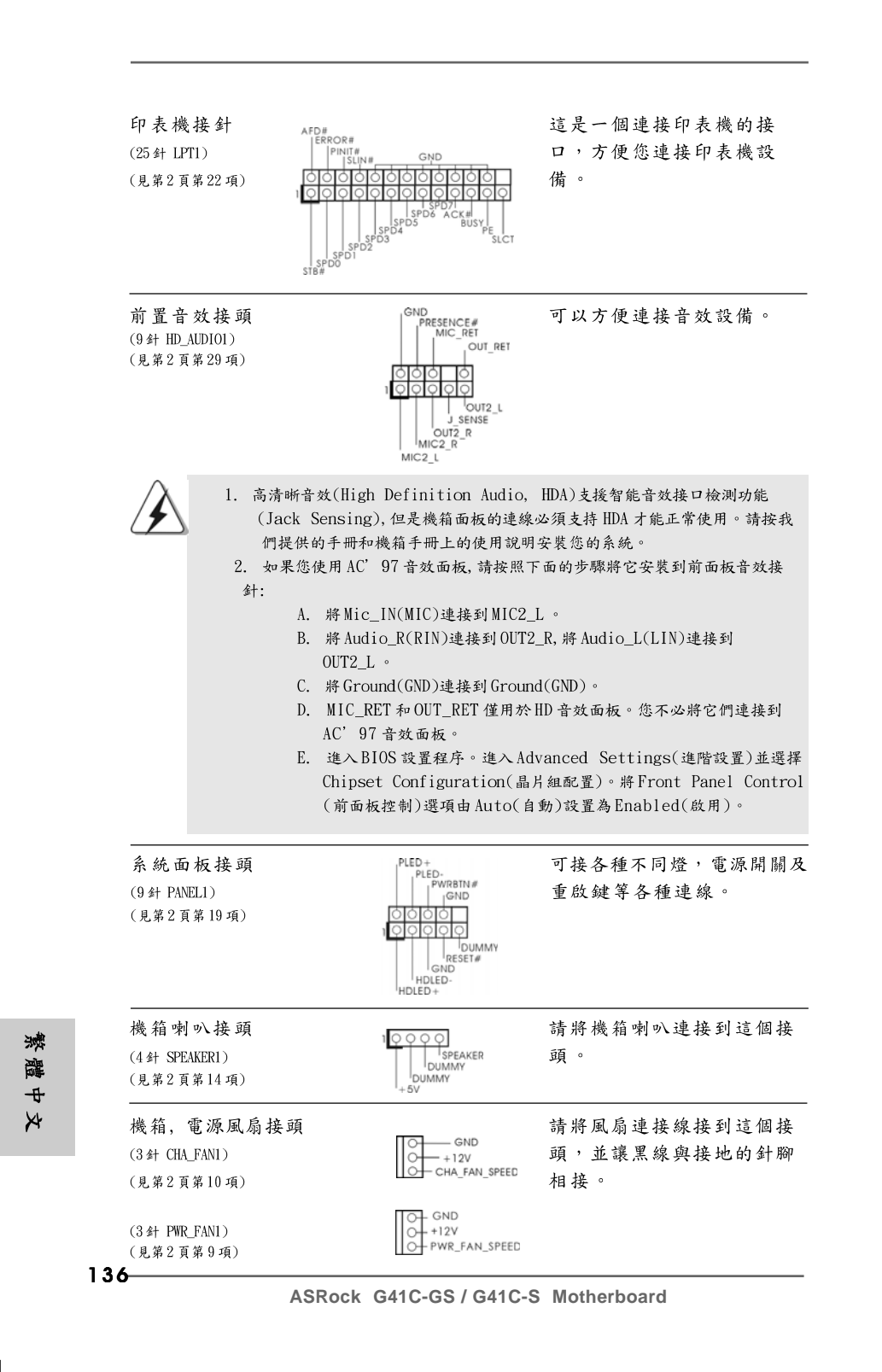

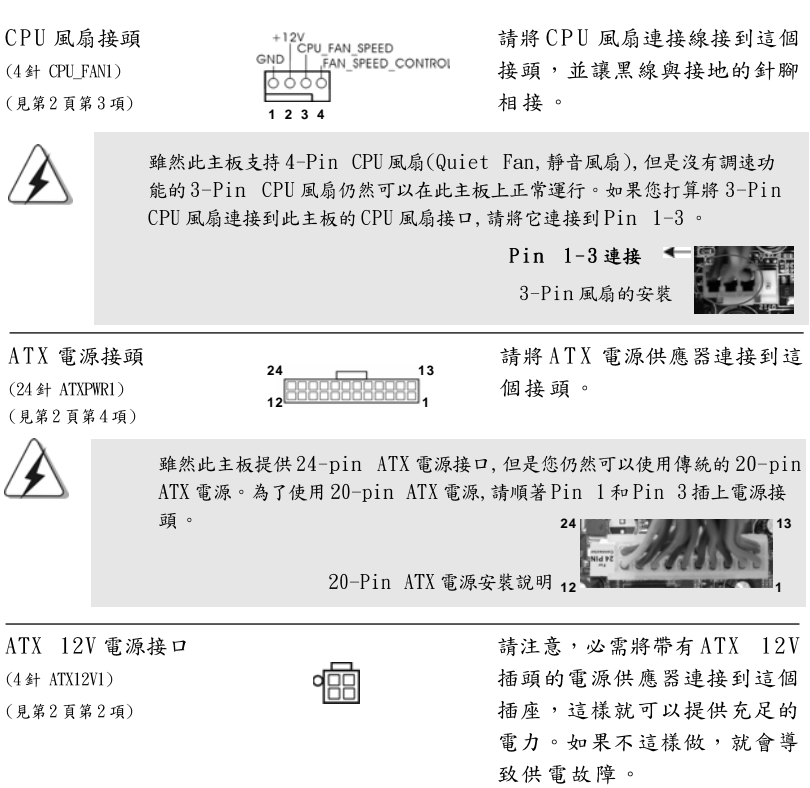

 $\begin{array}{c|c} \hline \hline \hline \end{array}$ 

 $\overline{\neg}$ 

繁體中文

 $\sqrt{1}$ 

**ASRock G41C-GS / G41C-S Motherboard**

## 2. BIOS 訊息

主板上的 Flash Memory 晶片存储了 BIOS 設置程序。啟動系統, 在系統開機自 檢(POST)的過程中按下<F2>鍵,就可進入BIOS設置程序,否則將繼續進行開 機自檢之常規檢驗。如果需要在開機自檢後進入BIOS設置程序,請按下 <Ct1> + <Alt> + <Delete>鍵重新啟動電腦,或者按下系統面板上的重開按 鈕。功能設置程序儲存有主板自身的和連接在其上的設備的缺省和設定的參 數。這些訊息用於在啟動系統和系統運行需要時,測試和初始化元件。有關 BIOS設置的詳細訊息,請查閱隨機支援光碟裡的使用手冊(PDF文件)。

# 3. 支援光碟訊息

本主板支援各種微軟Windows®操作系統:Microsoft® Windows® 7/ 7 64 位元/Vista™/Vista™ 64 位元/XP/XP 64 位元。主板附带的支援光碟包 含各種有助於提高主板效能的必要驅動和實用程式。請將隨機支援光碟放入光 碟機裡,如果系統的"自動運行"功能已啟用,銀幕將會自動顯示主菜單。如 果主菜單不能自動顯示,請查閱支援光碟內BIN文件夾下的ASSETUP. EXE 文件 並雙點它,即可調出主菜單。

繁體中  $\star$ 

138